# **Opleiding Kantoormedewerkers**

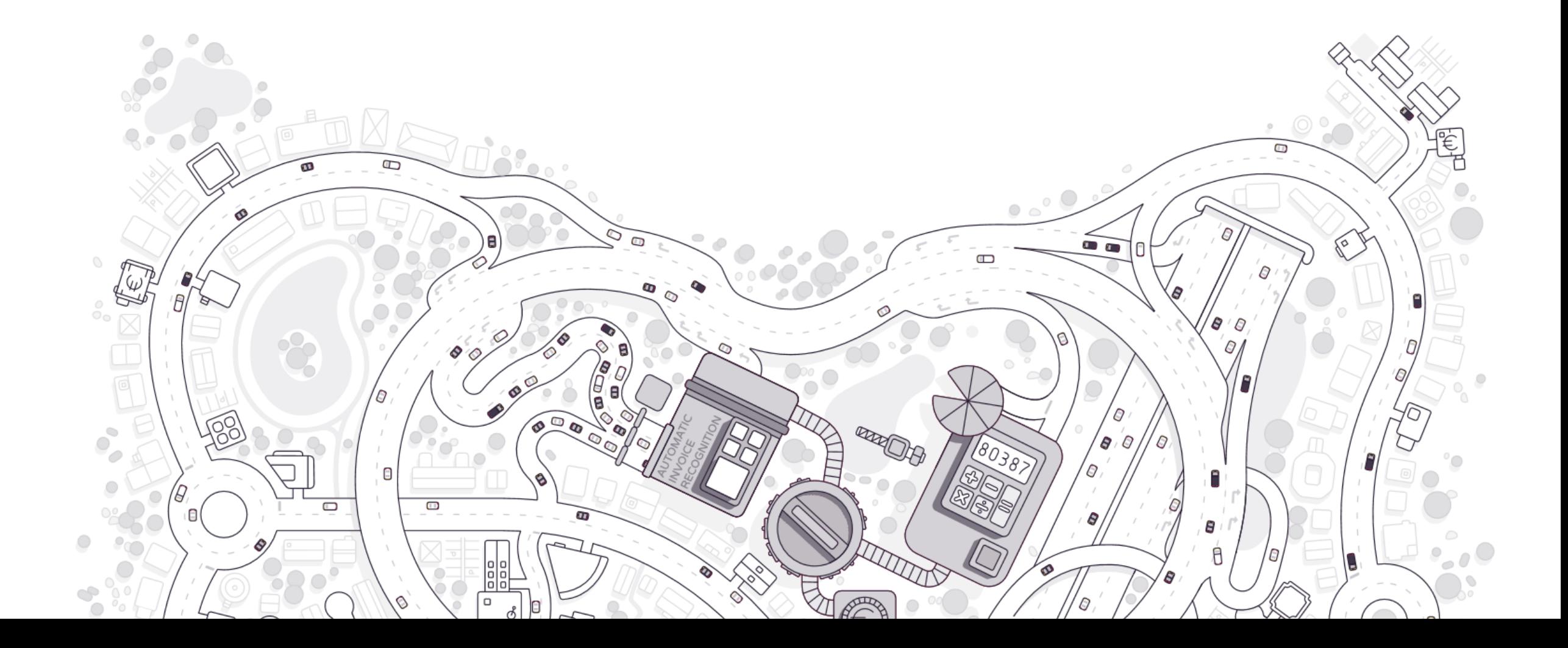

# Agenda

### **C O N T E X T** 1

4

Het kader, de architectuur en de basisfunctionaliteit

### **K L A N T E N P O R TA A L**

2

5

Een overzicht van wat de kmo's / ondernemers kunnen doen en zien op het portaal

### **B E H E E R M O D U L E** 3

Welke instellingen je op kantoorniveau kan bepalen

**D O S S I E R B E H E E R**

Hoe je een nieuw dossier activeert en configureert

### **DAGELIJKSE WERKING**

Hoe je documenten en boekingsvoorstellen van je klanten verwerkt

### **D O C U M E N TAT I E**

6

Waar je terecht kan met vragen na deze opleiding

# **De context**

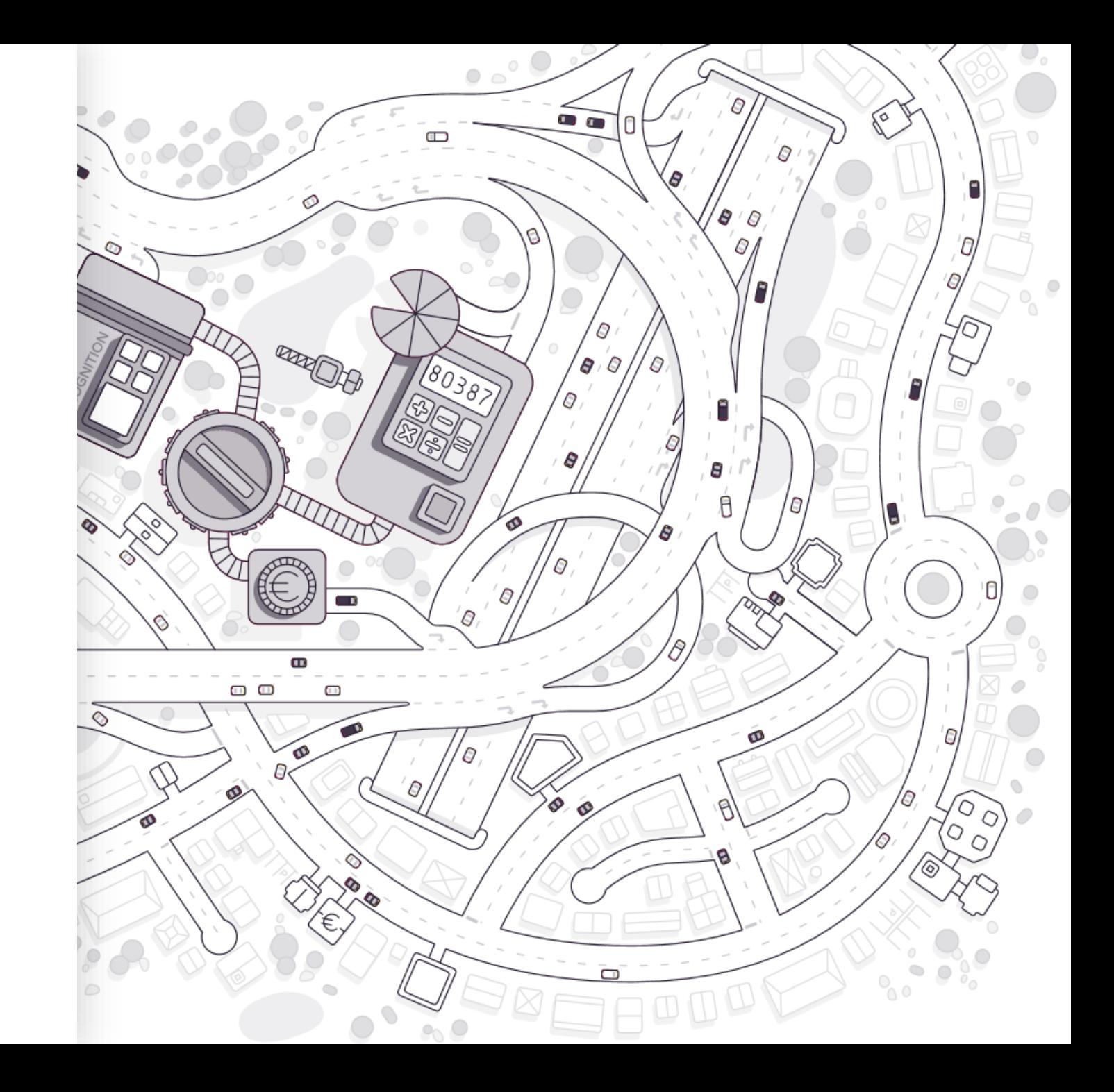

### **CONTEXT**

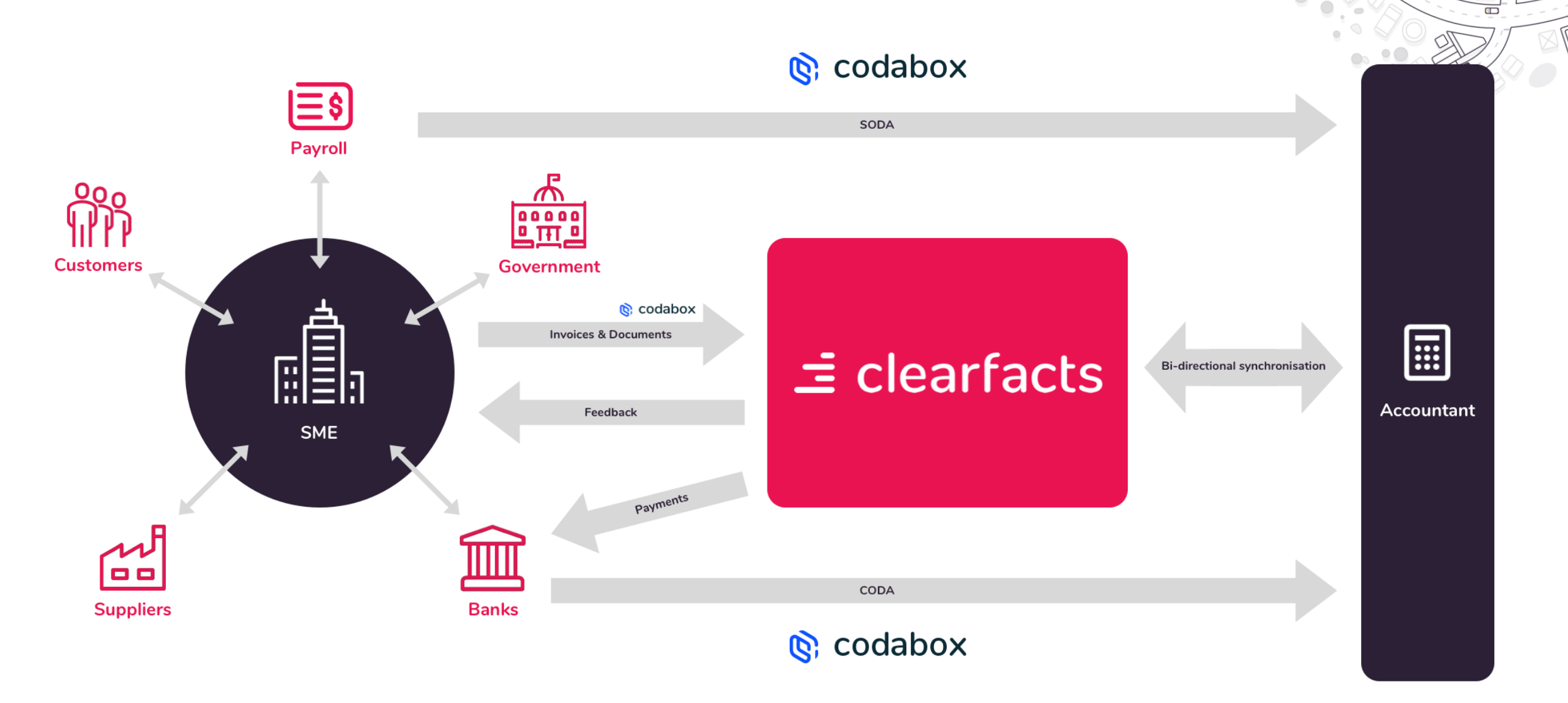

 $\in$ 

### **FUNCTIONELE ARCHITECTUUR**

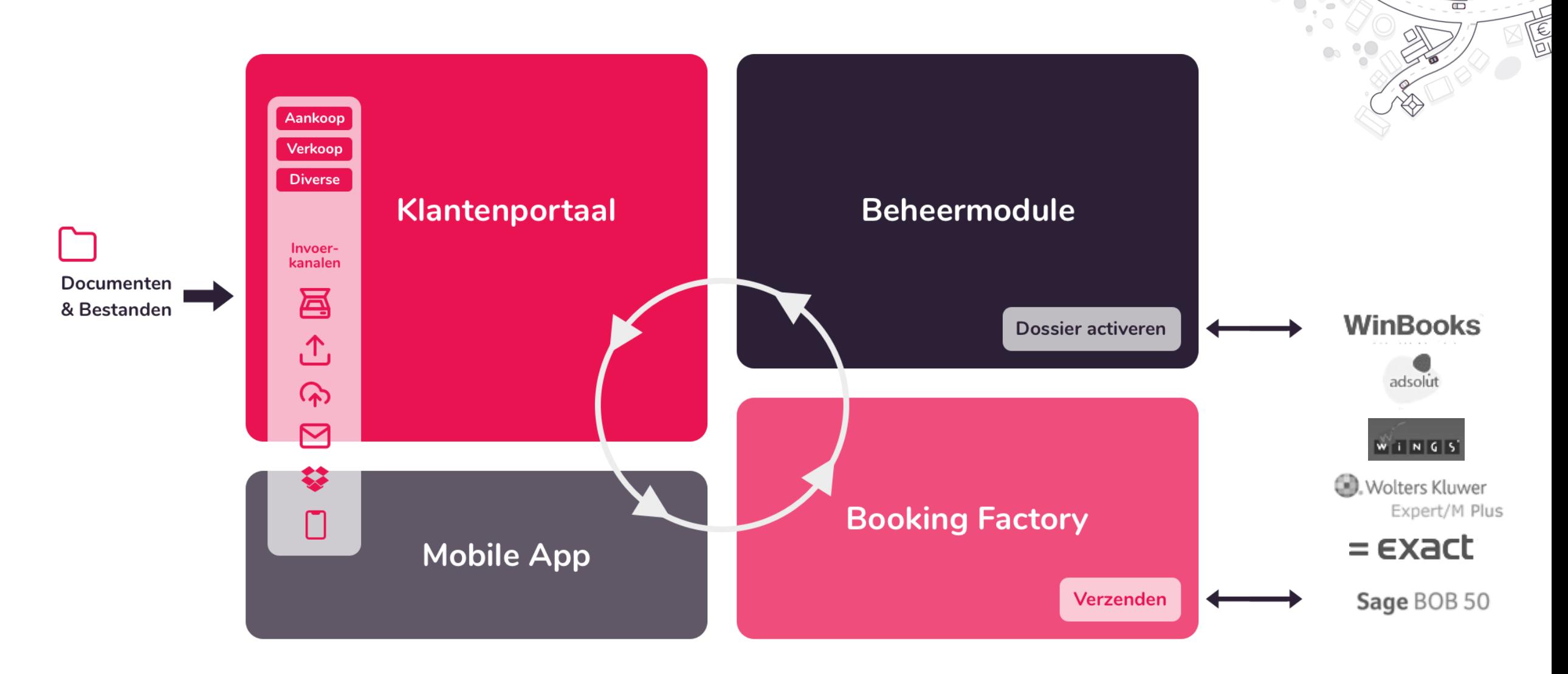

### Gemakkelijke invoer van facturen en andere documenten

**BASISFUNCTIONALITEIT**

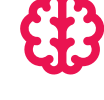

Voorbereiding en validatie van boekingsvoorstellen in de **Booking Factory**

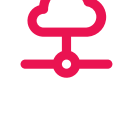

**Permanente online terugkoppeling** van de verwerkte boekhouding voor de kmo / ondernemer.

Doorsturen en boeken van de gevalideerde boekingen in de boekhoudsoftware.

 $\Box$ 

### **BASISFUNCTIONALITEIT**

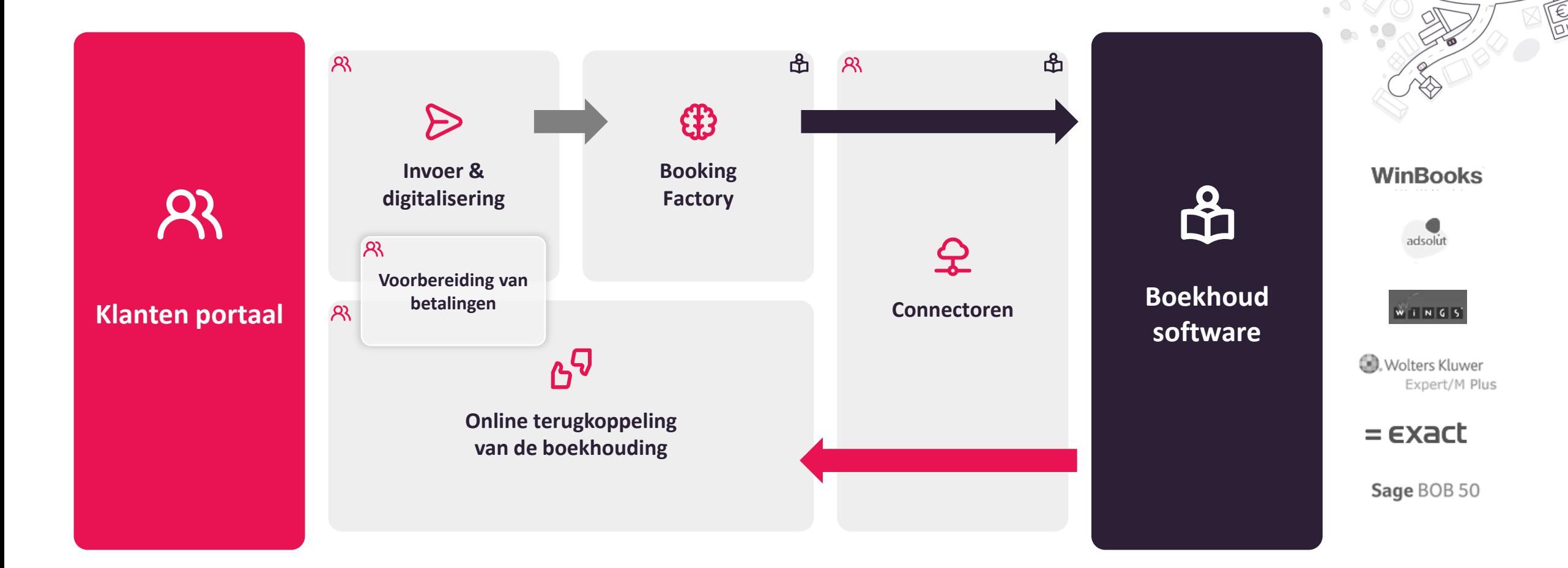

 $\Box$ 

# **Klantenportaal**

- 1. Doorsturen van documenten
- 2. Terugkoppeling van de boekhouding
- 3. Goedkeuren en betalen

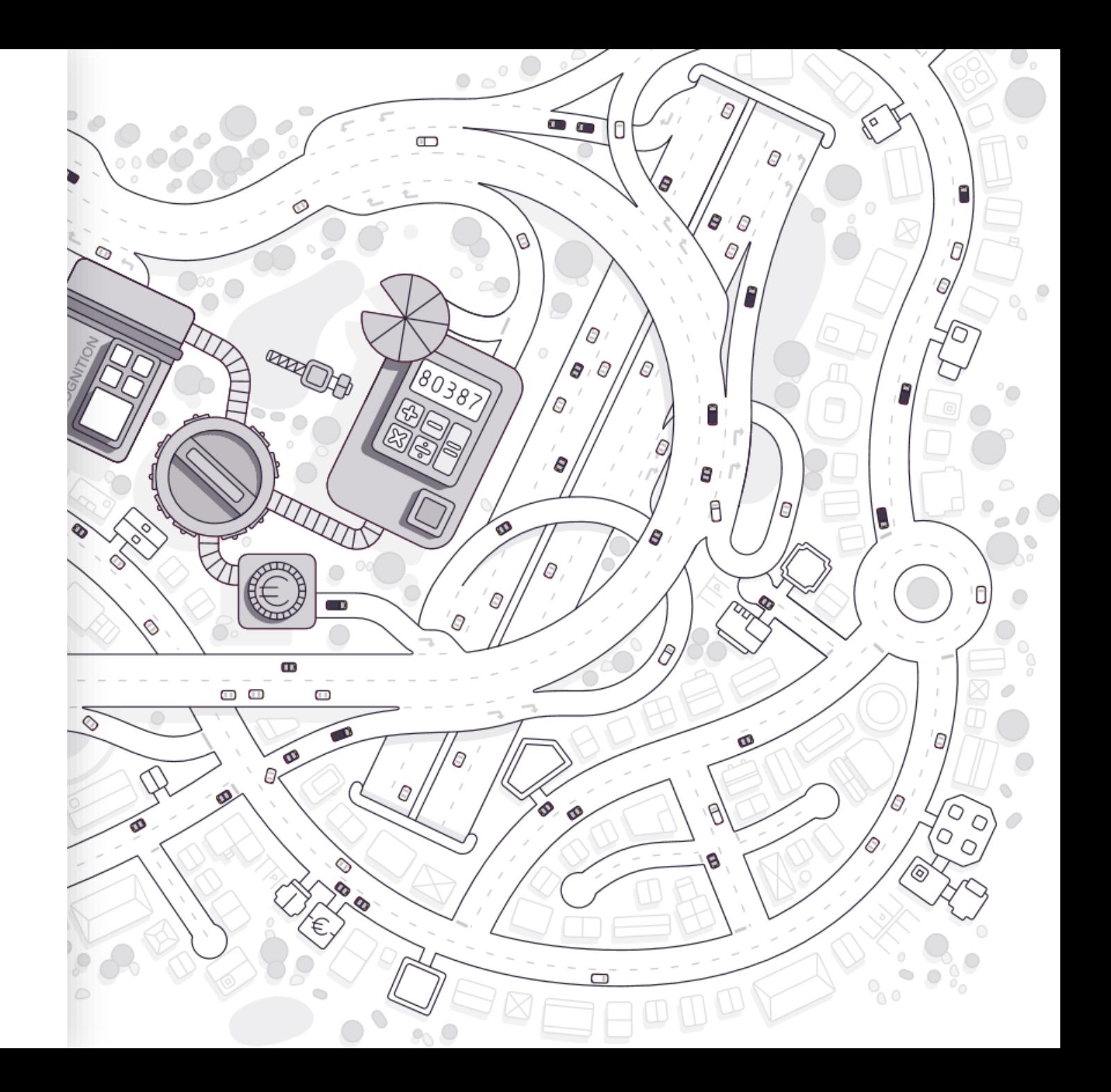

### **DOORSTUREN VAN DOCUMENTEN**

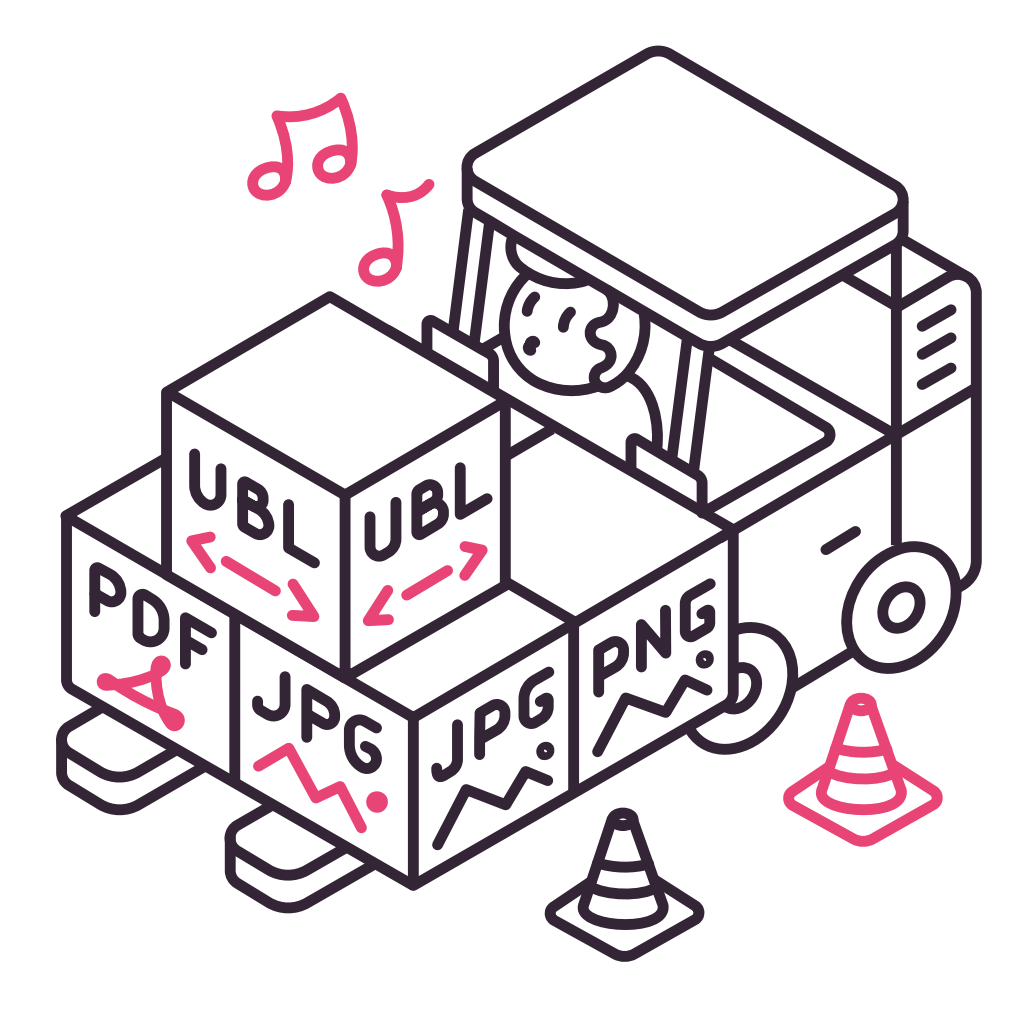

- Documenten invoeren
- Documenten bewerken
- Documenten verzenden naar accountant

 $\Box$ 

## **DOORSTUREN VAN DOCUMENTEN Invoerkanalen naar de postbussen**

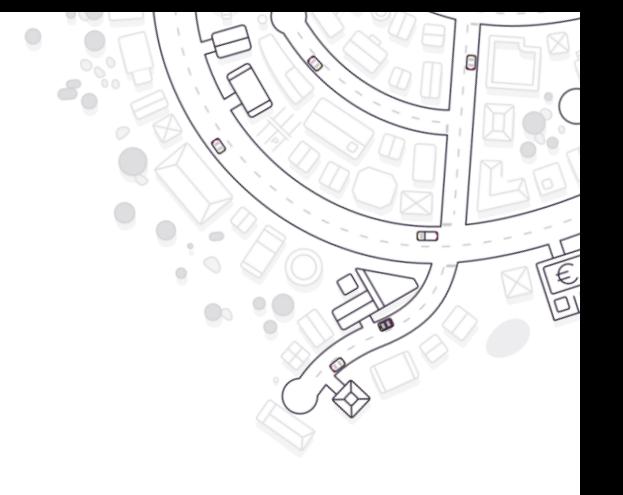

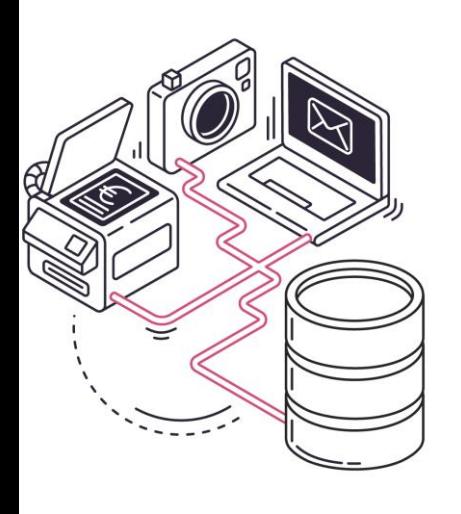

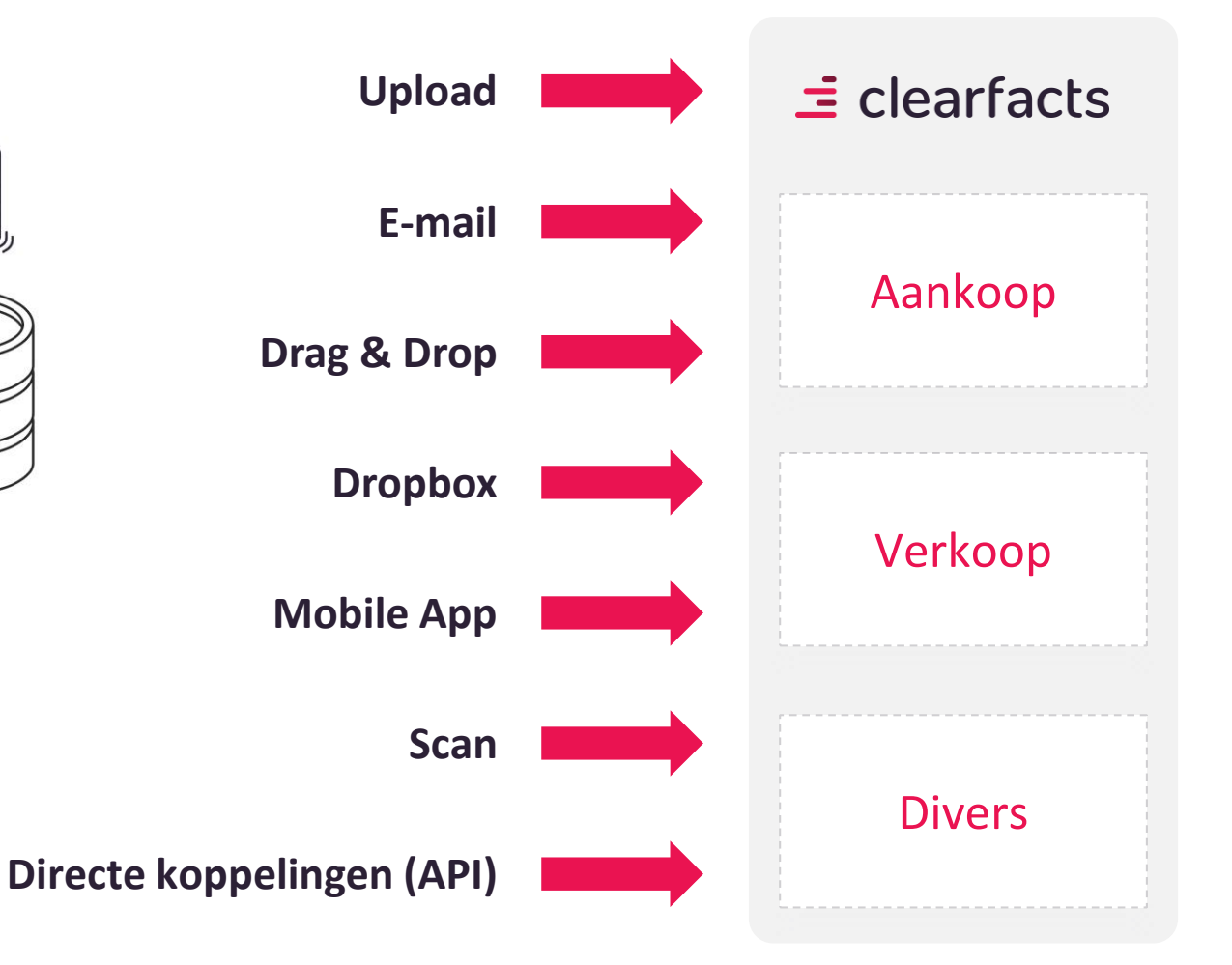

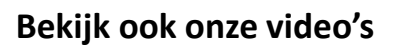

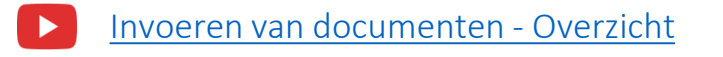

- [Facturen en documenten via email invoeren](https://www.youtube.com/watch?v=lq3BBDPMli4)
- [Documenten uploaden en verslepen](https://youtu.be/yohxoDmcbUM)

## **DOORSTUREN VAN DOCUMENTEN Invoer via dossierspecifieke e-mailadressen**

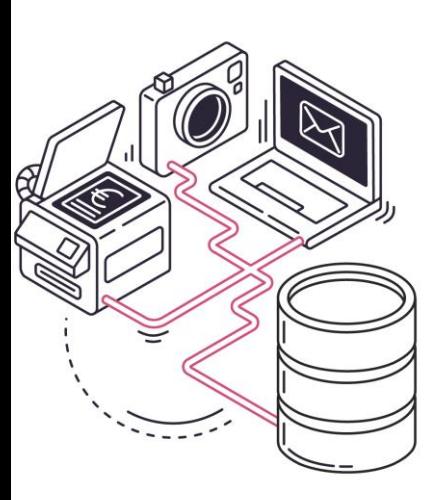

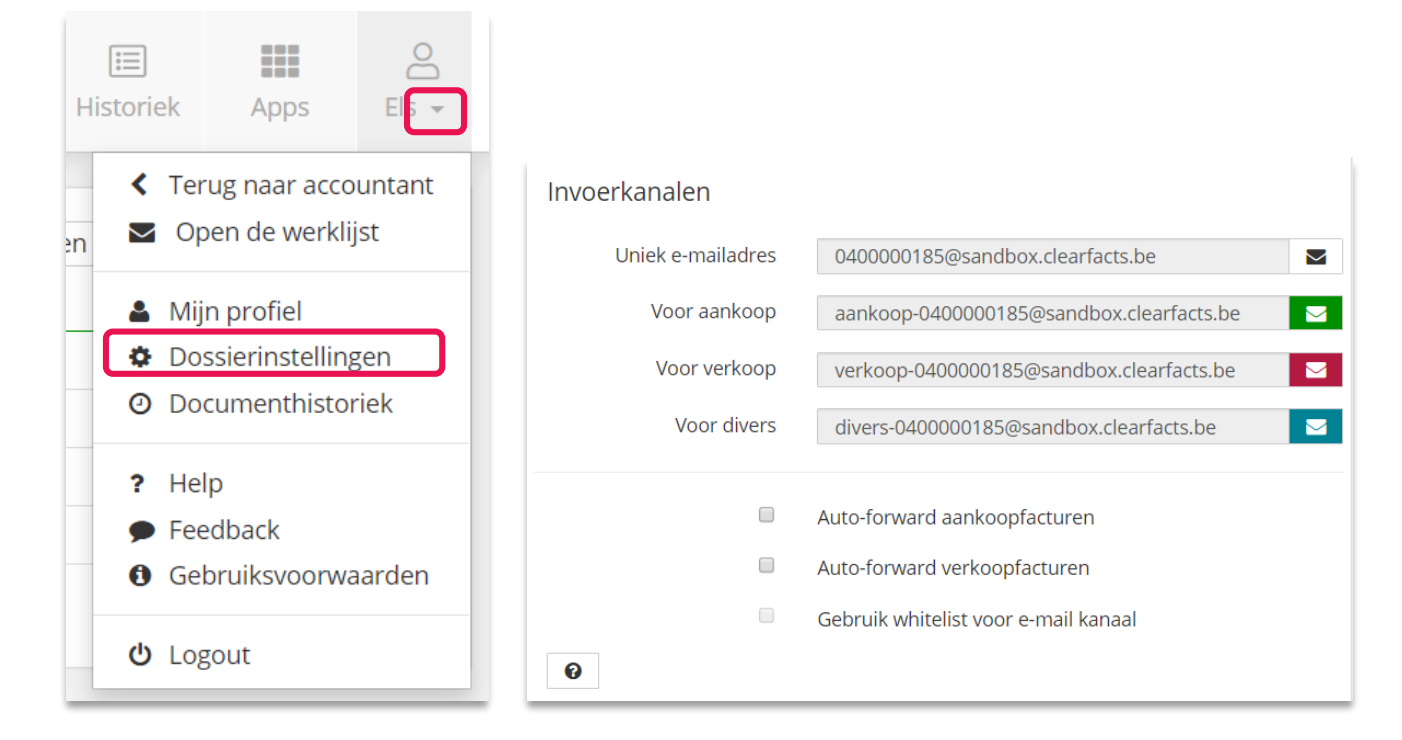

 $\Box$ 

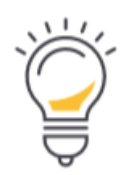

TIP: Klanten kunnen hun aankoopfacturen laten verzenden naar het bovenstaande aankoop-e-mailadres, zodat de facturen meteen in het platform terechtkomen. Nog beter werken ze met een eigen aankoop-e-mailadres met een forward-regel naar het aankoop-e-mailadres van ons platform. Op die manier blijven ze steeds onafhankelijk van eventuele wijzigingen in hun situatie. Voor dossiers met meerdere dagboeken, bestaat er een e-mailadres per dagboek per factuurtype.

[Bekijk ook onze video: Facturen en documenten via email invoeren](https://www.youtube.com/watch?v=lq3BBDPMli4)

# **DOORSTUREN VAN DOCUMENTEN Via de Mobile App**

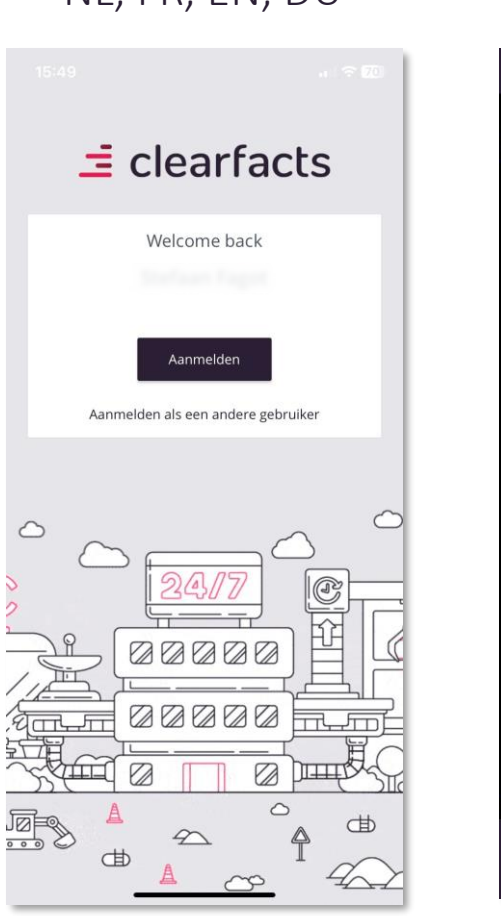

### NL, FR, EN, DU Foto's nemen Bonnetjes Facturen 14:14  $\frac{1}{2}$   $\approx$   $\frac{1}{2}$ Sleep de hoeken om bij te snijden Brasserie Nestor Staatsbaan 261<br>3210 Lubbeek<br>www.brasserienestor.be BTW KASTICKET TAFEL NF  $15.0$ OBER Steven Mosselen Witte Wi Kabeljauw Nestor Supp1 Mayo 74,30 Totaal: Kaart Exc1.BTW Incl.BTW<br>74,30 C  $15 - 09 - 21$  20:31 Opnieuw Volgende

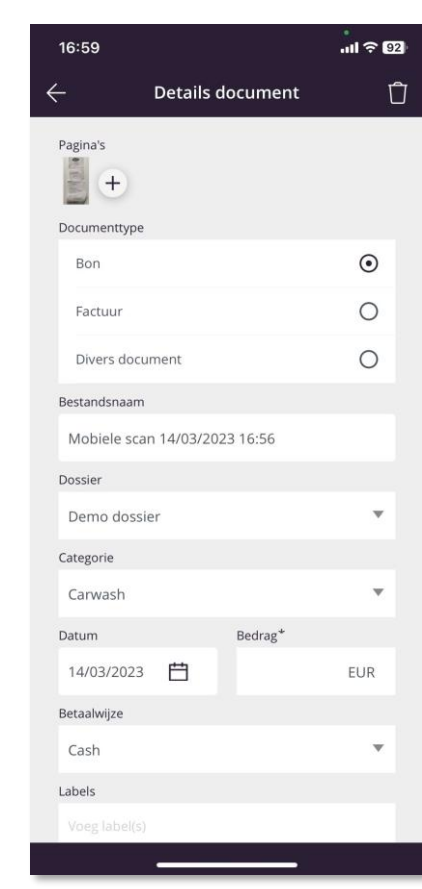

 $\Box$ 

 $\in$ 

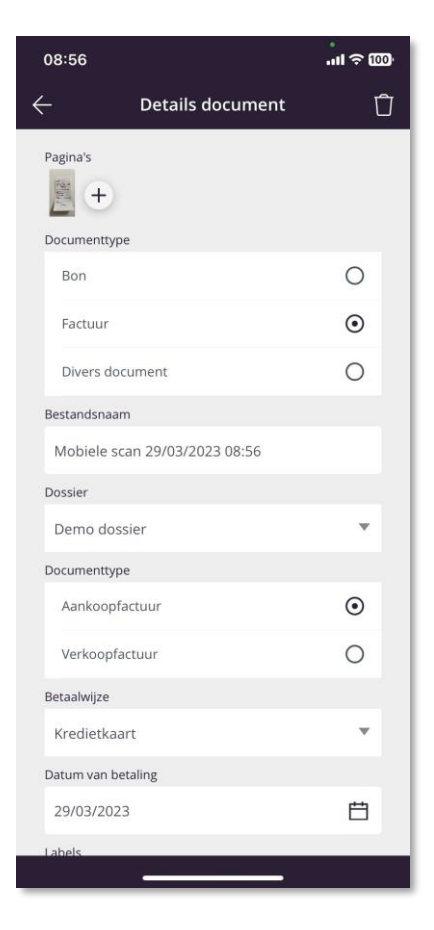

# **DOORSTUREN VAN DOCUMENTEN Via directe koppelingen (API)**

 $\Box$ E

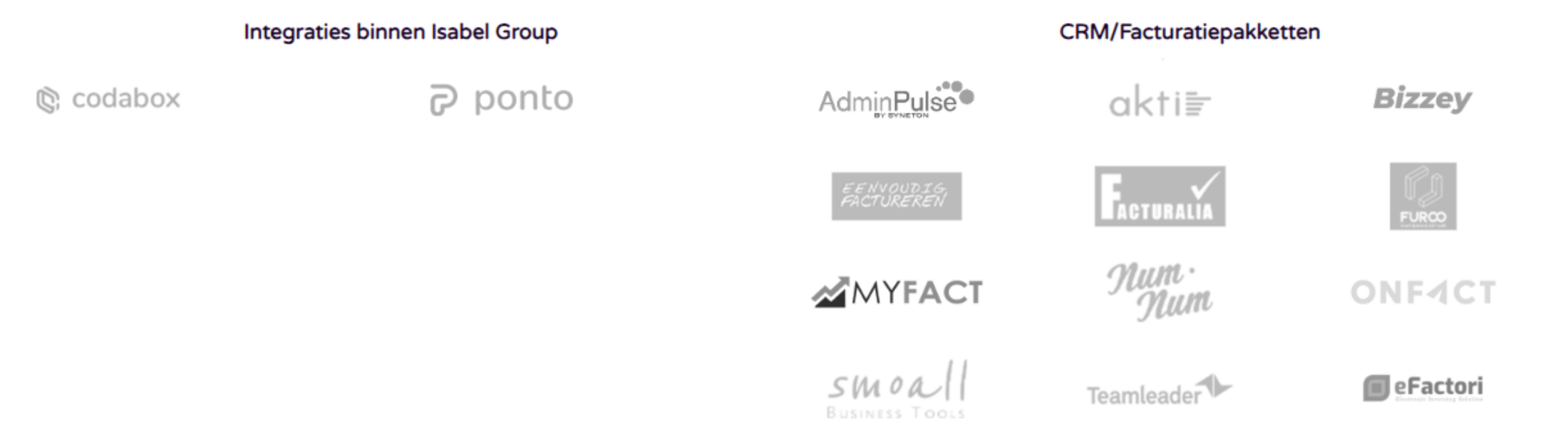

# **DOORSTUREN VAN DOCUMENTEN Ingevoerde documenten bewerken in de postbussen**

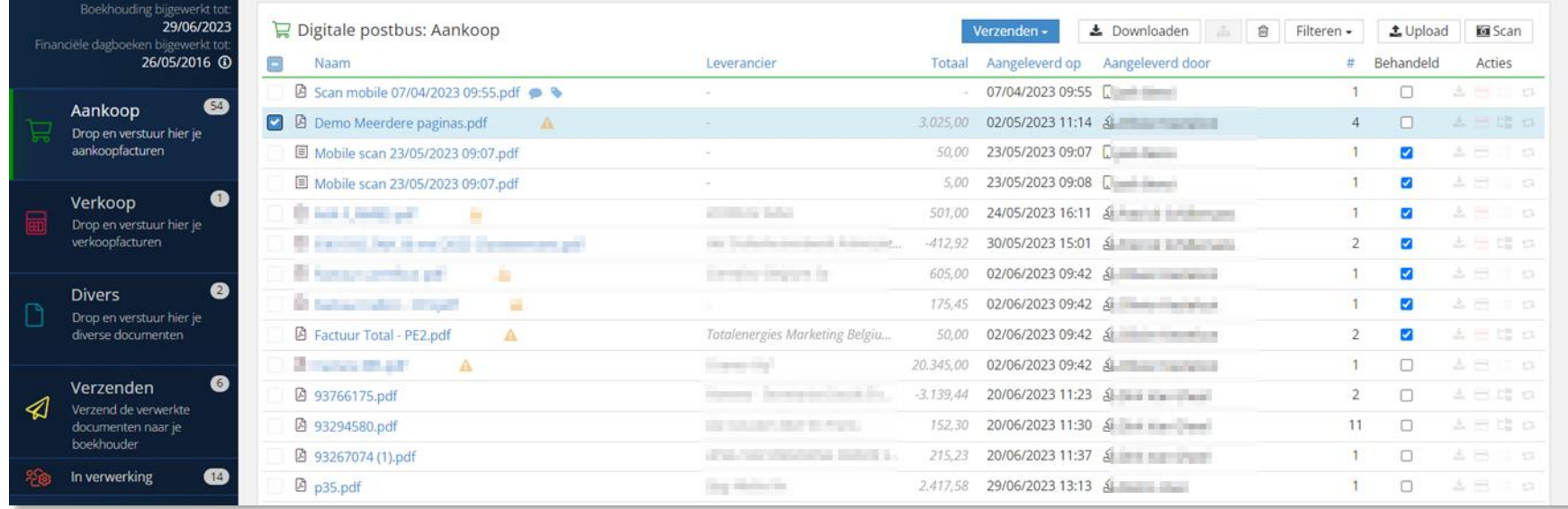

Labels (tags) en/of opmerkingen aan documenten toevoegen

Documenten samenvoegen of splitsen (vb in geval van een scan van een bundel facturen naar 1 opgeladen document)

- Titel aanpassen, document downloaden of verwijderen
- Documenten verzenden naar de accountant
- Autoforward-functionaliteit

 $\Box$ 

## **DOORSTUREN VAN DOCUMENTEN Documenten bewerken - Samenvoegen en splitsen**

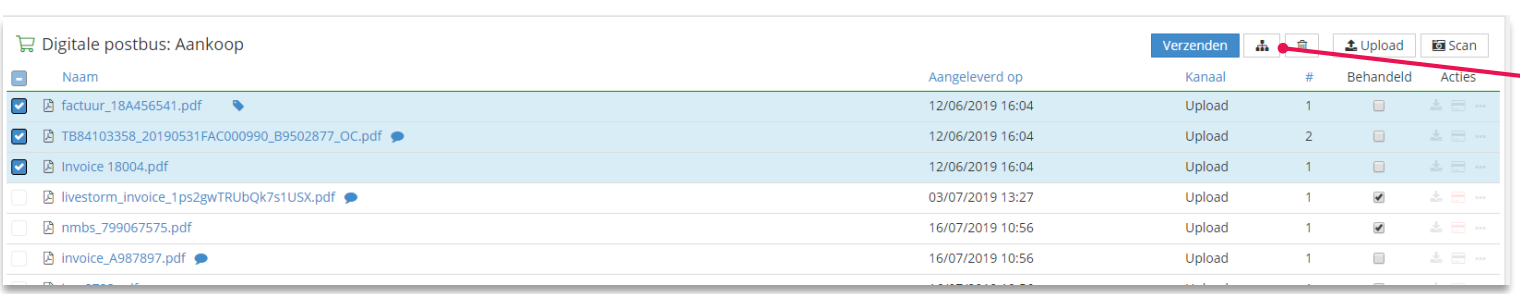

Verschillende documenten **samengevoegen** tot één document.

- Selecteer de gewenste documenten in de postbus
- Klik op de 'samenvoegen' knop
	- Zet de documenten en pagina's in de juiste volgorde, selecteer de pagina's die je wil samenvoegen en klik op 'Samenvoegen'

 $\Box$ 

• Herhaal de actie als je nog een ander document wenst samen te stellen en klik op 'Ik ben klaar'

**'Individueel' splitsen**: Een document splitsen in meerdere documenten van 1 of meer pagina's

- Selecteer het document dat je wil opsplitsen in de postbus en klik in de acties achteraan op 'Splitsen'
- Selecteer in het volgende scherm de pagina's die je wenst te gebruiken om een nieuw document samen te stellen en klik op 'Splitsen'
- Herhaal zo vaak als nodig en klik tenslotte op 'Ik ben klaar'

### **In 'Bulk' splitsen**: Een document in x documenten van 1 pagina splitsen

- Selecteer het document in de postbus en klik in acties achteraan op 'Splitsen'
- Elke pagina die je aanklikt, wordt groen en wordt na verwerking de eerste pagina van een apart document
- Klik op 'Splitsen' als alle op te splitsen documenten samengesteld werden
- Met de knop 'Alles selecteren' kan je alle pagina's onmiddellijk afzonderlijk selecteren (groen)

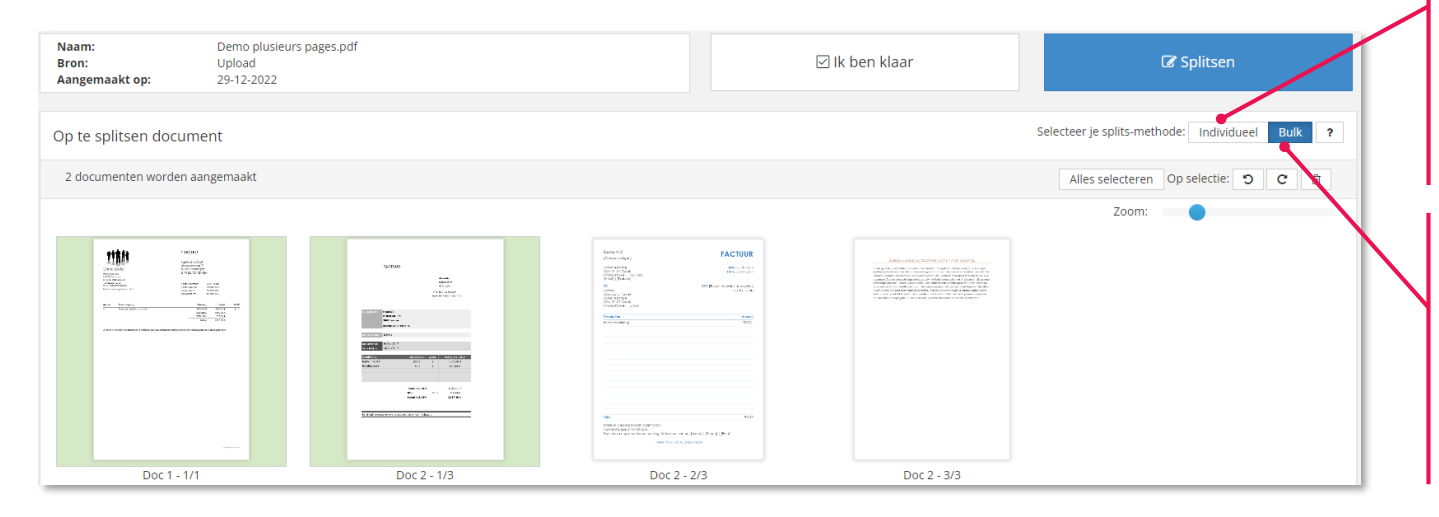

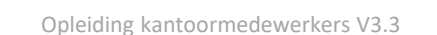

## **DOORSTUREN VAN DOCUMENTEN Documenten verzenden**

### Vanuit de **postbussen Aankoop en Verkoop** verzend je de **documenten naar de accountant**

- Selecteer de gewenste documenten en klik vervolgens op 'Verzenden'
- De documenten komen terecht in de postbus 'In verwerking' in afwachting van het doorsturen naar de boekhouding

### Autoforward-functionaliteit (in de dossierinstellingen van het klantenportaal)

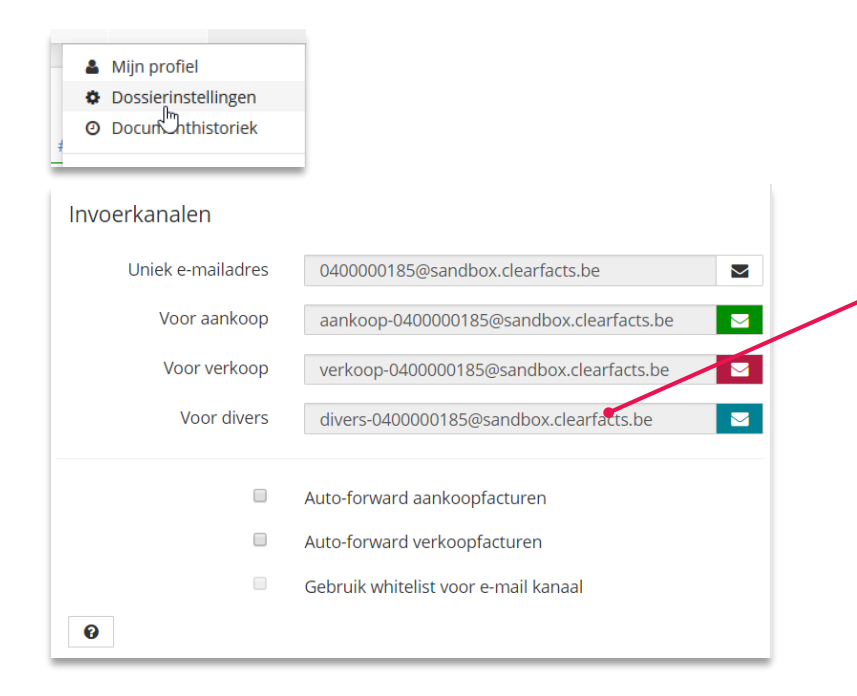

### De klant kan ervoor kiezen (al dan niet op aanraden van de accountant) om **zijn documenten na invoer altijd automatisch naar de accountant te verzenden**

- Documenten komen in dat geval niet meer in de postbussen (Aankoop, Verkoop) terecht
- De verzending gebeurt meteen na invoer
- Ze komen meteen in het vak 'In verwerking' terecht

Je kan de optie apart voor aan- of verkoopfacturen instellen. Voor een dossier met meerdere dagboeken is er één emailadres per dagboek. Gebruik de whitelist-optie om de autoforward alleen voor bepaalde e-mail

afzenders toe te staan.

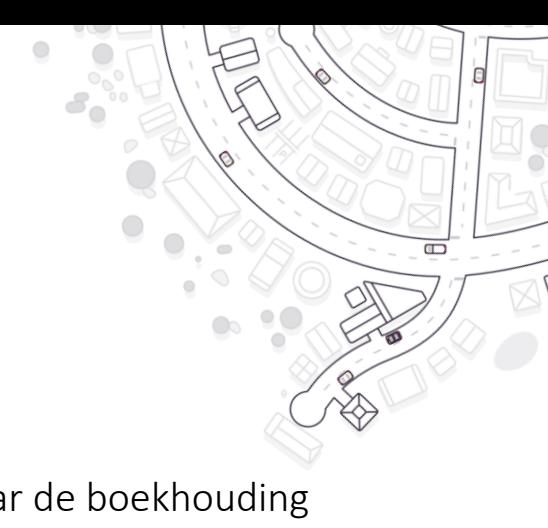

# **Terugkoppeling van de boekhouding**

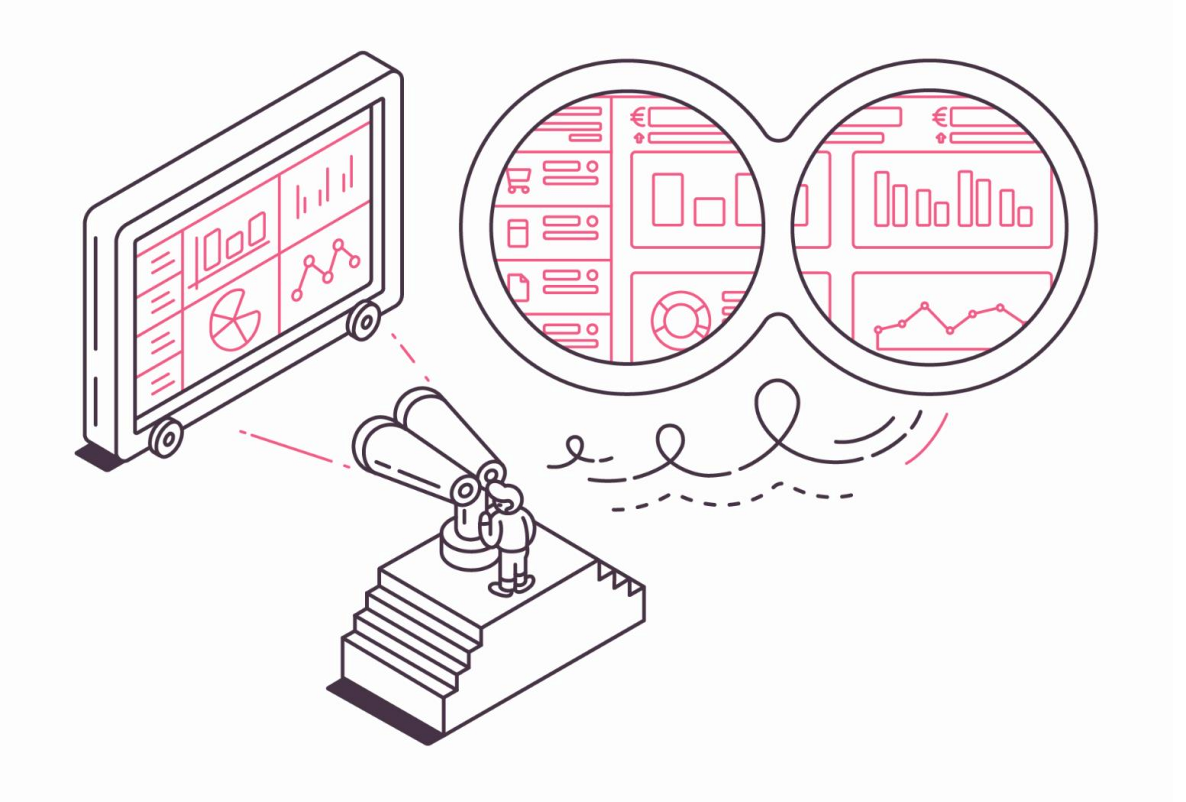

- Dashboard
- Rapporten
- Digitaal archief

 $\Box$ 

- Historiek
- Financieel
- Mobile app

## **TERUGKOPPELING VAN DE BOEKHOUDING**

### Terugkoppeling van de gegevens en de documenten

 $\Box$ 

 $\bigcirc$ 

TE

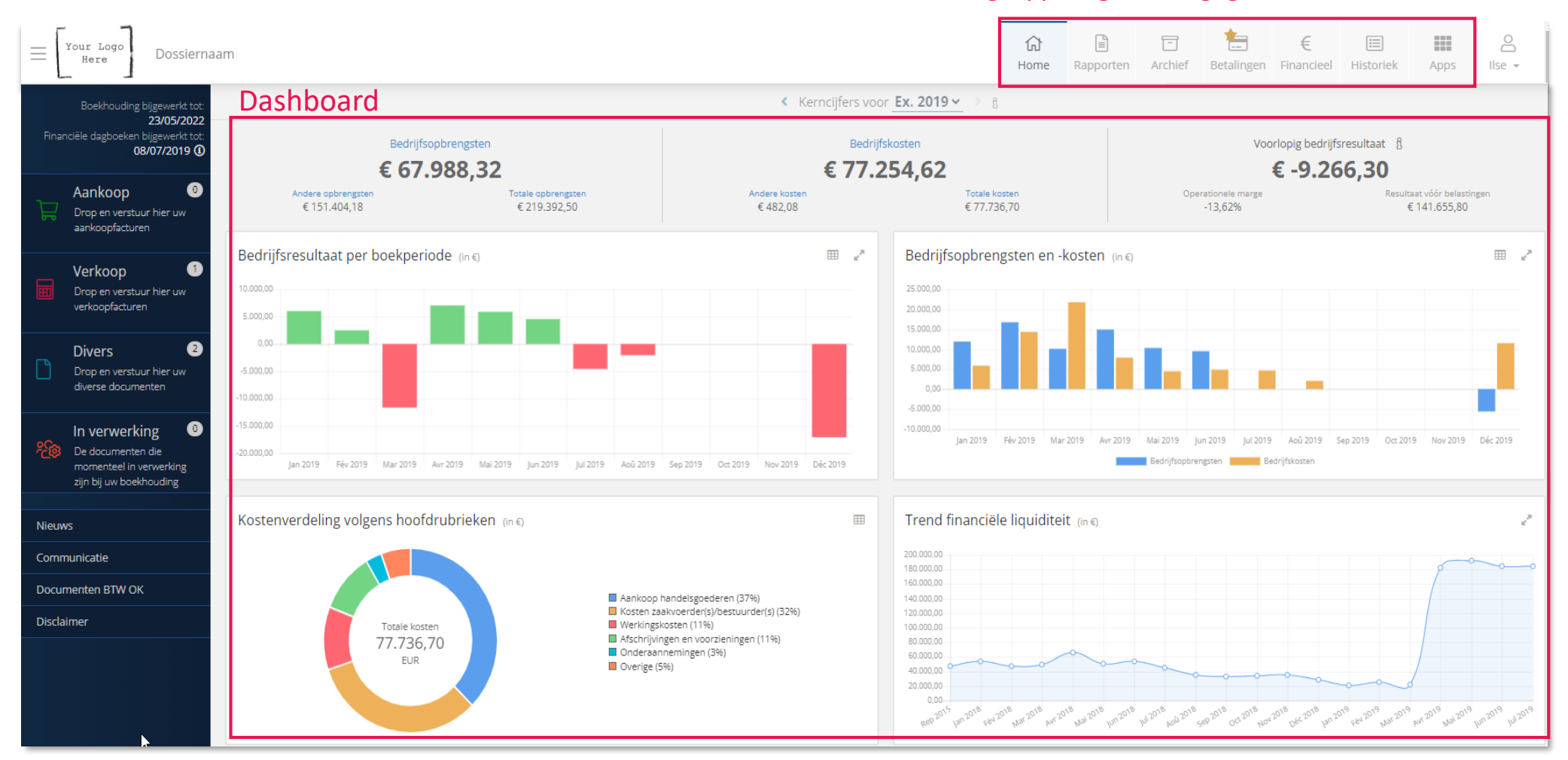

[Bekijk ook onze video: Terugkoppeling van de boekhouding](https://youtu.be/XvZJL_sza_M)

# **TERUGKOPPELING VAN DE BOEKHOUDING Dashboard – Kerncijfers en doorklikbare grafieken**

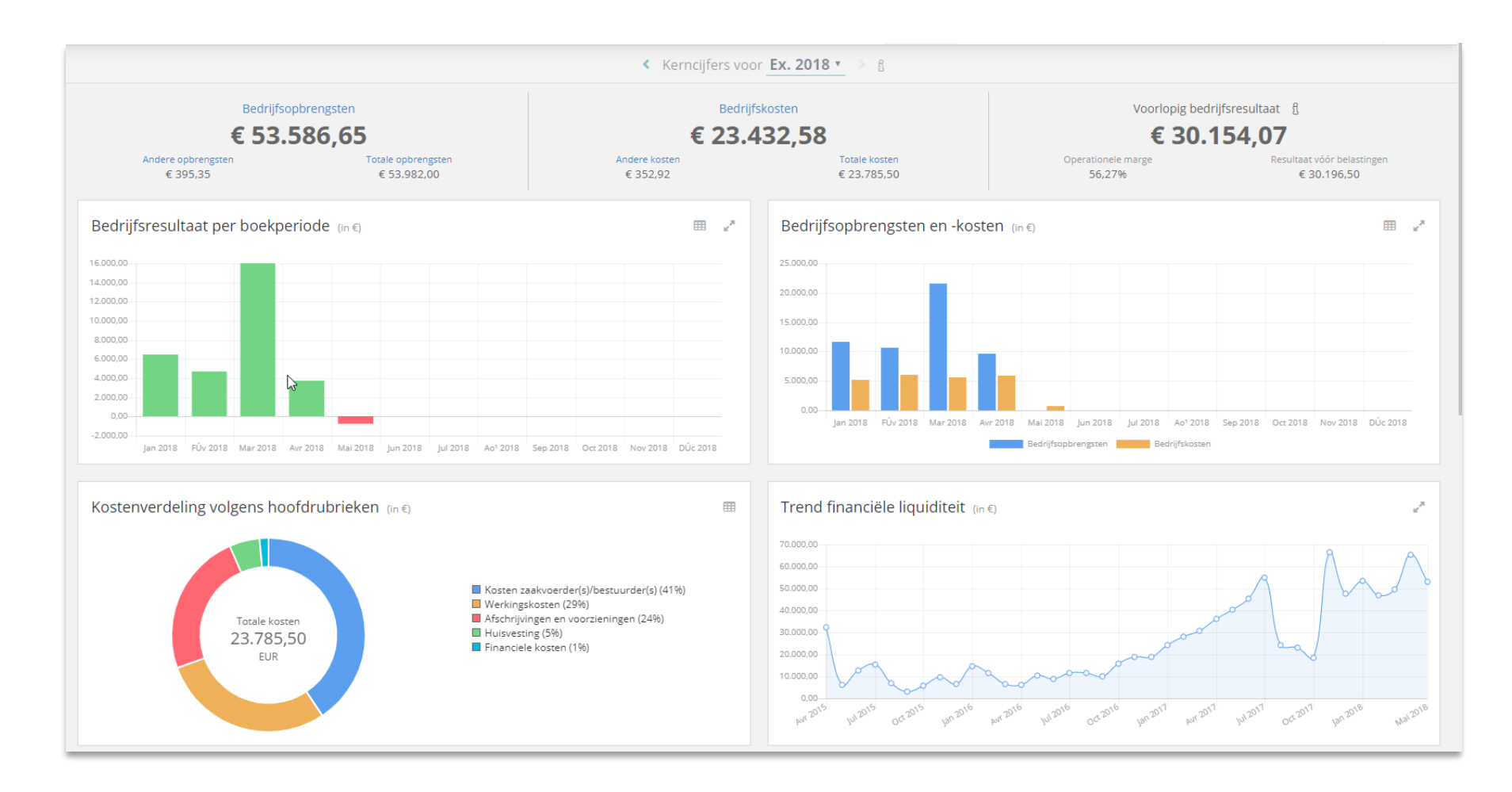

 $\Box$ 

# **TERUGKOPPELING VAN DE BOEKHOUDING 7 Standaard rapporten**

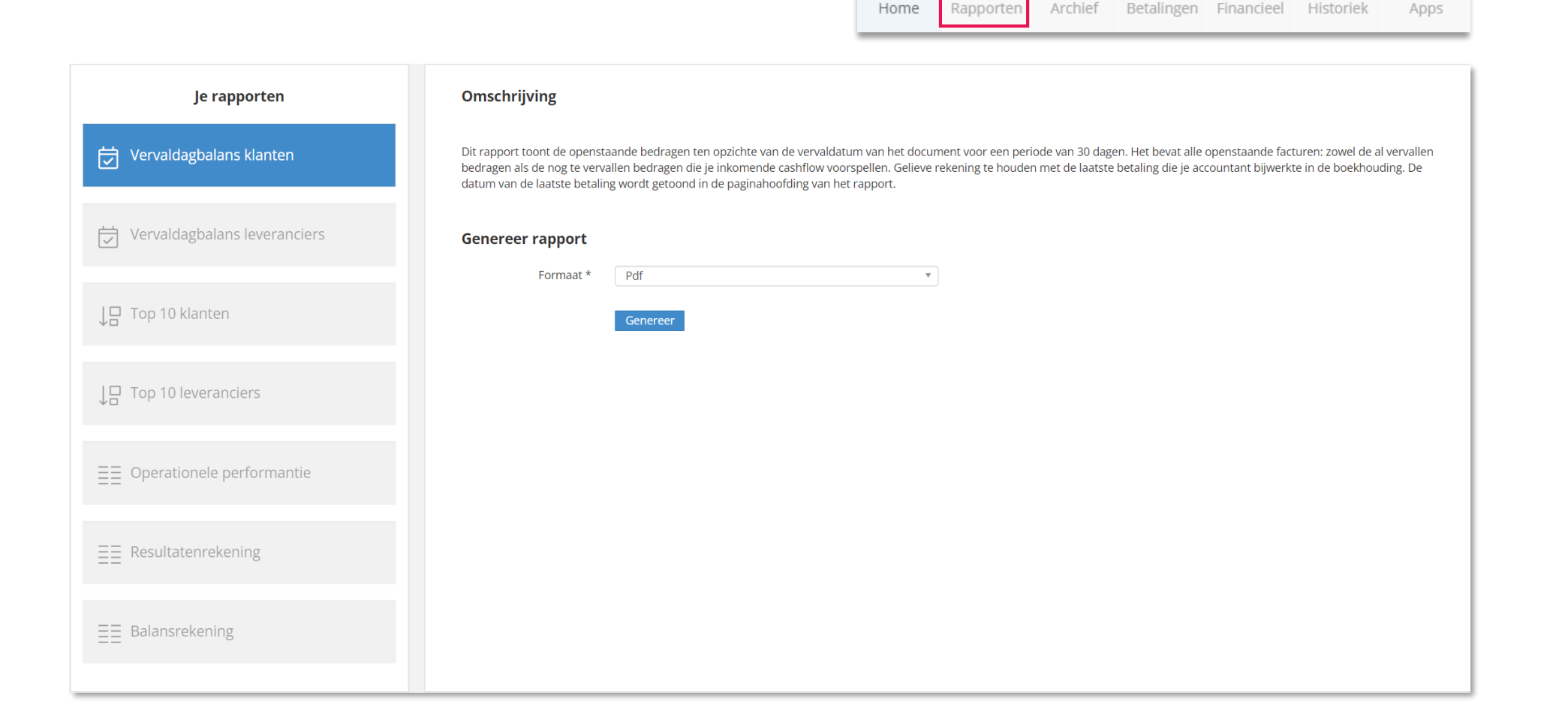

### Opleiding kantoormedewerkers V3.3

 $\mathbb{E}$ 

奋

 $\Box$ 

目

€

₩

 $\Box$ 

TE

# **TERUGKOPPELING VAN DE BOEKHOUDING Digitaal archief**

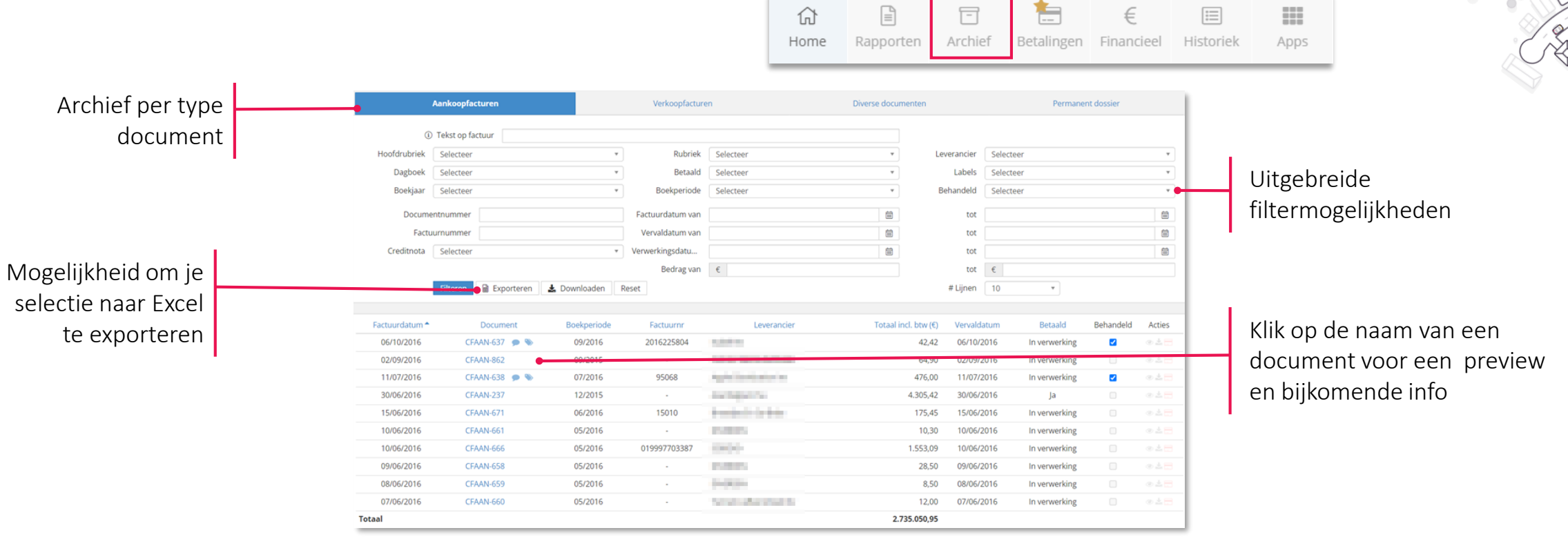

 $\Box$ 

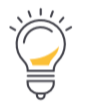

TIP:

Een blauw oogje 'Document preview' opent een snelle preview van de PDF.

Een grijs oogje betekent dat er geen PDF beschikbaar is voor deze lijn (bv. omdat dit document niet via ons platform werd opgeladen.)

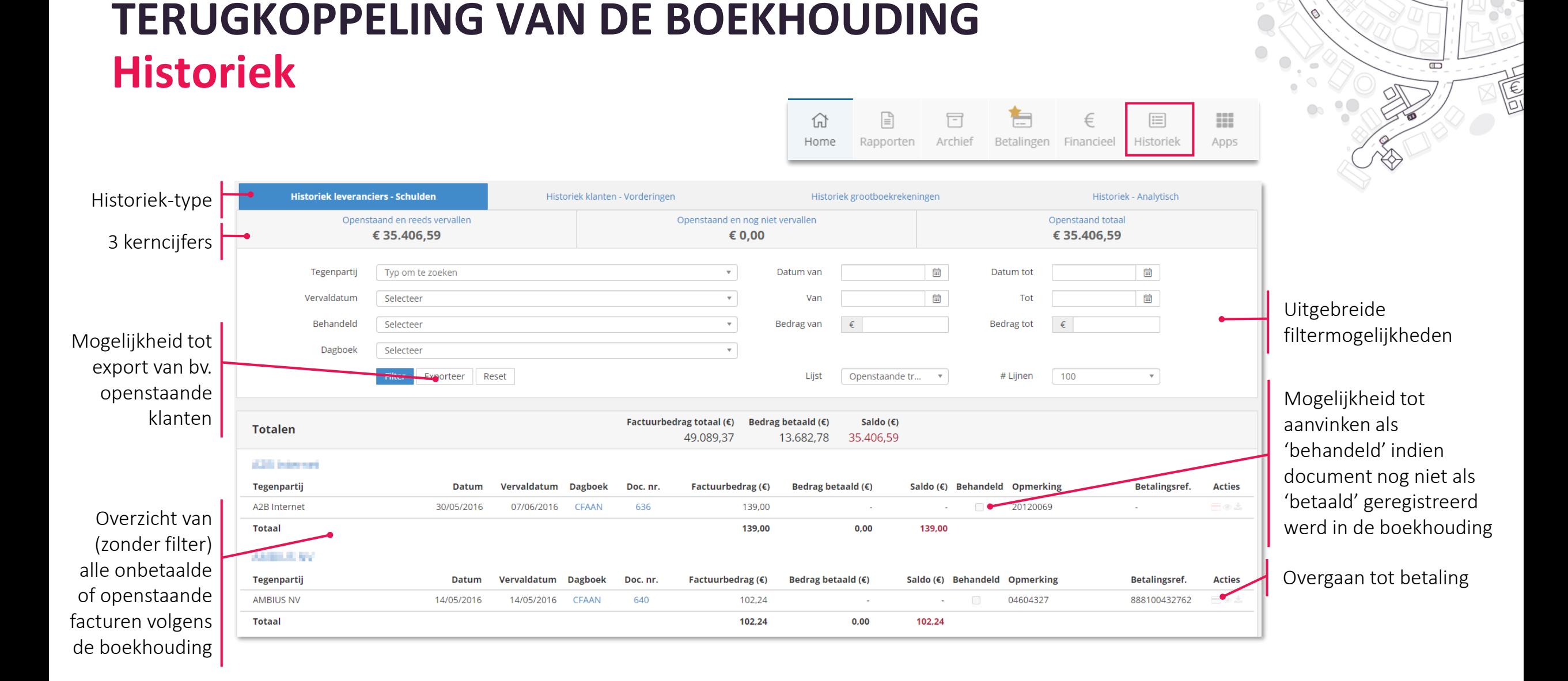

### Opleiding kantoormedewerkers V3.3

## **TERUGKOPPELING VAN DE BOEKHOUDING**

**Terugkoppeling financiële dagboeken, eventueel aangevuld met recente transacties van CodaBox**

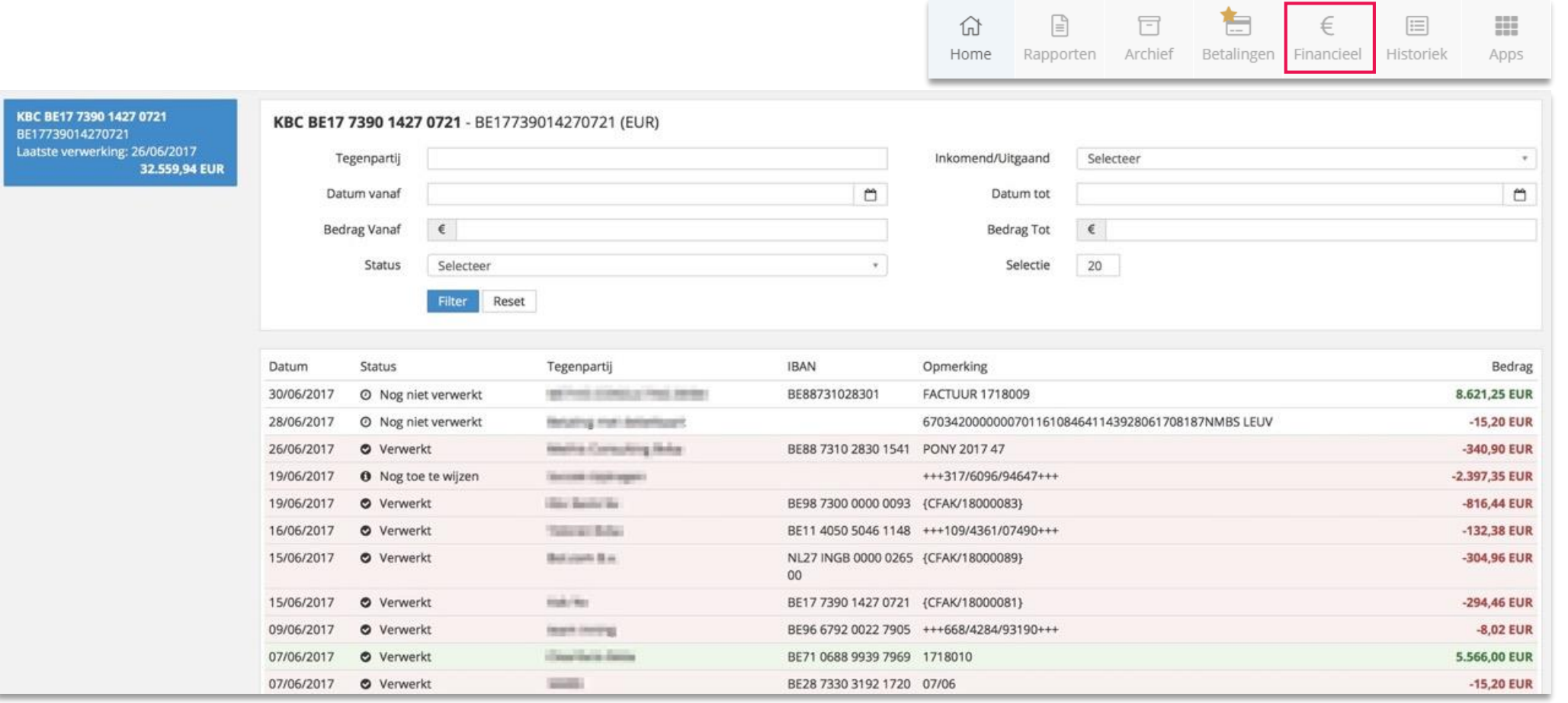

 $\Box$ 

# **TERUGKOPPELING VAN DE BOEKHOUDING**

### **Terugkoppeling financiële gegevens Ponto-rekeningen**

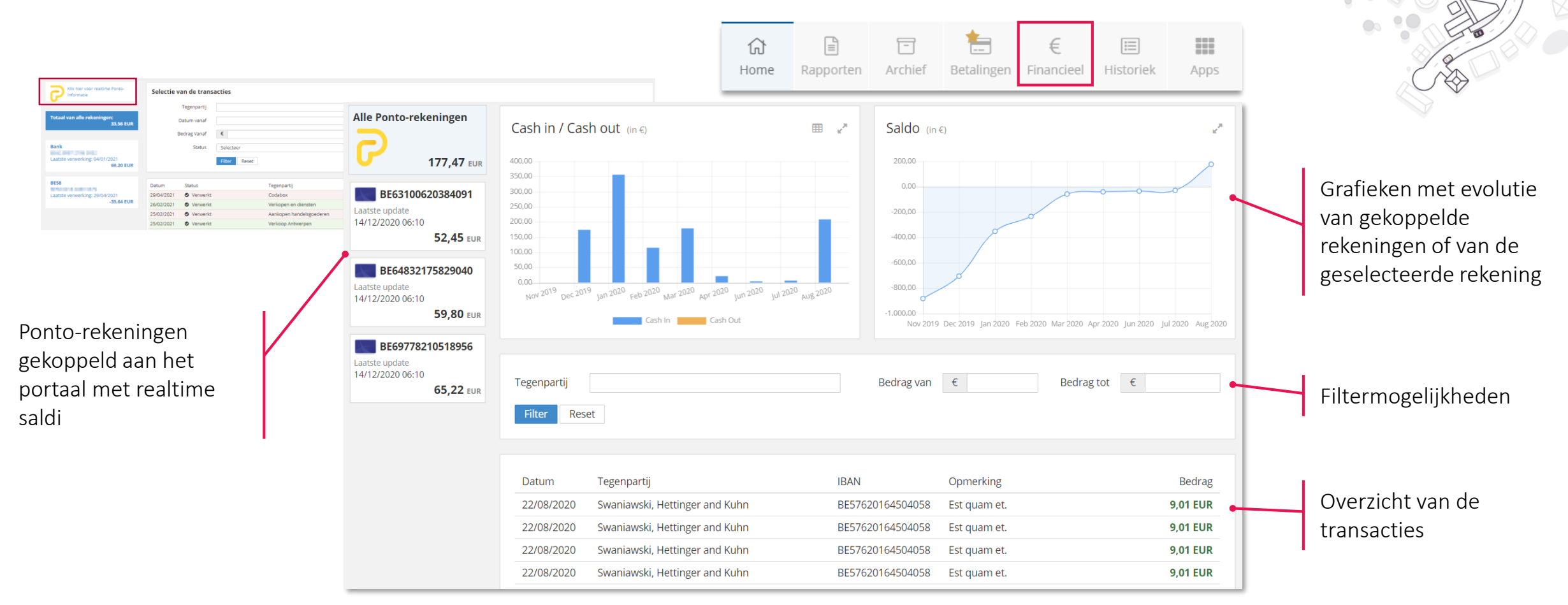

 $\Box$ 

TE

**Ponto** legt de brug tussen het klantenportaal en de professionele bankrekening(en) van je klant. Door een Ponto-account aan te maken en te verbinden met het klantenportaal, kan je klant :

• Banktransacties en saldi van de verbonden bankrekeningen in realtime opvragen en weergeven in het tabblad "Financieel" en in onze mobiele applicatie

• Betalingen initiëren

Lees ook de FAQ : wat is Ponto en noe activeer ik het?

**24**

# **TERUGKOPPELING VAN DE BOEKHOUDING Mobile App**

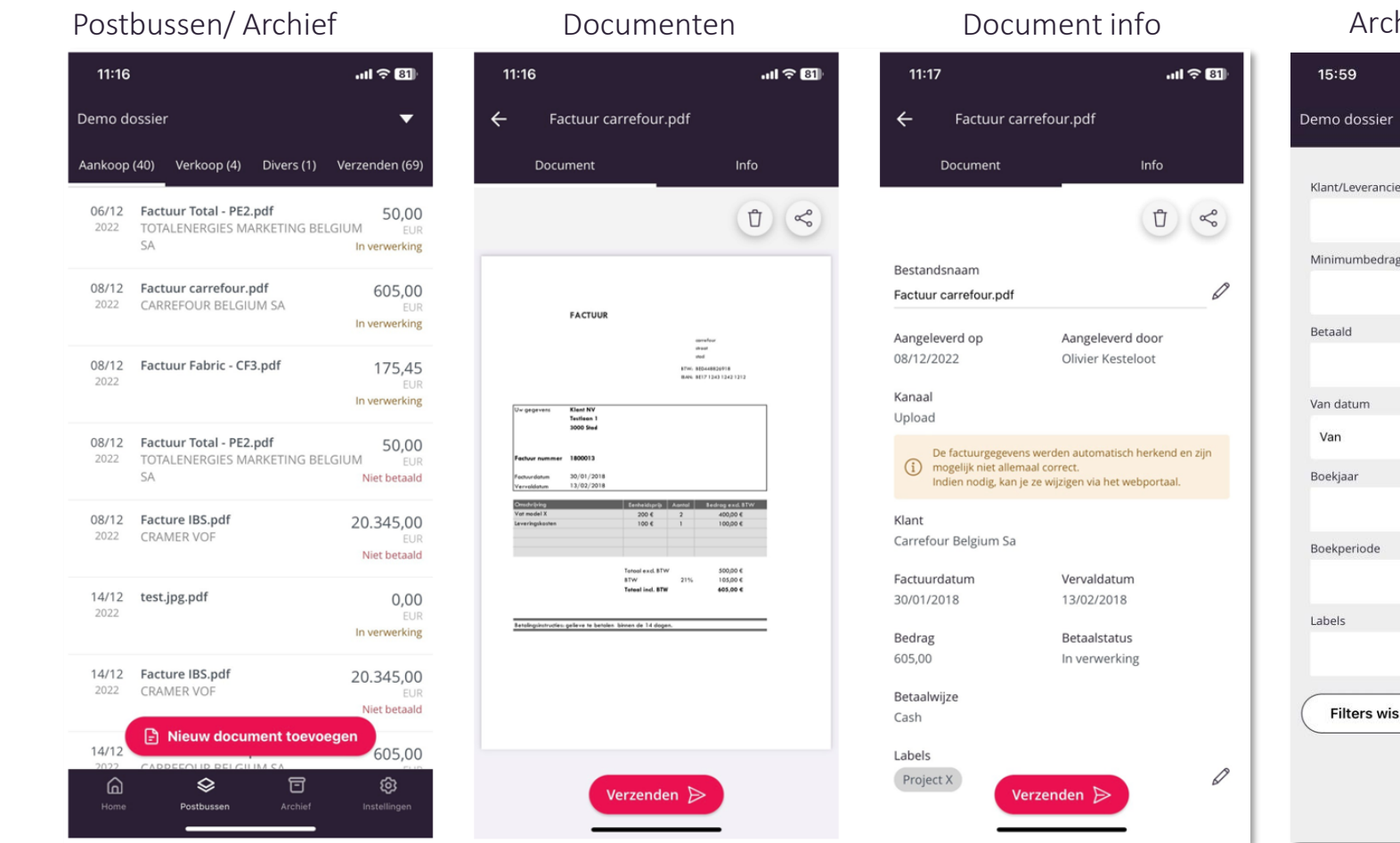

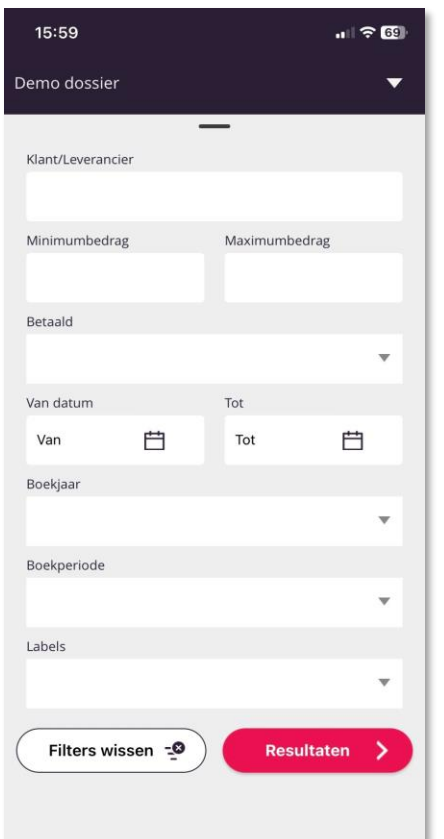

### hief/Zoekfunctie Kerncijfers & grafieken

 $\Box$ 

 $\epsilon$ 

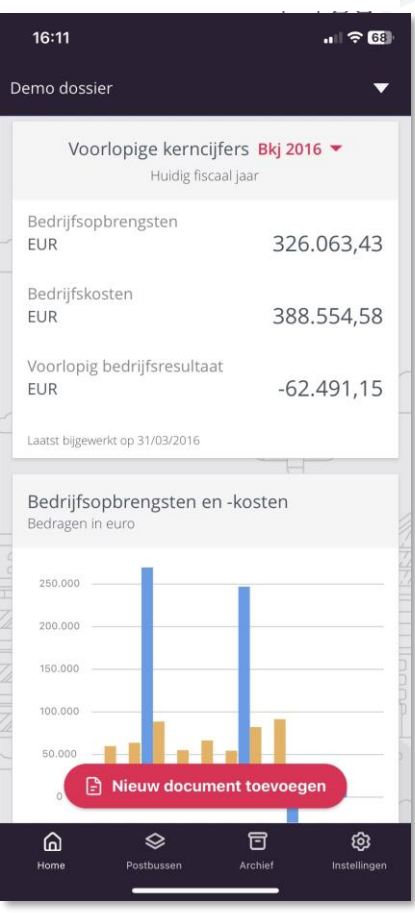

Met een accountant-profiel heb je ook toegang tot de postbussen en kan je documenten doorsturen vanuit de mobile app.

T

- Goedkeuren van facturen
- De betaalmodule
- Goedkeuring van betalingen

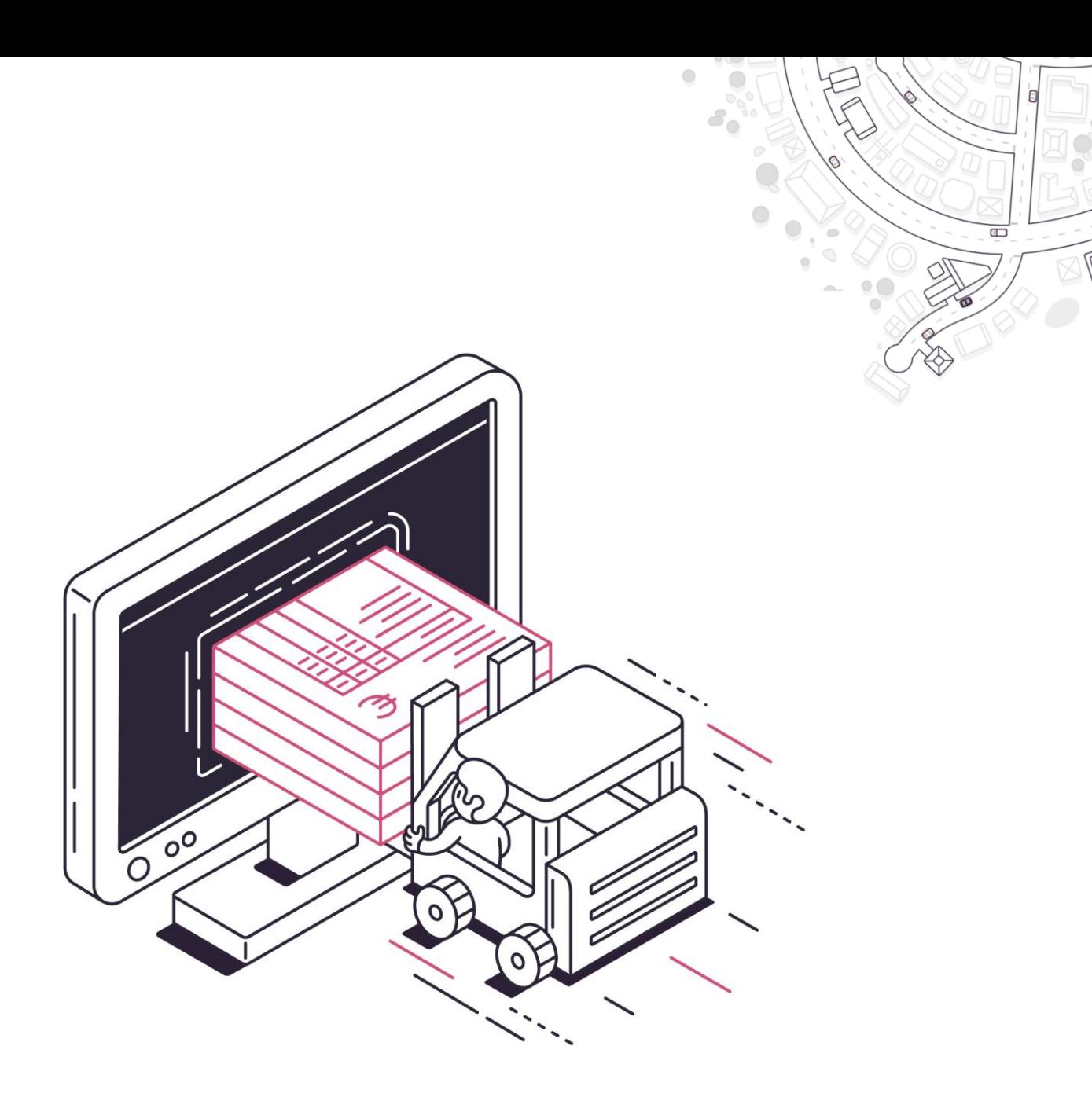

# **GOEDKEUREN EN BETALEN Goedkeuringsproces voor facturen activeren**

Goedkeuren en betalen gebeurt in het klantenportaal. Het goedkeuringsproces voor facturen dient om de **ontvankelijkheid van aankoopfacturen** te controleren. De ondernemer kan via de dossierinstellingen regels aanmaken en personen aanduiden die beslissen of de factuur al dan niet goedgekeurd mag worden en kan doorgaan voor verwerking.

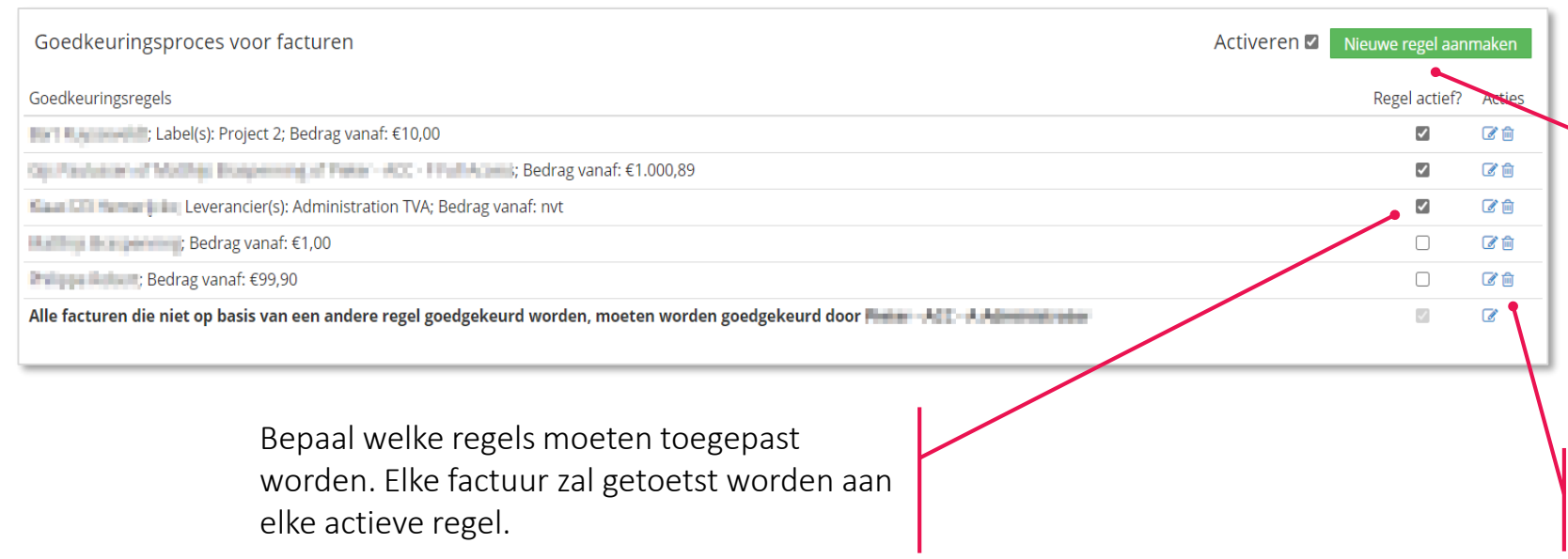

Maak (een) nieuwe regel(s) aan en activeer het proces.

Voor elke nieuwe goedkeuringsregel kies je in het popup scherm:

 $\Box$ 

- Geen, één of meerdere leveranciers
- Geen, één of meerdere labels
- Een factuurbedrag
- Eén of meerdere goedkeurders

Via "Acties" kan je regels aanpassen of verwijderen.

Je vindt alle details over de activatie van dit proces in deze FAQ : [Regels opstellen voor het goedkeuren van facturen](https://support.accountingplatform.eu/nl/support/solutions/articles/9000196202-regels-opstellen-voor-het-goedkeuren-van-facturen)

# **GOEDKEUREN EN BETALEN Facturen goedkeuren of verwerpen**

Eens het goedkeuringsproces geactiveerd is, zie je in de Aankoop-postbus de **status** van elke factuur en kan je facturen goedkeuren of verwerpen.

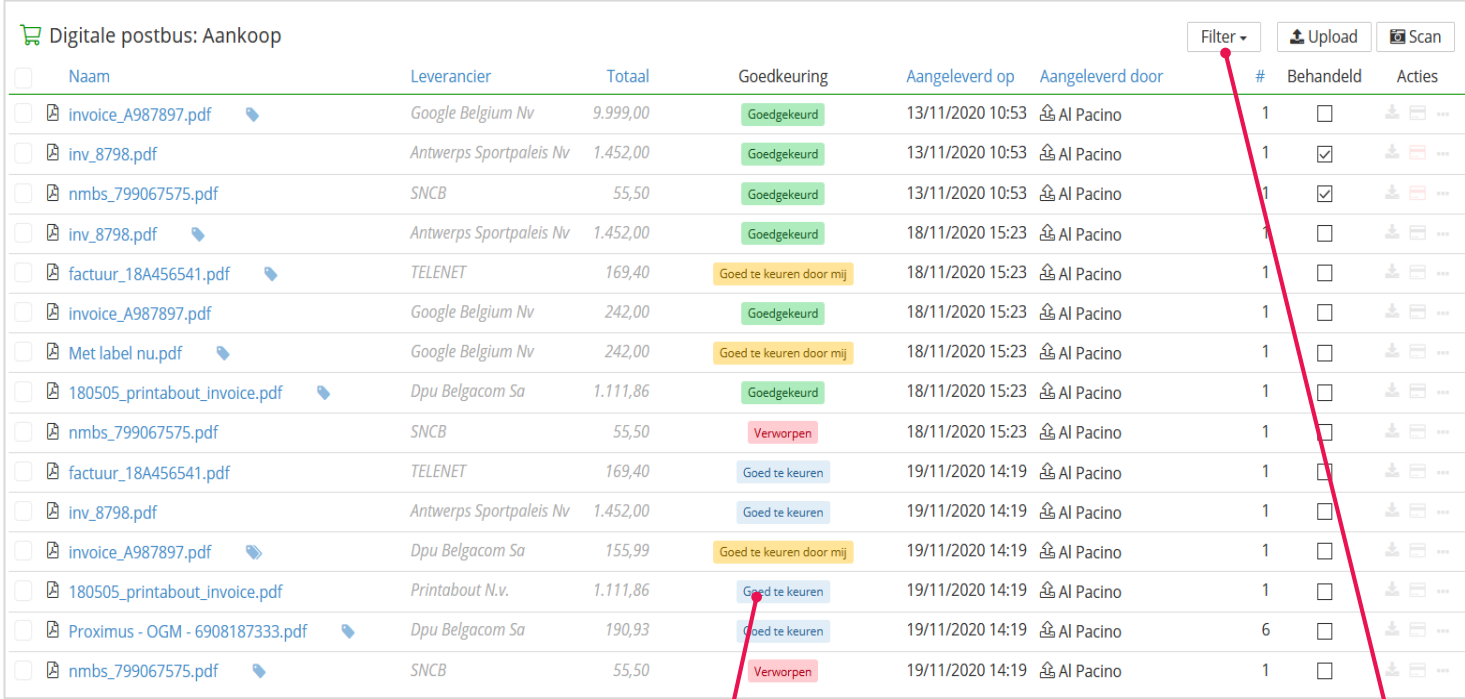

Door op de status te klikken, kan je facturen ook goedkeuren of verwerpen in de document preview. Goedgekeurde facturen kunnen van daaruit verzonden worden.

### Goed te keuren door mij

De factuur moet door de ingelogde gebruiker goedgekeurd worden.

 $\Box$ 

### Goed te keuren

De factuur moet door (nog) iemand anders goedgekeurd worden.

### Goedgekeurd

De factuur werd reeds goedgekeurd en kan verder verwerkt en/of betaald worden.

### Verworpen

De factuur werd niet goedgekeurd en kan niet verwerkt noch betaald worden. Verworpen facturen kunnen enkel nog geopend en/of verwijderd worden.

Via de filter kan je selecteren op goedkeuringsstatus. Als je filtert op de status "Goed te keuren door mij" , krijg je extra knoppen "Goedkeuren" en "Verwerpen" om geselecteerde facturen goed te keuren of te verwerpen.

### **Betaalmodule - Introductie**

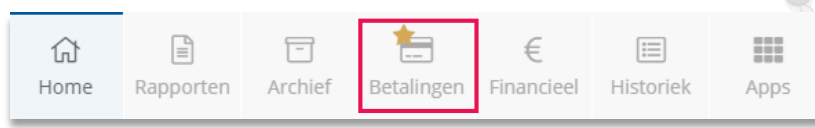

 $\Box$ 

E

- Na activatie van de betaalmodule in het klantenportaal, kan je klant op verschillende plaatsen betalingen voorbereiden voor uitvoering en verwerking
- Dit is het geval telkens het bankkaartsymbooltje te zien is:

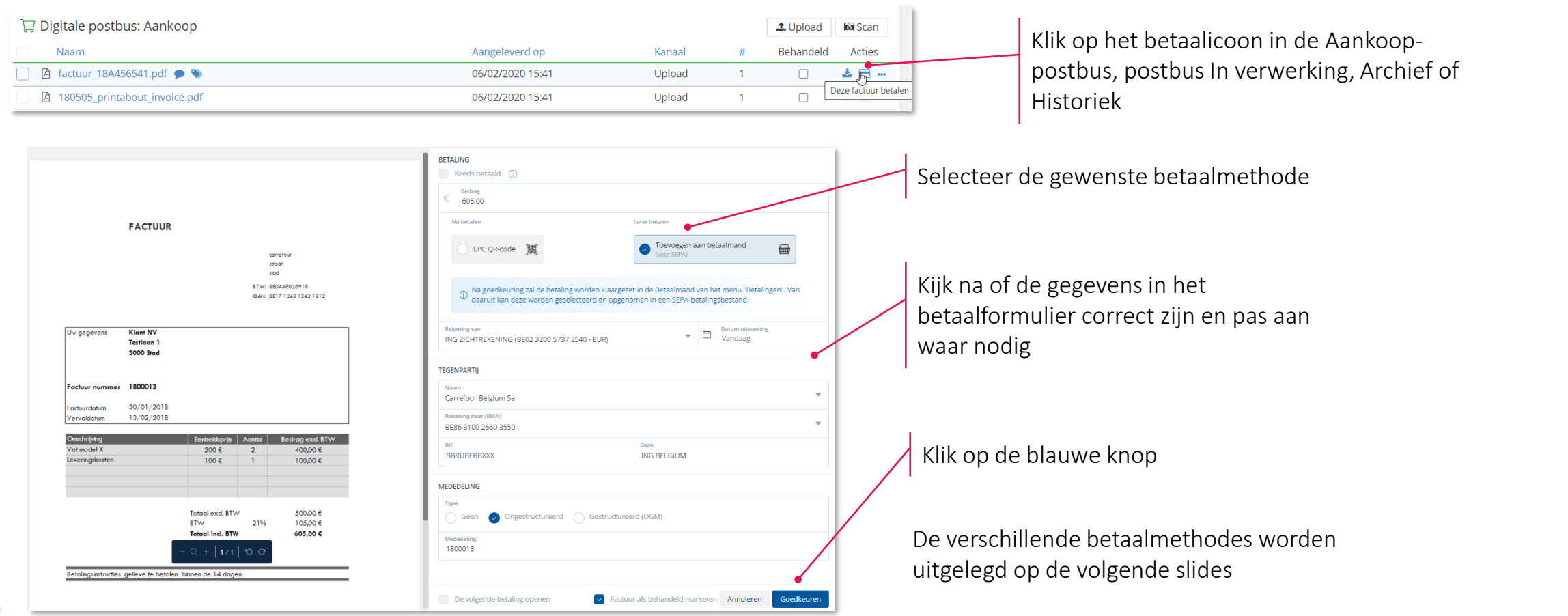

### **GOEDKEUREN EN BETALEN Betaalmodule – SEPA-betalingen initiëren**

aantal gegevens van de betaling(en) nog

aangepast kunnen worden

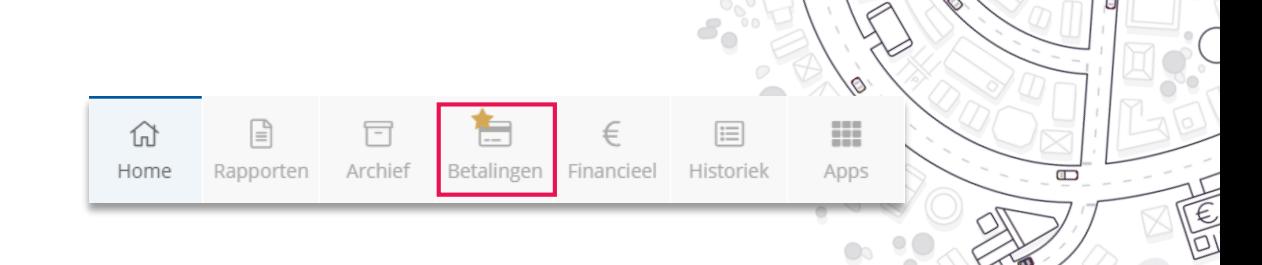

De Betaalmodule maakt gebruik van SEPA-standaarden en maakt XML-bestanden aan met de betalingen die door de gebruiker werden klaargezet

Een SEPA bestand aanmaken Toevoegen aan betaalmand ₩ or SEPA) 命  $\Xi_{\Omega}$ Eens de betaling is goedgekeurd, komt ze Selecteer de betaling(en) die u wenst uit te voere terecht in de tab "**Betaalmand"** van het Opgelet: de geselecte uitgevoerd zullen worden menu **Betalingen**. Betalingsvoorstellen met Rekening van Alle uit te voeren betalinge Q Zoeken in de lijst factuur- en vervaldatum in cursief, zijn Tegenpart Rekening naar Bedrag betaling tactics hyba BE07 3101 6012 5666 6 39.00  $6500.00$ RE68 0017 5032 9634 - FUR A 09/08/ gemaakt voor de factuur in de boekhouding ASSURANCES DIVERSES BE17 4568 7275 692  $E000$ € 20.00 金区目 ASSURANCES DIVERSES € 30.00 **DE17 4568 7375 6021**  $6000$ werd opgenomen (bv. komende vanuit de  $x - 2$   $x - 3$   $x - 3$ Betalingsbestand aanmaken postbus) en vragen daarom extra aandacht. Rekening van waar en datum(s) waarop de betaling(en) zullen verricht worde Klik op "SEPA-bestand downloaden" om een XML Rekening van bestand te genereren en te downloaden. Dit kan Volgende datums van uitvoering komen voor in de geselecteerde betalingen:  $-28/02/2020$ Om een SEPA bestand aan te maken, vink je  $• 13/02/2020$ opgeladen en verwerkt worden in de online één of meerdere betalingen aan in deze lijst Ik wens de datum(s) van uitvoering die toepassing van de bank. hierboven voorgesteld word(t)(en) te overschrijven door één nieuwe datum en klik je op de knop "(x) betaling(en) van uitvoering voor alle geselecteerde De betalingen zijn terug te vinden in de tab betalingen uitvoeren voor een totaalbedrag van € [som "Uitgevoerde betalingen" van het menu van de betalingen] " Betalingen. Wat is een SEPA-betalingsbestand Je krijgt dan een laatste venster waar een

### **Betaalmodule – Betalingen via EPC QR Code initiëren**

"Uitgevoerde Betalingen" van het menu Betalingen.

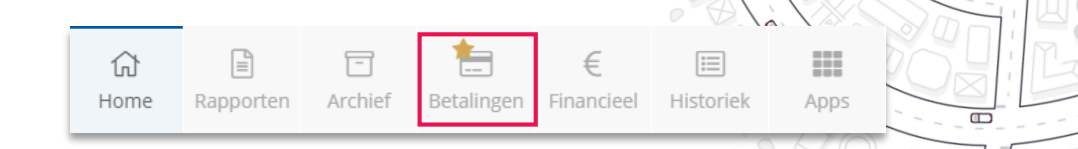

- **EPC QR** staat voor *European Payments Council Quick Response Code*. De QR-code kan ingescand worden met een smartphone. De code werd in verschillende Europese landen geïmplementeerd.
- Wanneer een factuur betaald wordt aan de hand van een EPC QR Code, vermijd je de export/import van een bestand. Anderzijds kan er slechts één factuur tegelijkertijd betaald worden.

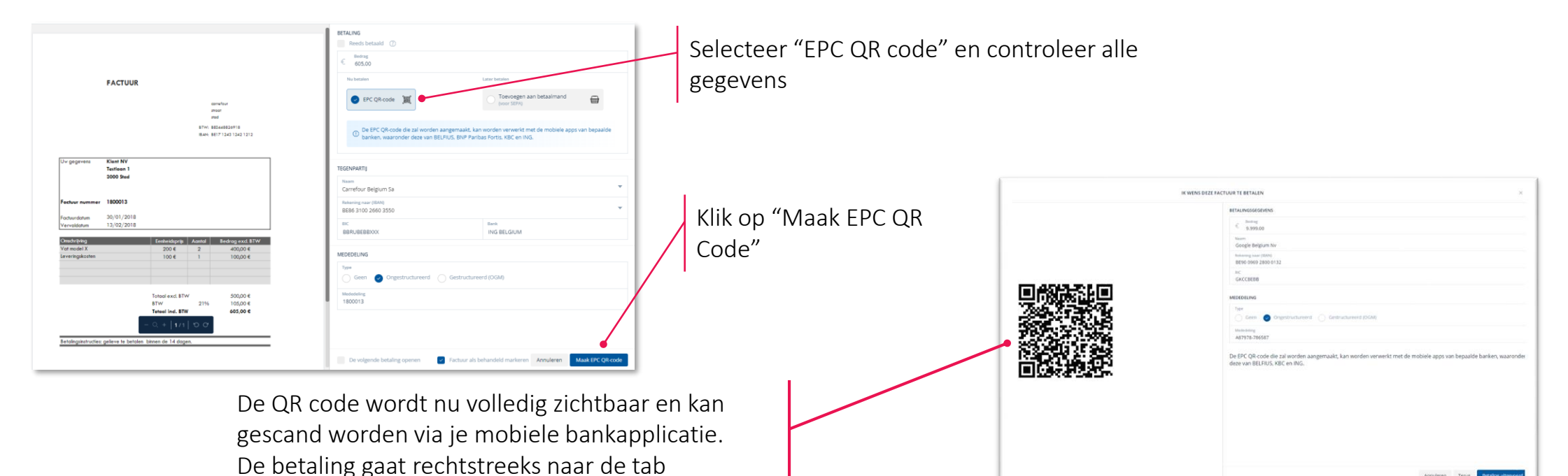

Het gebruik van de EPC QR code is een betaaloptie die enkel van toepassing is voor mobiele apps van de banken Belfius , KBC en ING (voorlopig).

BETALING

**Betaalmodule - Betalingen via Ponto initiër** 

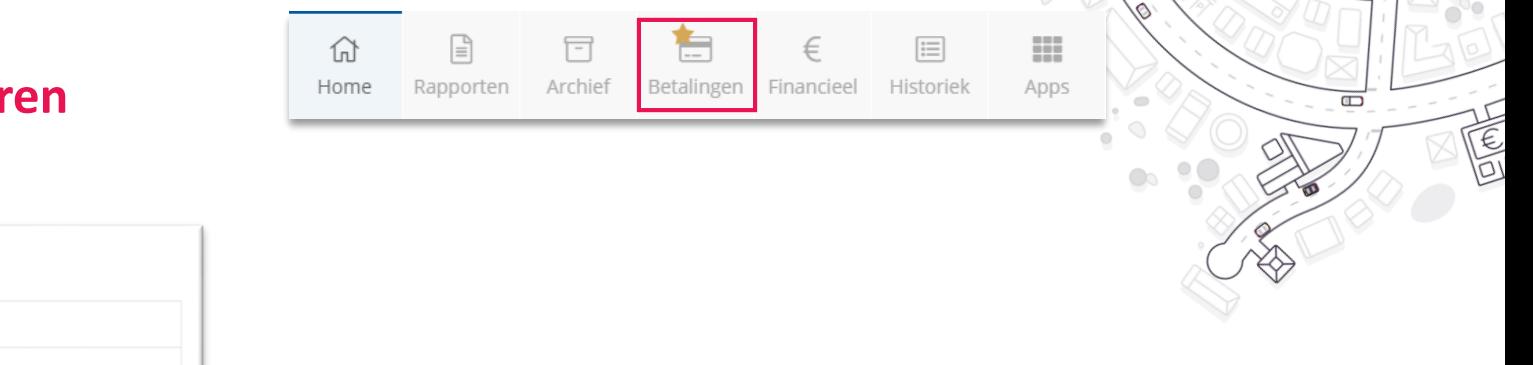

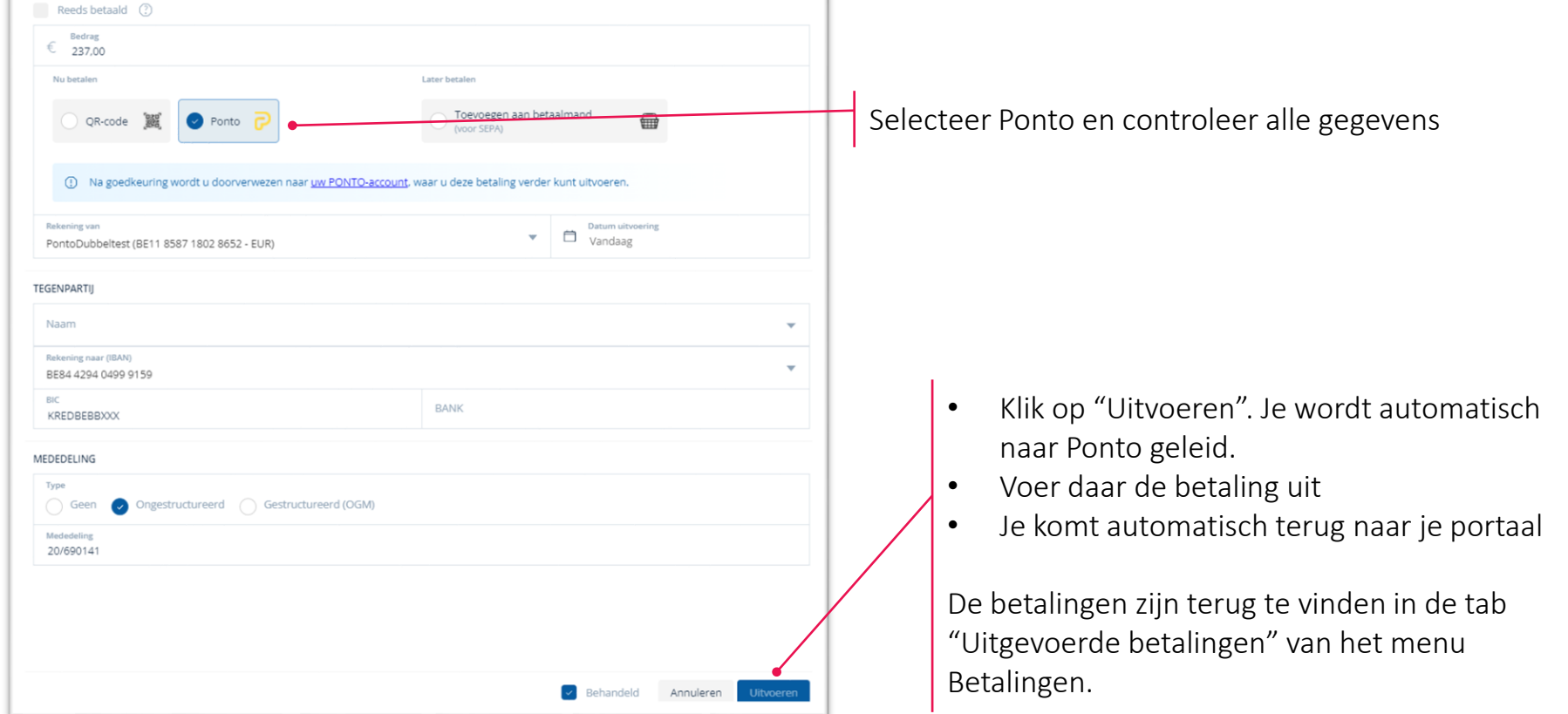

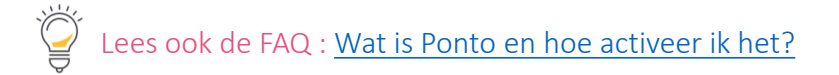

### **Goedkeuren en betalen Betaalmodule – Gegroepeerde betalingen via Ponto initiëren**

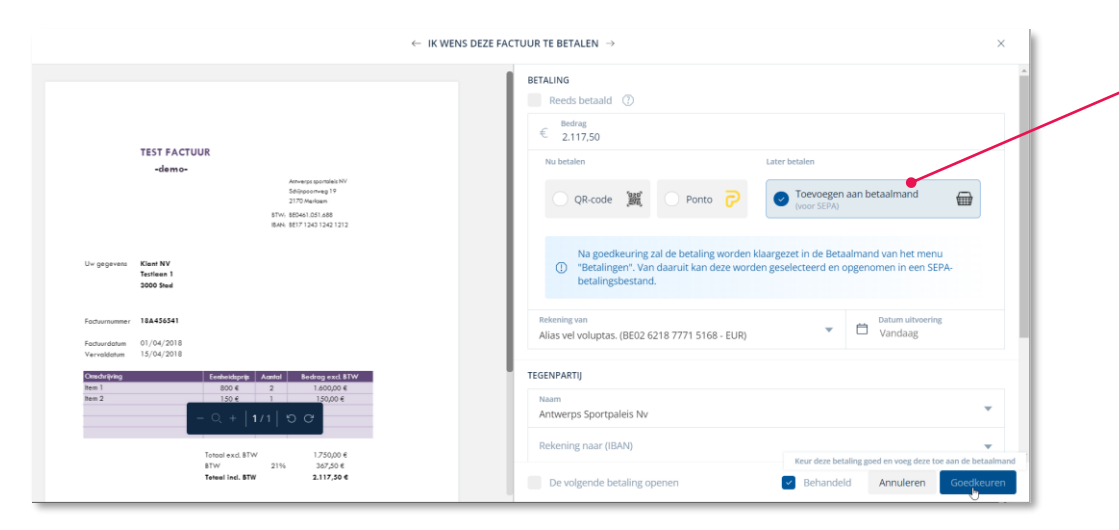

Met Ponto kan je, net zoals met SEPA, gegroepeerde of bulkbetalingen doen. Kies daarvoor "Toevoegen aan de betaalmand".

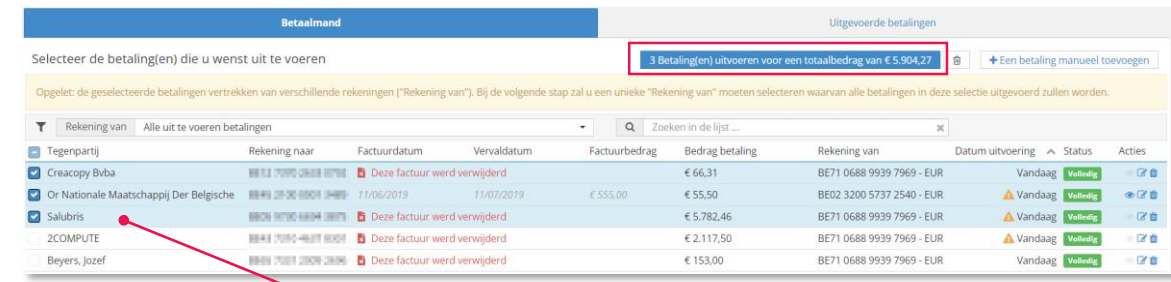

Selecteer een "Rekening van" waarvoor Ponto actief is en gegroepeerde betalingen mogelijk zijn. De rekening moet dezelfde zijn voor alle betalingen. Via "Ponto-betaling uitvoeren" word je doorgestuurd naar de Ponto-omgeving om de betaling af te werken. De betalingen vind je terug in de tab "Uitgevoerde betalingen."

In de "Betaalmand" selecteer je alle (goedgekeurde) betalingen die je in één keer wil uitvoeren met Ponto.

 $\Box$ 

Lees ook de FAQ : Wat is Ponto [en hoe activeer ik het?](https://support.accountingplatform.eu/nl/support/solutions/articles/9000197084-wat-is-ponto-en-hoe-activeer-ik-het-)

 $06/12/202$ 

Gegroepeerde betaling initiëren

Donto Ik wens deze betaling onmiddellijk te ondertekenen in mijn Por olgende datums van uitvoering komen voor in de geselecteerde betaling

Ik wens de datum(s) van uitvoering di hierboven voorgesteld word(t)(en) te overschrijven door één nieuwe datun van uitvoering voor alle geselecteer

### **Betaalmodule – Aandachtspunten en tips**

• Facturen waarvoor de betaling werd uitgevoerd (bv. via de EPC QR code) of facturen waarvoor de betaling werd klaargezet voor uitvoering (via SEPA of Ponto), krijgen een duidelijke indicatie in het portaal dat er een betaling voor de betreffende factuur geïnitieerd werd: Kanaa **Rehandeld** 

Home

 $\overline{\phantom{a}}$ 

Archief

Rapporten

Betalingen

Financieel

Historiek

- Het betaalicoontje wordt **rood gekleurd** met de begeleidende boodschap dat de betaling in verwerking is:
- Als het betaalformulier doorlopen werd om de betaling uit te voeren, wordt voor de betreffende factuur **eveneens de checkbox 'Behandeld' aangevinkt**: Kanaal **Behandeld**

### Specifiek aan SEPA betalingen:

- Bij de meeste banktoepassingen moet een goedkeuring gegeven worden per datum van uitvoering of memodatum. Het kan dus wenselijk zijn om zoveel mogelijk betalingen op dezelfde uitvoeringsdatum in te plannen.
- Betalingsvoorstellen waarvoor de **datum van uitvoering** = **'Vandaag'** worden het ogenblik van het aanmaken van het SEPA bestand ingevuld met de **actuele kalenderdag**. Betalingsvoorstellen waarvoor de **datum van uitvoering in het verleden lag**, worden eveneens teruggebracht tot de **actuele kalenderdag**.
- Alle betalingsbestanden die werden aangemaakt met behulp van de betaalmodule worden **bewaard in het klantenportaal**. Je vindt ze terug onder de tab "Uitgevoerde betalingen", via de knop **"Uitgevoerde SEPA-Oprachten":**

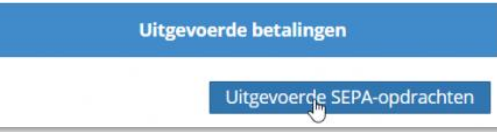

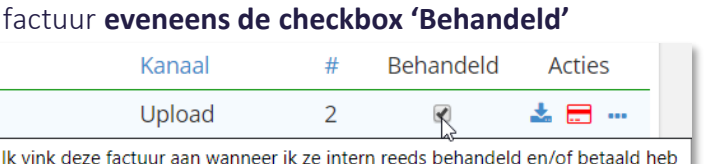

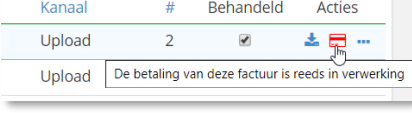

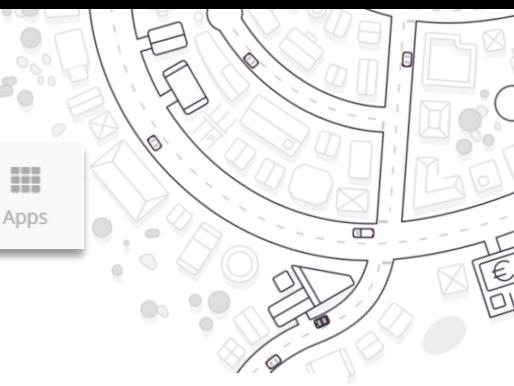

**Betaalmodule – Het goedkeuringsproces voor betalingen activeren**

F 亞 G ⋒ Archief Betalingen Financieel Historiek Apps Home Rapporten  $\Box$ 

Goedkeuren en betalen gebeurt via de betaalmodule in het klantenportaal. Je kan de betaalmodule voor je klant activeren in de dossierinstellingen. Het goedkeuringsproces voor betalingen heeft als doel om betalingen van aankoopfacturen pas toe te laten als ze door een daartoe gemachtigde persoon (een gebruiker van het portaal) werden goedgekeurd. Je kan dit instellen via dossierinstellingen.

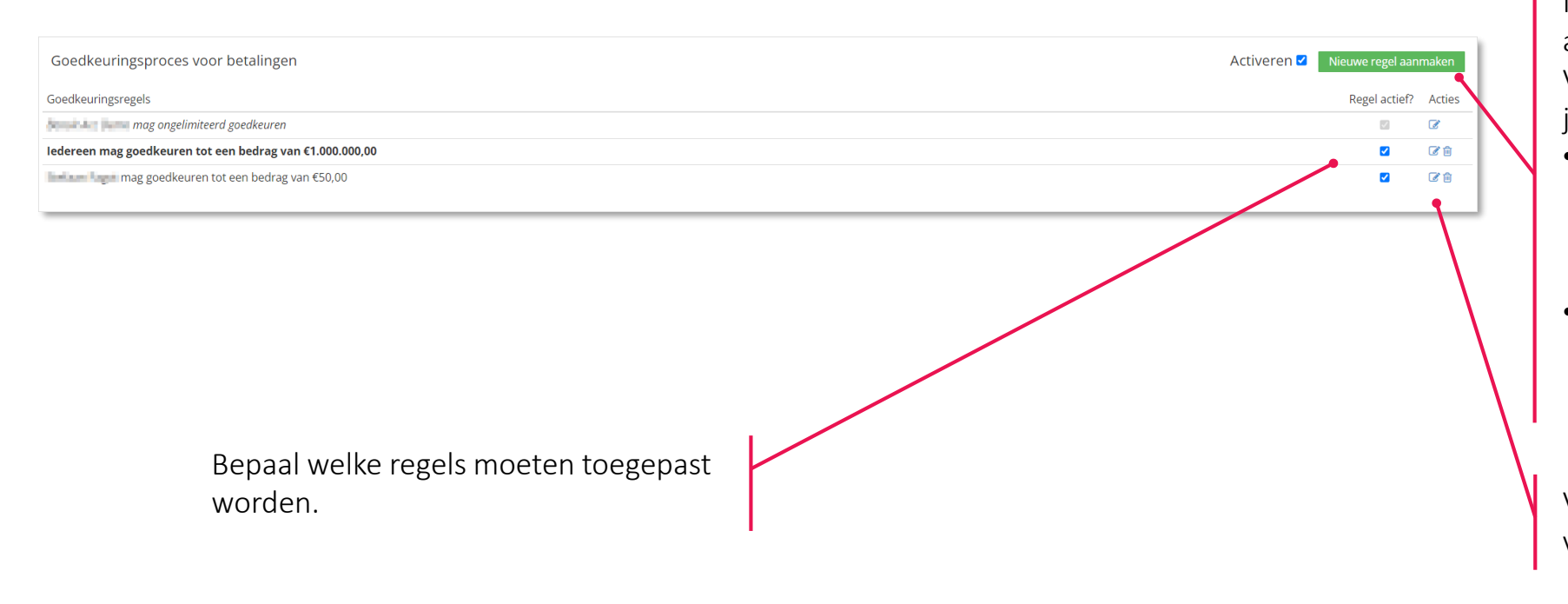

Maak (een) nieuwe regel(s) aan en activeer het proces.

Voor elke nieuwe goedkeuringsregel kies je in het popup scherm:

- Eén of meerdere goedkeurders. Bij meerdere goedkeurders voor één regel zullen al deze personen de betaling moeten goedkeuren.
- Een max. bedrag dat deze persoon mag goedkeuren.

Via "Acties" kan je regels aanpassen of verwijderen.

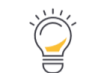

Zolang er goed te keuren betalingen aanwezig zijn, is het onmogelijk om het goedkeuringsproces te deactiveren .

**Betaalmodule – Het goedkeuringsproces voor betalingen gebruiken**

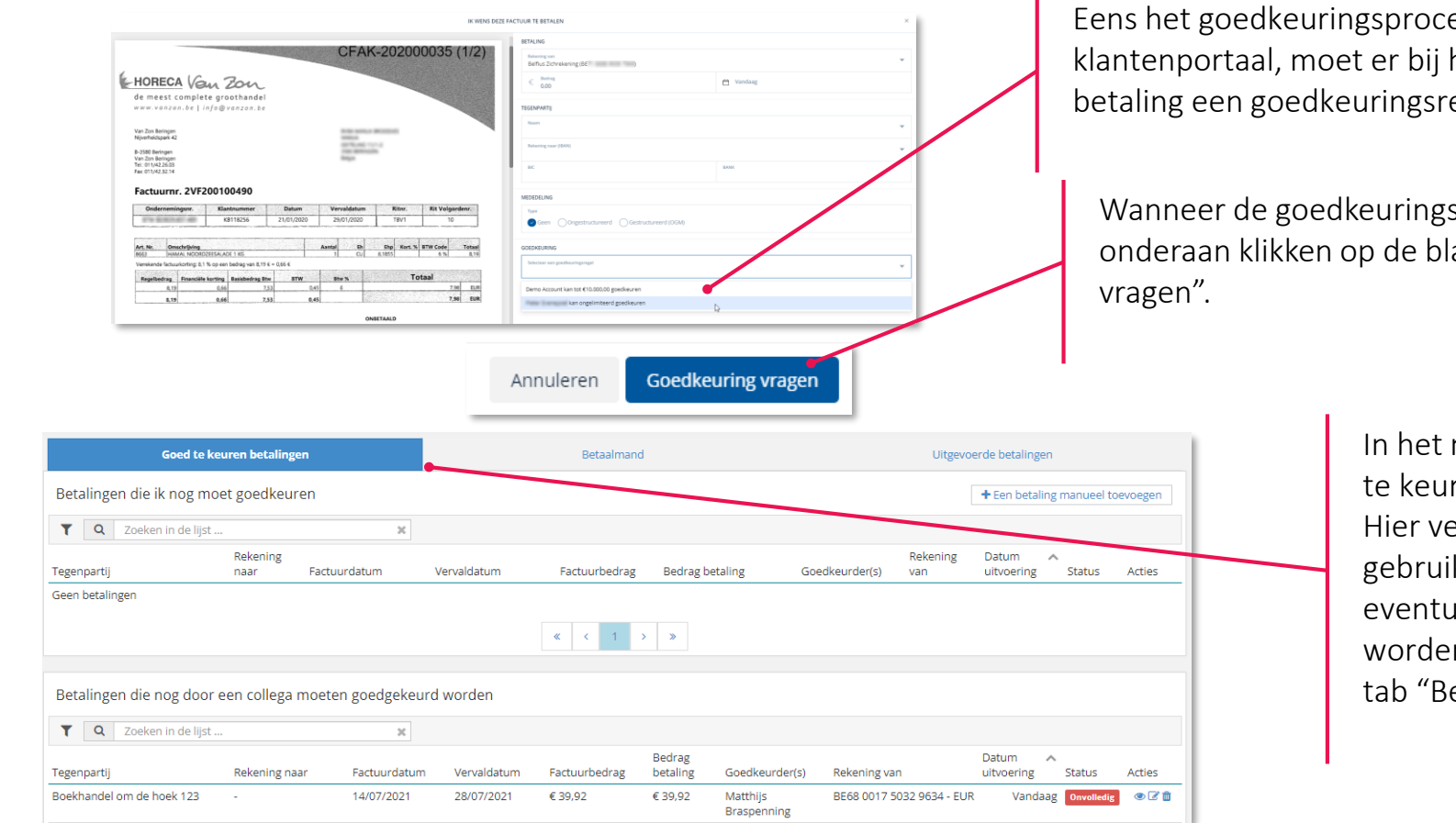

目 顯  $\Box$ E 伔 Betalingen Home Rapporten Archief Financieel Historiek Apps

Eens het goedkeuringsproces geactiveerd in het klantenportaal, moet er bij het initiëren van een SEPA betaling een goedkeuringsregel gekozen worden.

Wanneer de goedkeuringsregel gekozen is, kan je onderaan klikken op de blauwe knop "Goedkeuring

> In het menu "Betalingen" verschijnt een derde tab : "Goed te keuren betalingen".

 $\Box$ 

TE

Hier verschijnen betalingen die door de aangemelde gebruiker goedgekeurd moeten worden en betalingen die eventueel door andere gebruikers goedgekeurd moeten worden. Eens een betaling goedgekeurd is, komt ze in de tab "Betaalmand" terecht.

Als iemand met voldoende goedkeuringsrechten een betaling initieert, wordt de stap "goed te keuren betaling" overgeslagen.
### **KLANTENPORTAAL Meer details**

Meer informatie over het klantenportaal vind je via "? Help" in het menu:

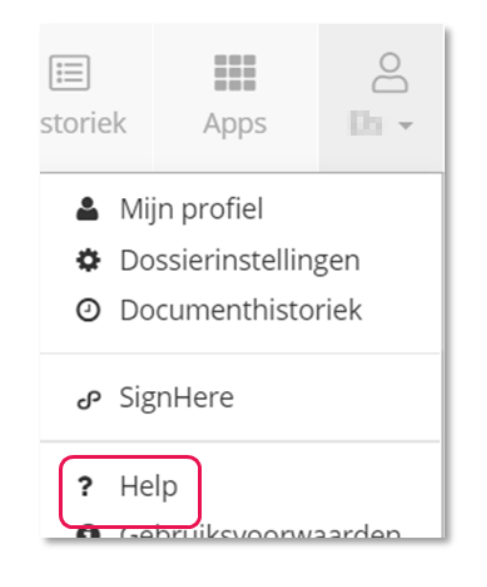

• Op de [FAQ-pagina](https://support.accountingplatform.eu/nl/support/home) waar je terecht komt, vind je alle informatie over het klantenportaal

- Ga naar "Getting Started" en klik op "[Gebruikershandleiding](https://support.accountingplatform.eu/nl/support/solutions/articles/9000194996-gebruikershandleiding)" Daarin vind je **informatie over alle aspecten van het klantenportaal**: aanmelden, gebruikers, detailinstructies over het aanleveren van documenten via de verschillende kanalen, mogelijke bewerkingen met de documenten, goedkeuring van facturen, de betaalmodule, het dashboard, de rapporten,…
- Onze experts leggen deze functionaliteiten ook uit in het **Starterswebinar [voor ondernemers](https://support.accountingplatform.eu/nl/support/solutions/articles/9000229276-starterswebinar-voor-ondernemers)**. Hier vind je de opname van het meest recente webinar dat we één keer per kwartaal organiseren.

# **Beheermodule**

**Kantoorinstellingen**

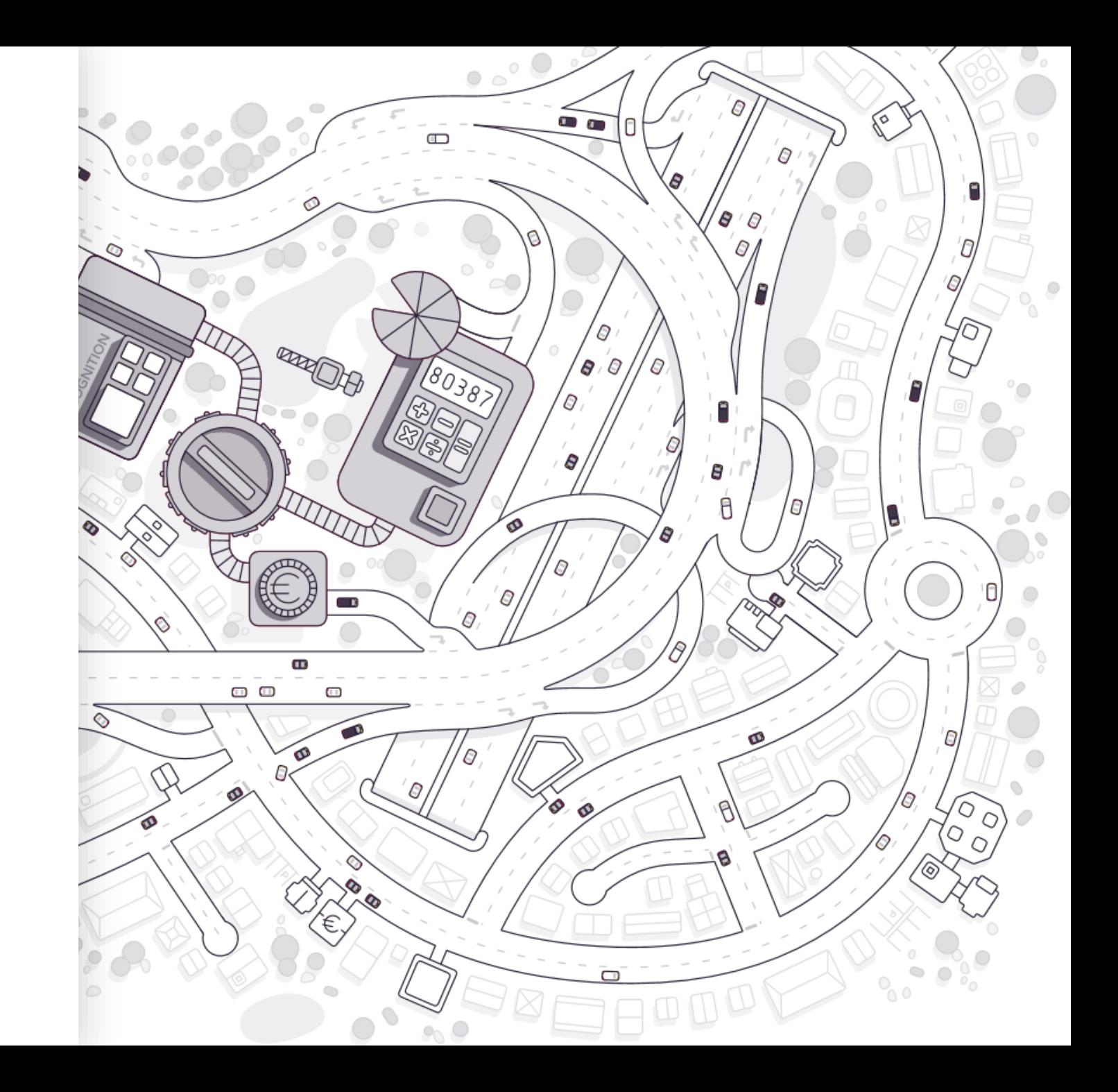

### **KANTOORINSTELLINGEN**

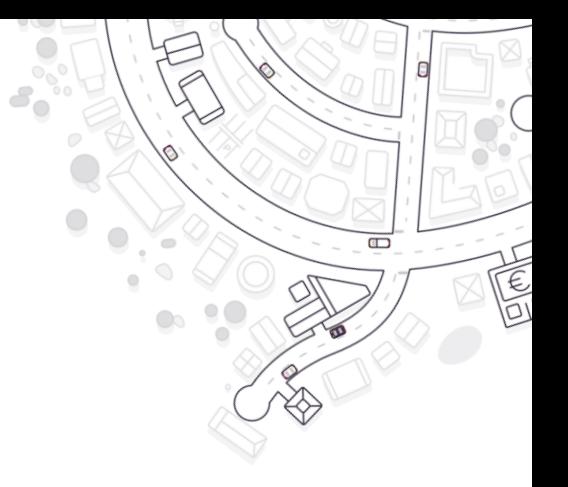

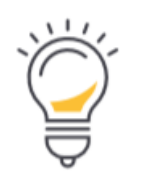

Instellingen die gelden voor het volledige kantoor - over alle dossiers heen

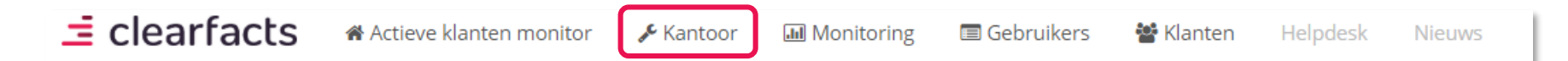

#### Algemene kantoorinstellingen  $\checkmark$

- Instellingen voor de medewerkers  $\checkmark$
- Instellingen rond permanent dossier en dagboeken  $\checkmark$
- Advanced instellingen

## **KANTOORINSTELLINGEN Algemeen**

De **naam** die gegeven wordt aan het klantenportaal en aan de toepassing in het algemeen. Deze naam wordt zo op het loginscherm getoond.

Met deze optie kan je 2FA of tweestapsverificatie verplichten voor elke nieuwe medewerker. In "Profielen" geef je aan voor welk profiel je dit wil instellen.

Als deze optie is aangevinkt worden de kerncijfers bovenaan het dashboard van een klantenportaal berekend op basis van de boekperiodes afgesloten vóór de datum "Boekhouding bijgewerkt tot".

In dat geval worden alle gegevens van de boekperiodes na de datum "Boekhouding bijgewerkt tot" in de grafieken ook in het grijs weergegeven.

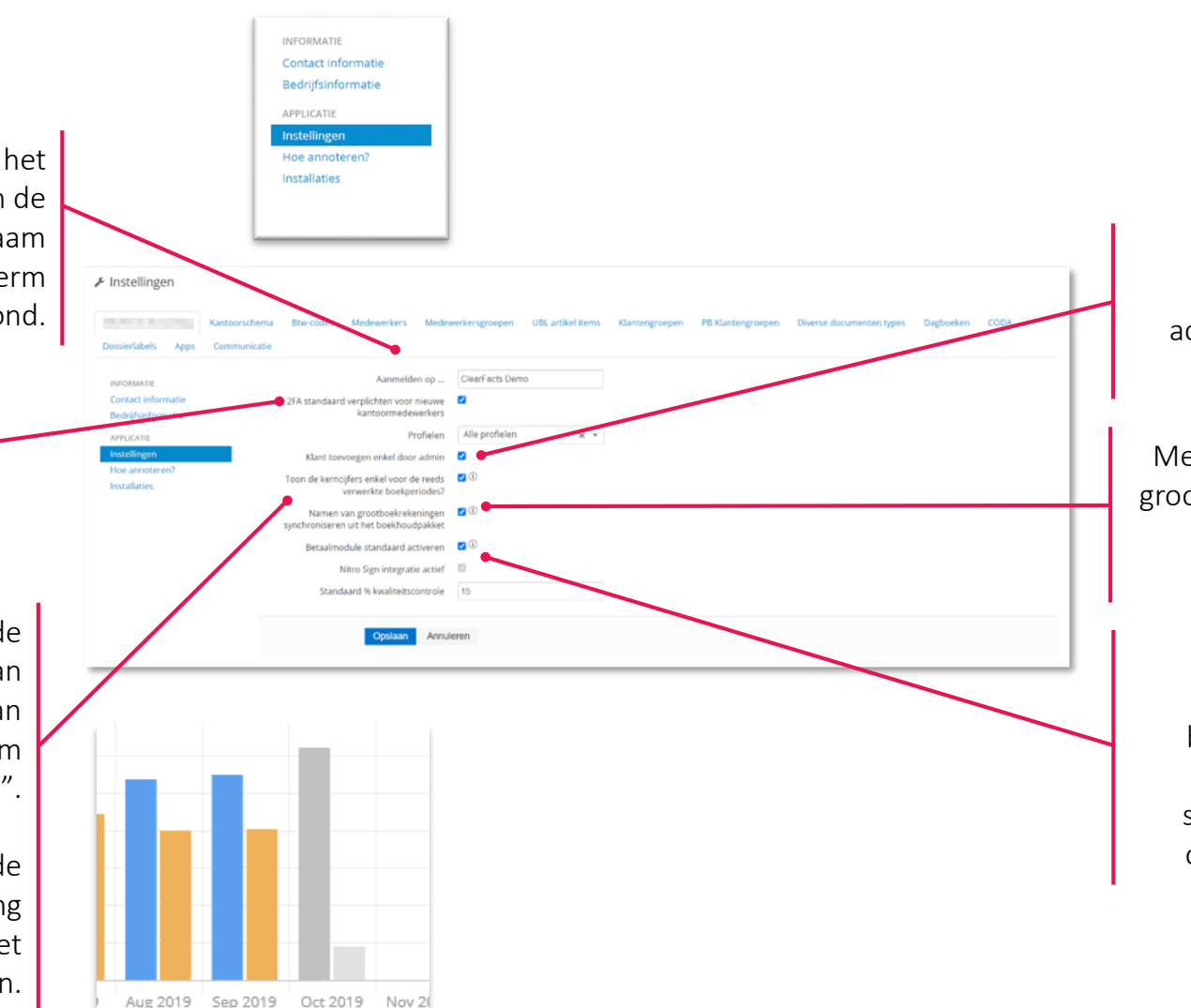

Hiermee wordt bepaald of iedereen dossiers kan activeren op het platform, of enkel de admin-users.

 $\Box$ 

Met deze optie worden de namen van grootboekrekeningen overgenomen uit het boekhoudpakket na synchronisatie.

Indien je kantoor heeft gekozen voor de optionele betaalmodule, zal dit veldje aangevinkt staan. Mogelijk staan hieronder nog andere opties die je kan aanvinken.

# **KANTOORINSTELLINGEN Medewerkers**

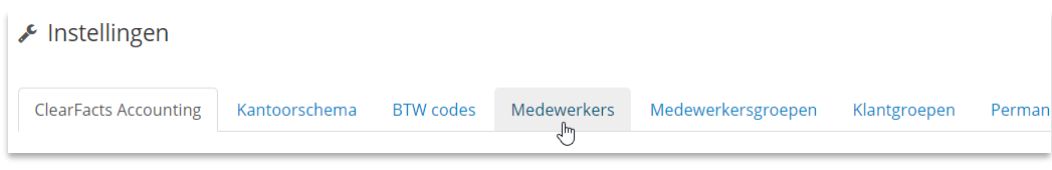

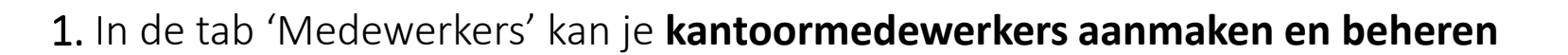

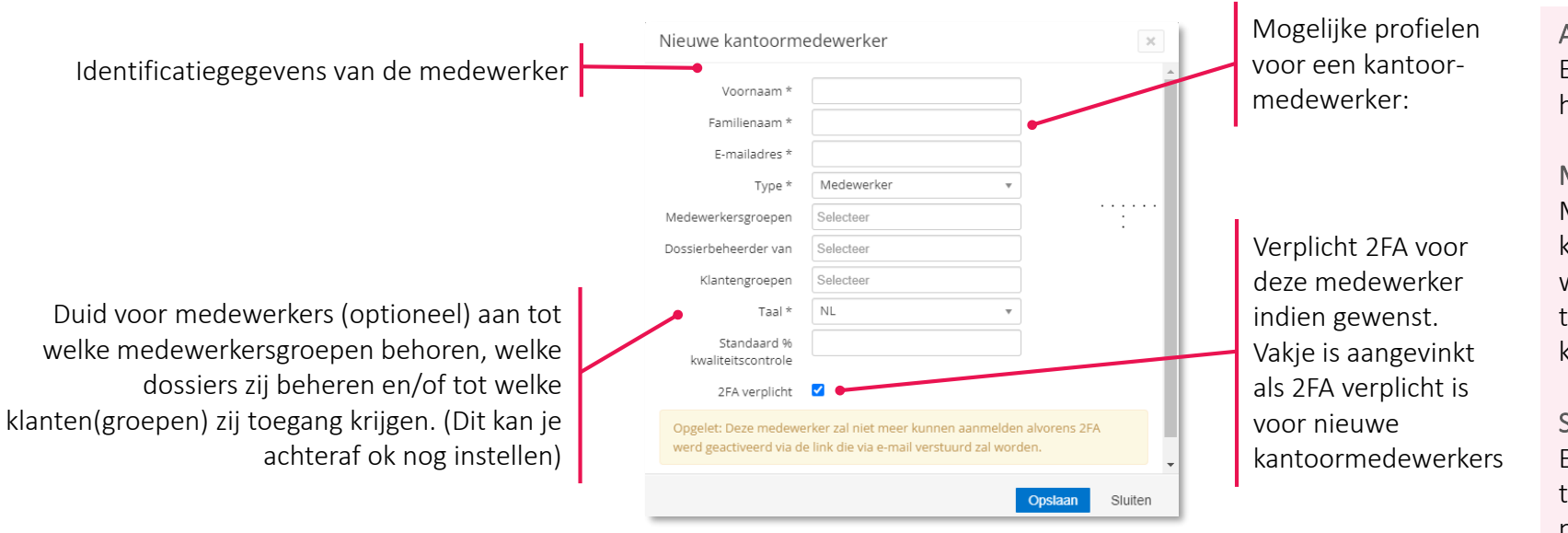

#### ADMIN

Een admin-profiel kan de kantoorinstellingen beheren en heeft zicht en rechten op alle actieve dossiers.

 $\Box$ 

#### MEDEWERKER

Medewerkers hebben geen toegang tot de kantoorinstellingen en kunnen enkel dossiers beheren waaraan zij als dossierbeheerder of -medewerker zijn toegewezen, en de dossiers behorende tot hun klantengroep(en).

#### SUPPORT

Een support-profiel kan enkel werken in de werklijsten voor toegewezen dossiers (al dan niet via een klantengroep). Dit profiel kan geen dossierinstellingen aanpassen en heeft ook geen toegang tot het klantenportaal van het dossier.

2. Na deze aanmaak krijgt de nieuwe medewerker **een e-mail met de nodige login-gegevens**

# **KANTOORINSTELLINGEN**

### **Diverse documenten types**

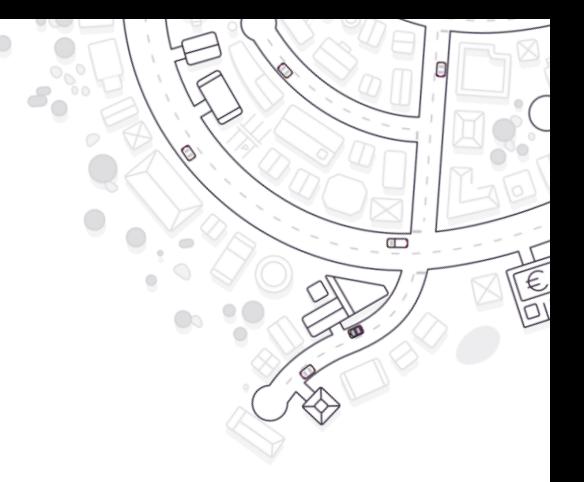

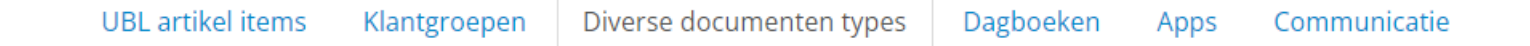

In deze instelling kan je de categorieën van Diverse documenten en het Permanent Dossier vastgelegend. Deze **categorieën worden gebruikt:**

- **Door de kantoormedewerker** bij het verwerken van diverse documenten in de werklijst
- **Door de klant** in het klantenportaal
	- in de **postbus 'Diverse**' bij het verzenden van documenten naar de accountant
	- in het **archief** als filter 'Type document' onder de tabbladen 'Diverse documenten' en 'Permanent Dossier'.

In dit scherm maak je een nieuw type aan of kan je bestaande types **aanpassen of verwijderen** worden via "Acties". Voor diverse documenten is er een basislijst die niet veranderd of verwijderd kan worden; je kan wel nieuwe types toevoegen.

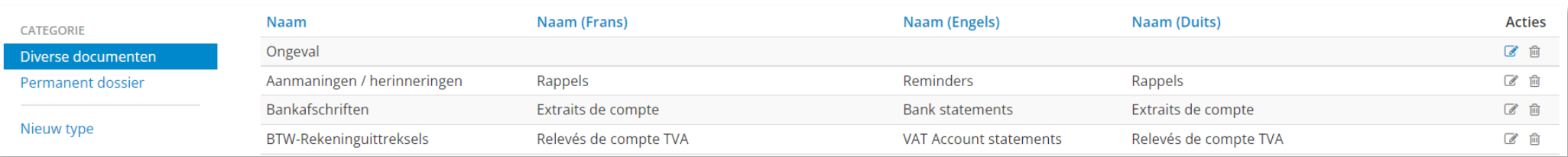

## **KANTOORINSTELLINGEN Dagboeken**

Diverse documenten types Dagboeken Apps Communicatie  $\Box$ 

Bij de activatie van een nieuw dossier worden in het platform specifieke **'digitale' dagboeken** aangemaakt.

- Op deze tab vind je een overzicht van de dagboeken die standaard zullen worden aangemaakt bij elke activatie
- Op dossierniveau kunnen de dagboek-instellingen desgewenst nog verfijnd of aangevuld worden
- **Opgelet**: De 'digitale' dagboeken zullen via de connector ook in het boekhoudpakket worden aangemaakt

In deze kolom wordt weergegeven of dit dagboek al dan niet **uitsluitend voor creditnota's** bestemd is. Als er geen exclusieve creditnotadagboeken worden aangemaakt, worden de creditnota's mee in de dagboeken Aankopen en Verkopen verwerkt.

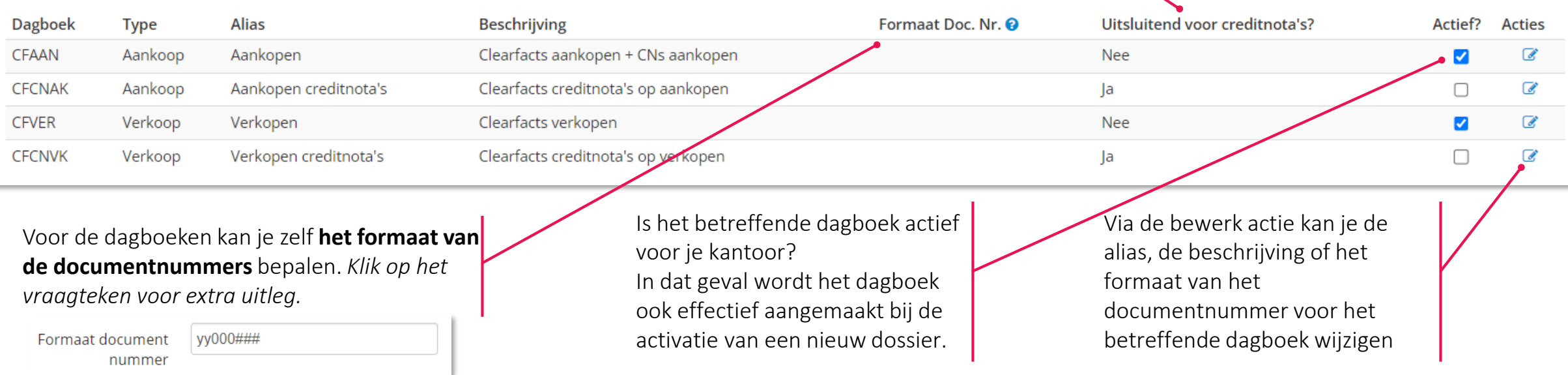

## **KANTOORINSTELLINGEN Advanced**

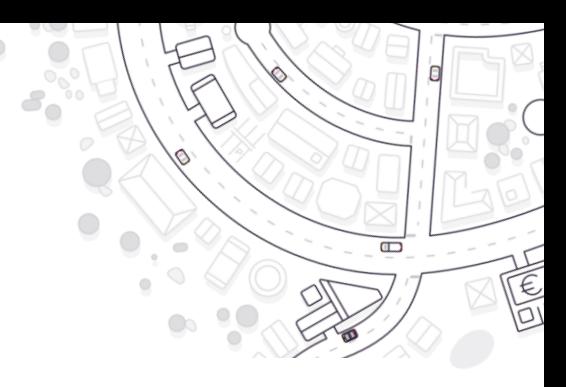

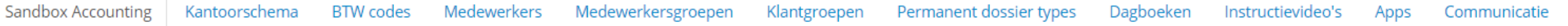

- **Kantoorschema**: alle grootboekrekeningen van een dossier worden in ons platform geïmporteerd. Het doel van het kantoorschema is om per rekening (of rubriek) extra informatie op te slaan ter verbetering van de verrijking.
- **BTW codes**: overzicht van de centrale lijst van btw-codes die in ons platform worden gebruikt voor je boekhoudpakket. Zowel op kantoor- als op dossierniveau kunnen standaard btw-codes worden gedeactiveerd en nieuwe worden geactiveerd.
- **Medewerkersgroepen**: medewerkers kunnen aan groepen worden toegekend volgens de organisatie van jouw kantoor.
- **Klantgroepen**: klantgroepen kunnen worden aangemaakt volgens de organisatie en werking van het kantoor.
- **Apps**: je kan instellen welke apps en links er worden opgenomen in het app center van het klantenportaal.
- **Communicatie**: zie het aparte hoofdstuk over de communicatiemodule (dagelijkse werking).

Deze instellingen worden niet doorlopen tijdens de basisopleiding. Meer uitleg bij elke instelling vind je via de [FAQ-pagina's](https://acc-support.accountingplatform.eu/nl/support/solutions/9000117026) en/of het support-team.

# **Dossierbeheer**

- 1. Een dossier activeren
- 2. Een dossier instellen en configureren
- 3. Checklist voor een nieuw dossier

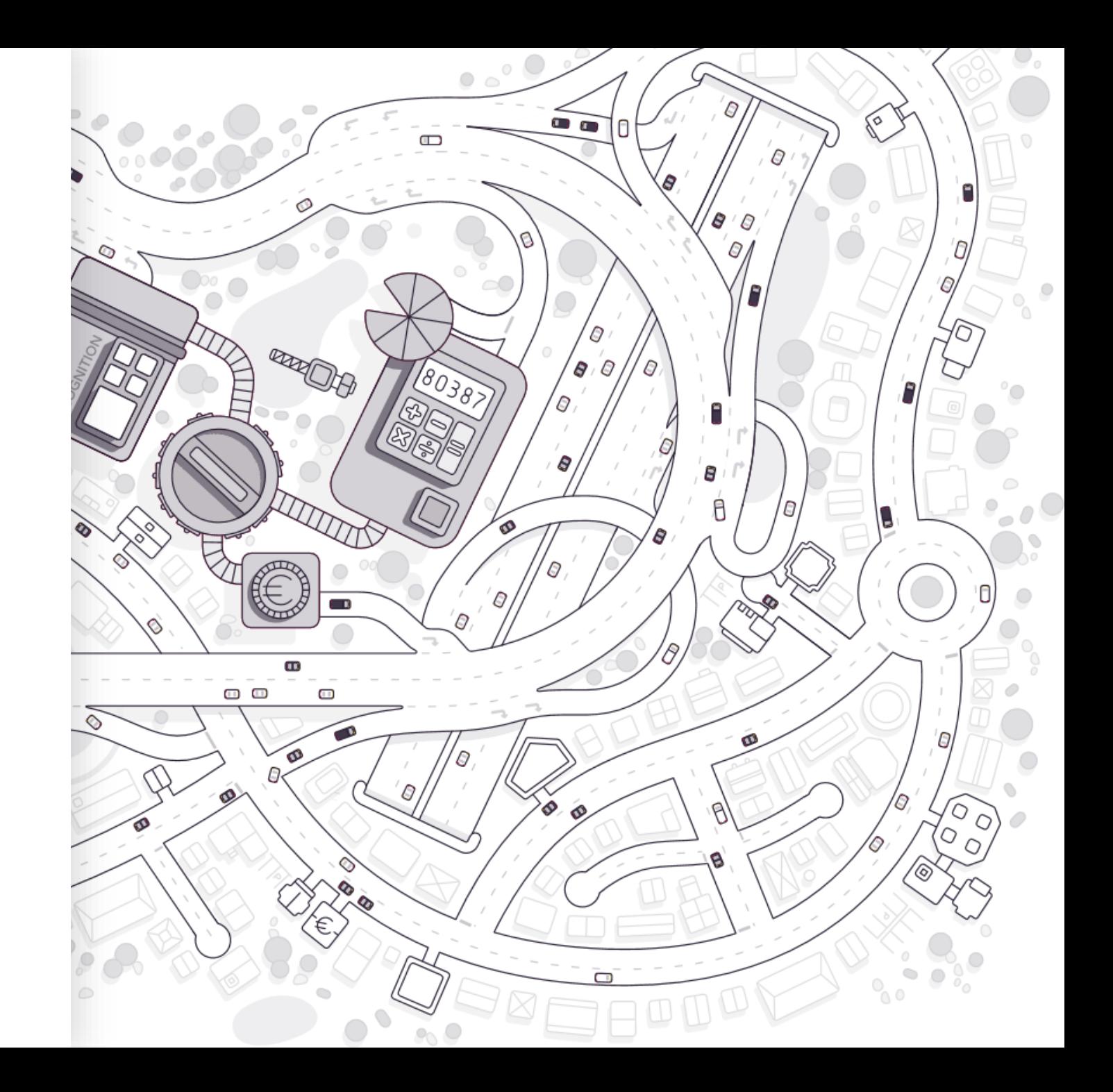

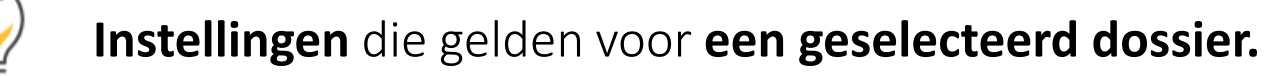

- $\equiv$  clearfacts ★ Actieve klanten monitor Gebruikers Helpdesk  $\sqrt{\phantom{a}}$ Kantoor **III** Monitoring 상 Klanten **Nieuws** 
	- Een nieuw dossier activeren  $\bigvee$
- Een dossier instellen  $\bigvee$
- Een dossier configureren  $(\vee)$

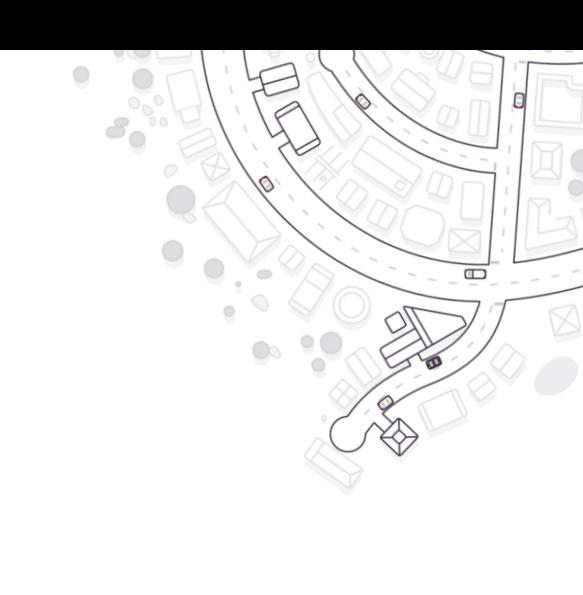

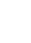

**46**

**Een nieuw dossier activeren – Stap 1**

 $\Box$ 

Klant/Dossier activeren Je **voegt een nieuw dossier toe** door in de tab 'Klanten' te klikken op de knop: In de pop-up die dan verschijnt, selecteer je het gekoppelde boekhoudpakket (Software + Installation) en (het pad en) de dossiercode van het dossier zoals gekend in het boekhoudpakket.

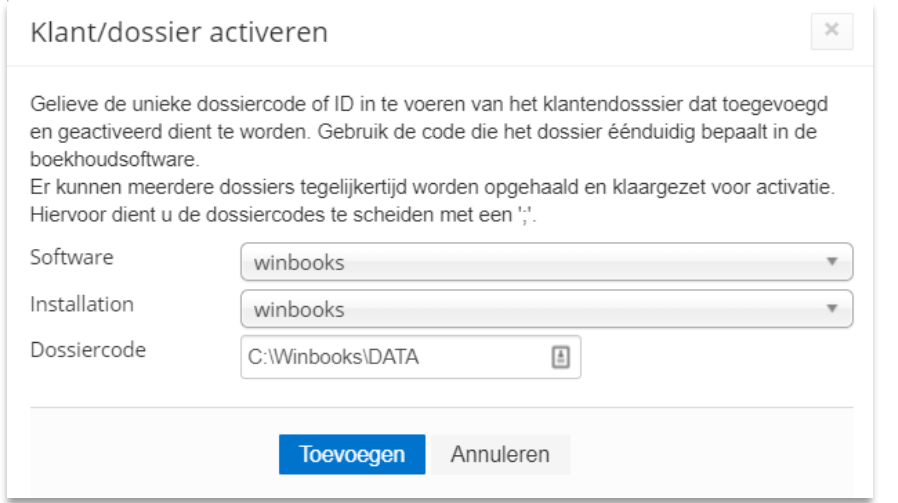

Aan de hand van deze informatie wordt via de connector het dossier opgezocht en maximum 15 minuten later **verschijnt** het nieuwe dossier **in de lijst 'Klanten'.** 

### **Een nieuw dossier activeren – Stap 2**

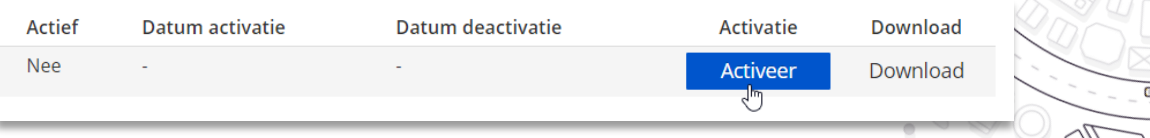

Nadat het nieuwe dossier verschijnt in de lijst 'Klanten', kan het dossier effectief worden geactiveerd. Hierdoor wordt alle relevante dossierdata vanuit de boekhoudsoftware gesynchroniseerd met ons platform.

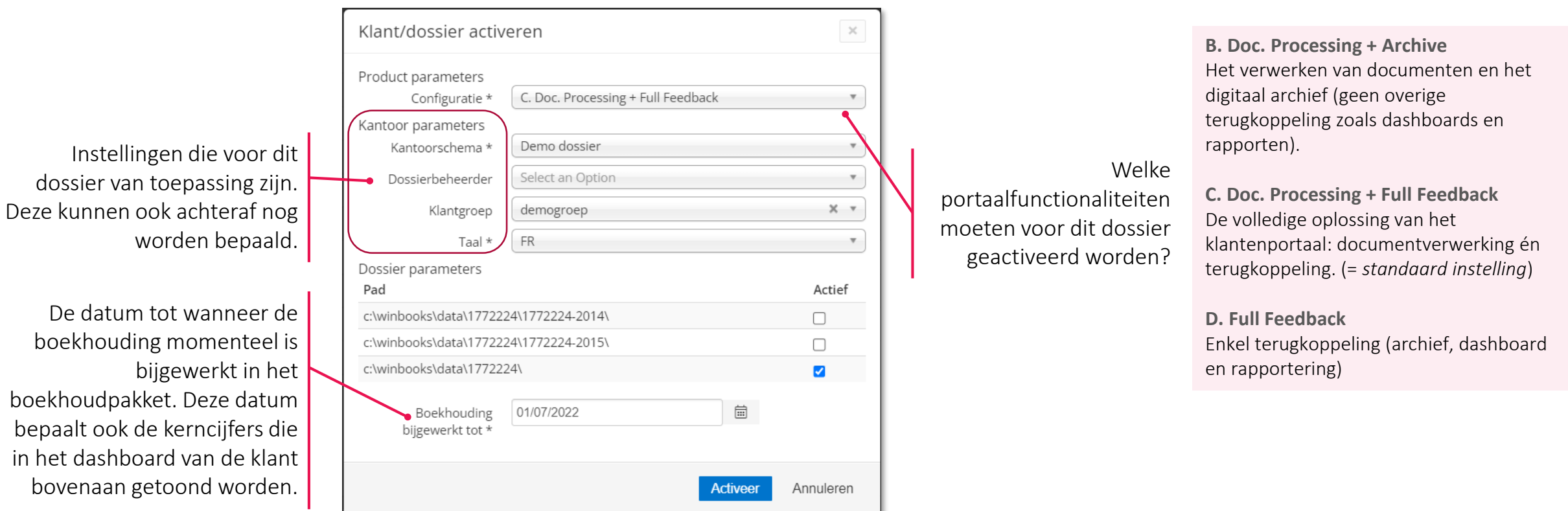

**Een dossier instellen – Algemeen**

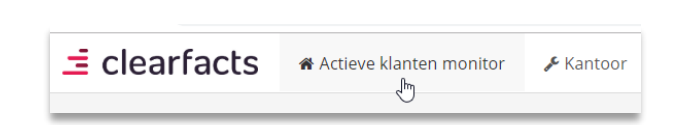

Dossiernaam **့်ခြွ** Werklijst  $6\overline{6}$ Communicatie  $6\phantom{.}6$ Boekingsvoorstellen  $\bullet$  $\Box$ Diverse documenten  $\bullet$ Sync dossier : Monitoring dossier  $\bullet$ Klantenportaal Dossierinstellingen Configuratie

Vanuit de 'Actieve klanten monitor' ga je naar de **Dossierinstellingen** door te klikken op de naam van het gewenste dossier of door gebruik te maken van de 'Acties' achteraan op de lijn van het dossier.

Dossierinstellingen bewerken De kantoorinstelling kan hier op Financiële data worden niet getoond in het dossierniveau 'overruled' worden. klantenportaal. Dit kan opportuun zijn voor C. Doc. Processing + Full Feedback Configuratie \* **GEGEVENS** éénmanszaken of voor dossiers waarvoor de financiële Dossier- en klantgegevens  $\triangledown 0$ Toon de kerncijfers dagboeken slechts (zeer) sporadisch worden bijgewerkt. enkel voor de reeds Elke nacht wordt het dossier **DOSSIERINSTELLINGEN** verwerkte gesynchroniseerd met het Algemeen boekperiodes? boekhoudpakket. Elke nacht worden Annoteren Via deze instelling kan de controle op de consistentie Beperkte rapportering  $\Box$ zo alle relevante aanpassingen in het Verrijken en volgorde van de factuur-nummers bij de verwerking Nachteliike boekhoudpakket overgenomen in van verkoopfacturen (tijdelijk) gedeactiveerd worden. synchronisatie ons platform. Deze optie staat Deactiveer controle standaard aangevinkt. verkoopnummers Als de Betaalmodule op kantoorniveau geactiveerd werd, Activeer menu  $\blacktriangledown$ kan de module hier op dossierniveau geactiveerd worden. Financieel Het al dan niet tonen van het tabblad Financieel en de financiële dagboeken in Activeer betaalmodule het klantenportaal (zie configuratie voor Betalingen klaarzetten Maakt het mogelijk om betaalopdrachten klaar te zetten details) vanuit de werklijst? tijdens de verwerking van aankoopfacturen binnen dit dossier. Opslaan Annuleren

## **DOSSIERBEHEER Een dossier instellen – Annoteren**

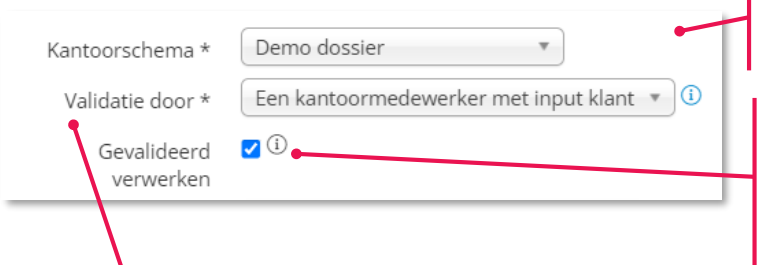

In het geval er meerdere **kantoorschema's** beschikbaar zijn, selecteer je hier het juiste schema voor het betreffende dossier.

Deze optie zorgt ervoor dat boekingsvoorstellen ook als volwaardige 'gevalideerde' boekingen kunnen worden doorgestuurd naar het boekhoudpakket, en dus niet enkel met een (voorlopige) status 'voorstel'.

Dossiernaam

**<u> ဥက္</u>မြ** Werklijst

Communicatie

Boekingsvoorstellen

Diverse documenten

Monitoring dossier

Sync dossier

Klantenportaal

Dossierinstellingen

Configuratie

D)

 $\overline{\mathscr{L}}$ 

C

這

 $6\overline{6}$ 

 $\overline{0}$ 

Opgelet: deze optie is enkel beschikbaar voor een beperkt aantal boekhoudpakketten.

Drie opties zijn mogelijk m.b.t. de validatie van de boekingsvoorstellen:

#### **Een kantoormedewerker**

- De klant verstuurt ingevoerde documenten voor verwerking naar de accountant.
- De boekingsvoorstellen worden automatisch aangemaakt en vervolgens door kantoormedewerkers gevalideerd, gecorrigeerd en verzonden naar de boekhouding in het boekhoudpakket.

#### **Een kantoormedewerker met input van de klant – de zogenaamde 'hybride' werklijst**

- De klant verstuurt ingevoerde documenten voor verwerking.
- De klant kan vervolgens zelf de aangemaakte boekingsvoorstellen aanpassen en corrigeren in het klantenportaal.
- De boekingsvoorstellen worden nadien ter validatie aangeboden aan een kantoormedewerker.
- De kantoormedewerker verzendt de boekingsvoorstellen tenslotte definitief naar de boekhouding.

#### **De klant**

**50**

- De klant voert documenten in via het klantenportaal en kan ze daar bewerken.
- De boekingsvoorstellen worden vervolgens door de klant zelf aangevuld via een werklijst in het klantenportaal, vervolgens gecorrigeerd en verzonden naar de boekhouding, zonder tussenkomst van een kantoormedewerker.

### **DOSSIERBEHEER Een dossier instellen - Advanced**

**GEGEVENS** 

Dossier- en klantgegevens

**DOSSIERINSTELLINGEN** 

### Algemeen

Annoteren Verrijken

• **Dossier-en klantgegevens:** Naast algemene informatie over het dossier, kan hier onder andere worden ingesteld of het dossier al dan niet is vrijgesteld van BTW.

### • **Verrijken:**

- Met behulp van deze instellingen wordt bijvoorbeeld bepaald welke tegenpartij het platform selecteert indien er geen tegenpartij wordt herkend door AIR (Automatic Invoice Recognition) op basis van een afgelezen BTW-nummer.
- Daarnaast kunnen er ook 4 specifieke trefwoorden voor het dossier worden ingegeven voor een **verbeterde herkenning** van de **verkoopfacturen** van het betreffende dossier. (*Vb Factuurbedrag > Totale prijs*)

Deze instellingen worden niet doorlopen tijdens de basisopleiding. Meer uitleg bij elke instelling vind je via de FAQ-[pagina's](https://acc-support.accountingplatform.eu/nl/support/home) en/of het support-team.

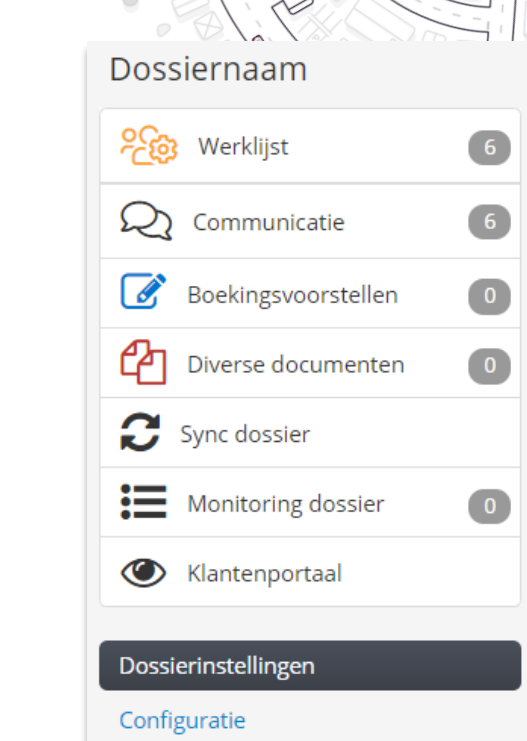

### **DOSSIERBEHEER Een dossier configureren 1/5**

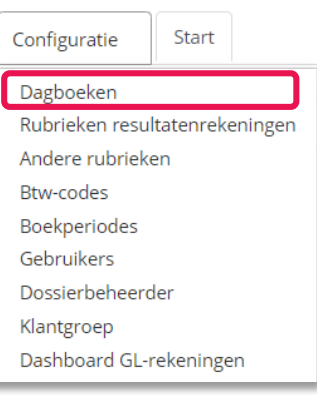

Bij de configuratie van een dossier kunnen afwijkingen worden ingevoerd ten opzichte van de kantoorinstellingen die standaard worden overgenomen bij de activatie van een nieuw dossier.

Extra **instellingen voor 'Dagboeken'**, ten opzichte van deze die al aan bod kwamen bij de kantoorinstellingen:

• **Formaat documentnummer:** bepaal het formaat van de documentnummering indien dit afwijkt van de kantoorinstellingen. Het is belangrijk om vóór de opstart van het dossier het juiste formaat in te stellen. Klik op het vraagteken voor uitleg bij de te gebruiken notering.

Dossiernaam

**Pros** Werklijst

Communicatie

Boekingsvoorstellen

Sync dossier

: Monitoring dossier

Klantenportaal

Dossierinstellingen

Configuratie

Diverse documenten

- **Volgend documentnummer**: welk documentnummer moet de volgende aankoopfactuur krijgen in het betreffende aankoopdagboek (Doel: zelf het eerste volgnummer bepalen bij de opstart van een dossier).
- **Vreemde valuta**: kan er al dan niet in vreemde munt geboekt worden in dit dossier?

Indien gewenst kan een extra dagboek toegevoegd worden. Het dagboek moet reeds beschikbaar zijn in het boekhoudpakket:

- Kies het dagboek uit de lijst onderaan en geef een alias en beschrijving in voor het geselecteerde dagboek
- Duid aan (Ja/Nee) of het aan te maken dagboek enkel voor creditnota's zal dienen en of op vreemde valuta geboekt moet kunnen worden
- Gebruik het vinkje 'Volgnr links' indien de factuurnummers op die manier vermeld worden op de facturen (vb. 00012019)
- Geef aan welke de eerste boekperiode is waarin mag geboekt worden

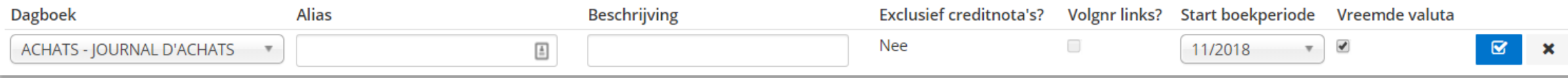

# **DOSSIERBEHEER Een dossier configureren 2/5**

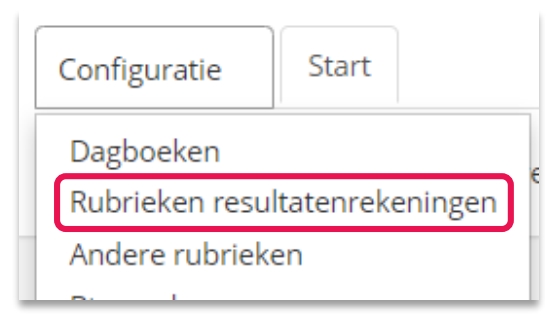

Via deze configuratie kan je het **rubriekenschema van het dossier beheren**. Het rubriekenschema bevat de **instellingen die horen bij de resultatenrekeningen van het dossier**.

Bij de activatie van een nieuw dossier wordt het Kantoorschema doorlopen om de parameters van het rubriekenschema te initiëren. Bij aanpassingen aan het Kantoorschema, kan het **rubriekenschema** in deze configuratie ook worden gereset.

**De instellingen in het rubriekenschema kunnen helpen** om de **verrijking van de facturen** te verbeteren.

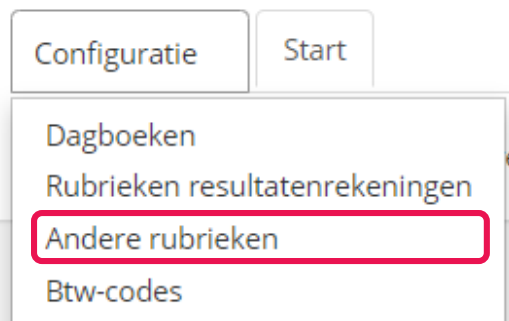

Via deze configuratie kunnen ook **andere (niet resultaten-) rekeningen**  opengesteld worden voor **annotatie** (bijv. balansrekeningen of bepaalde 4 rekeningen).

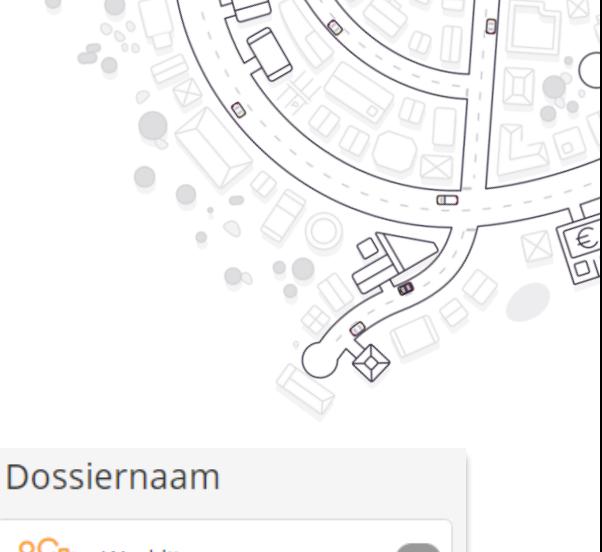

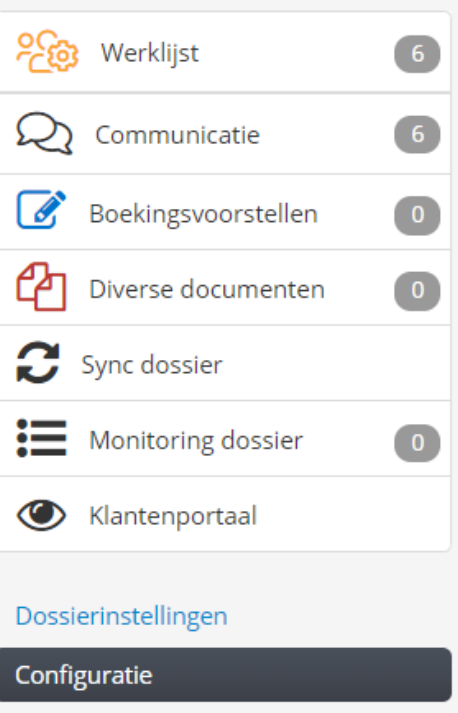

## **DOSSIERBEHEER Een dossier configureren 3/5**

#### Start Configuratie Dagboeken Rubrieken resultatenrekeningen Andere rubrieken Btw-codes Boekperiodes Gebruikers Dossierbeheerder Klantgroep Dashboard GL-rekeningen Apps

Hier vind je een overzicht van alle **BTW-codes die voor het** 

Lees de FAQ : [Werken met btw-codes](https://acc-support.accountingplatform.eu/nl/support/solutions/articles/9000211644-werken-met-btw-codes)

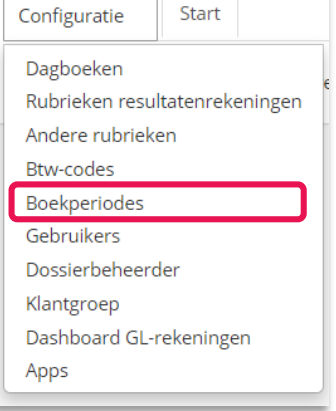

### Via deze configuratie vind je het **overzicht van de open en gesloten boekperiodes** per dagboek. Door te klikken op de status achter een bepaalde boekperiode, kan desgewenst manueel bepaald worden welke **boekperiodes** nog dienen **geopend of gesloten** te worden.

*Bij opmaak van een boekingsvoorstel, probeert ons platform steeds de correcte boekperiode voor te stellen, aan de hand van de factuurdatum en de beschikbare, openstaande boekperiodes.*

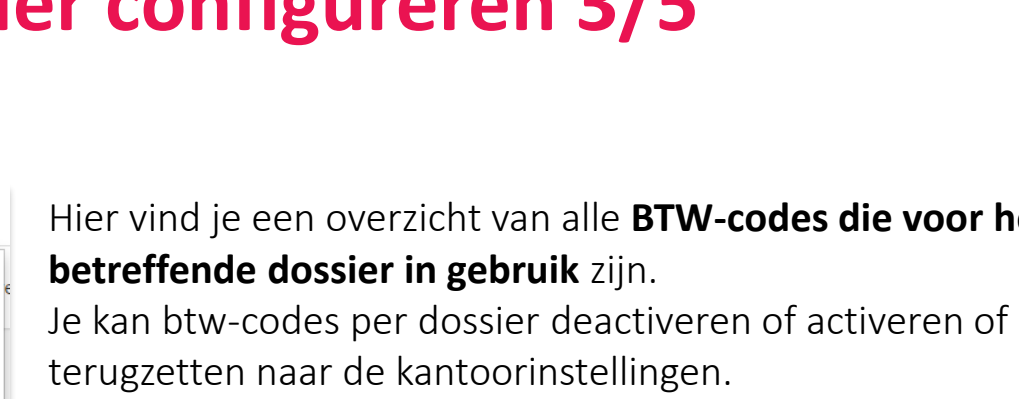

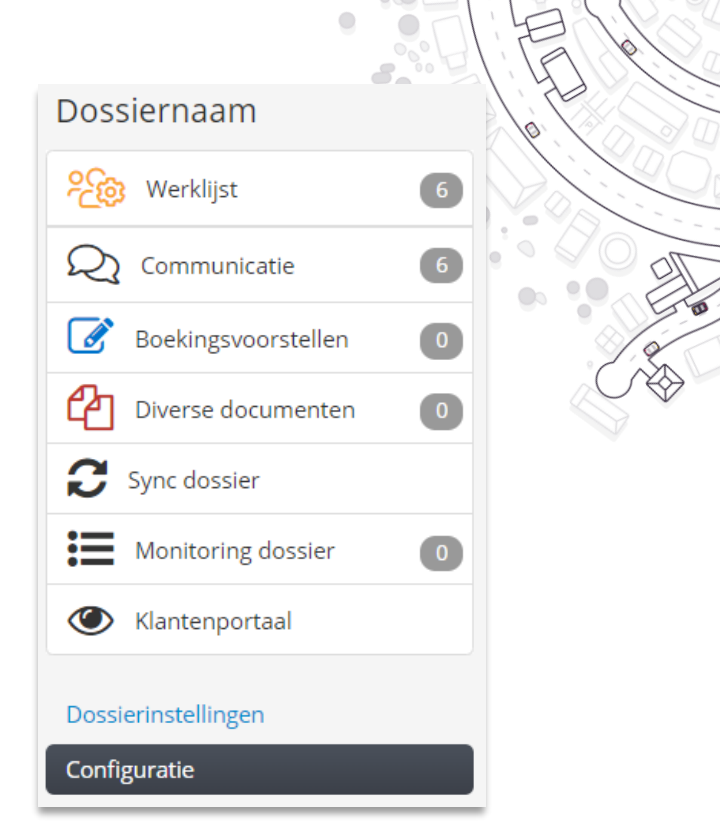

### **DOSSIERBEHEER Een dossier configureren 4/5**

#### Start Configuratie Dagboeken Rubrieken resultatenrekeningen Andere rubrieken **Btw-codes** Boekperiodes Gebruikers Dossierbeheerder Klantgroep Dashboard GL-rekeningen Apps

#### Hier maak je de **gebruikers van het dossier aan** en kan je ze **beheren**.

De klant-gebruikers krijgen toegang tot het klantenportaal, niet tot de beheermodule. Een gebruiker wordt aangemaakt op basis van zijn e-mailadres en ontvangt onmiddellijk erna een e-mail met zijn inloggegevens voor het klantenportaal. Er zijn **verschillende gebruikersprofielen**  mogelijk. Dat profiel bepaalt de rechten/mogelijkheden in het klantenportaal. Het is belangrijk om voor elk dossier (minstens) **1 klantgebruiker met het profiel 'Admin'** toe te voegen".

*Let op het verband met de Dossier-configuratie (zie Dossierinstellingen), die nl. de maximale 'breedte' van de toegang bepaalt.*

- **Administrator:** administrators hebben alle rechten in het klantenportaal voor hun dossier(s), inclusief het beheren van de dossierinstellingen die rechtstreeks via het klantenportaal kunnen worden beheerd (autoforward-en goedkeuringsregels, aanmaak nieuwe gebruikers,...)
- **Full access:** de gebruiker heeft alle rechten in het klantenportaal en toegang tot alle data en documenten van het dossier
- **Document processing:** de gebruiker kan documenten invoeren en bewerken maar heeft geen toegang tot het dashboard, de rapporten of het archief.
- **Document processing + Archive:** de gebruiker kan documenten invoeren en bewerken en heeft ook toegang tot het archief (maar niet tot het dashboard en de rapporten)
- **Full feedback:** de gebruiker kan geen documenten invoeren of bewerken, maar heeft wel toegang tot het dashboard, de rapporten en het archief
- **Document Delivery:** deze gebruiker kan enkel documenten aanleveren via de mobiele applicatie en het klantenportaal. Hij kan echter geen documenten bewerken of verzenden en heeft ook geen toegang het dashboard, de rapporten of het archief.

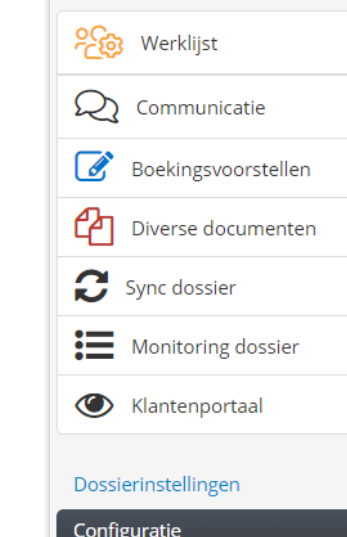

Dossiernaam

 $6\overline{6}$ 

 $6$ 

 $\bullet$ 

### **DOSSIERBEHEER Een dossier configureren 5/5**

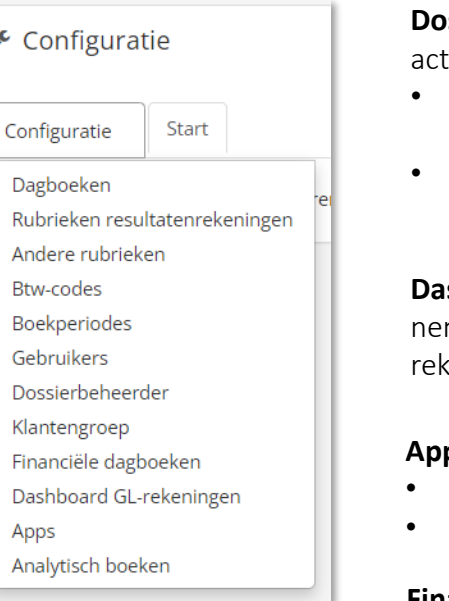

**Dossierbeheerder** en **Klantgroep:** stel in **welke medewerkers toegang** krijgen tot dit dossier via de tieve klanten monitor

- **Dossierbeheerder**: de oude dossierbeheerder (bij activatie van het dossier), de eventuele nieuwe dossierbeheerder en de medewerkers die toegang krijgen tot het dossier
- **Klantgroep**: de oude klantgroep (bij activatie van het dossier) en de eventuele nieuwe klantgroep voor dit dossier.

**Dashboard-GL rekeningen:** kies hier om de stand van de **4- en de 58-rekeningen** van het dossier op te nemen onderaan het **dashboard** in het klantenportaal. Indien geactiveerd, kunnen de details voor deze keningen worden geraadpleegd in de Historiek.

**Apps:** (de)activeer de apps & links die beschikbaar zijn in het **app center van het klantenportaal**

- Enkele standaard apps staan altijd actief.
- Indien gewenst kan je voor een app, een dossierspecifieke URL invullen.

**Financiële dagboeken:** bepaal wat er in het klantenportaal verschijnt onder de tab **Financieel**:

- Welke rekeningen en hun transacties zichtbaar zijn
- Worden CODA-gegevens getoond of niet?
- Op welke positie in het scherm "Financieel" de geselecteerde rekening wordt getoond

**Analytisch boeken:** hier kan je 2 dimensies, een eenheid en een hoeveelheid bepalen

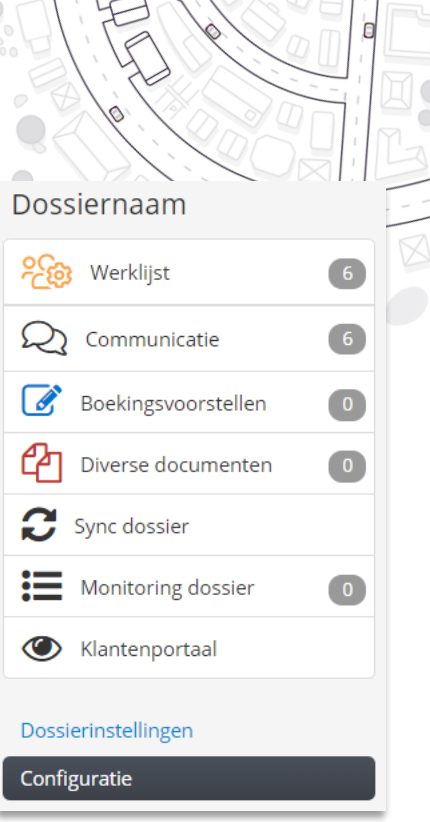

### **DOSSIERBEHEER Een nieuw dossier - Checklist**

Bij elk dossier dat geactiveerd wordt op ons platform, zijn volgende stappen essentieel:

- **Activeer** een nieuw dossier door de twee stappen te doorlopen in het tabblad 'Klanten'  $(\vee)$
- $(\vee)$ Duid eventueel aan dat het een om **niet btw-**plichtig dossier gaat in de dossierinstellingen
- Activeer optioneel het menu **financieel** en/of de **betaalmodule** in de dossierinstellingen  $(\vee)$
- $(\vee)$ Stel in **wie de validatie van de boekingsvoorstellen** op zich neemt in de dossierinstellingen
- Kijk na of de **digitale dagboeken** en de **rubrieken** correct zijn ingesteld (rood vlagje)  $(\vee)$
- $(\vee)$ Blokkeer de **boekperiodes** die niet meer in gebruik zijn
- Pas het formaat aan van de **documentnummers**indien afwijkend van de kantoorinstellingen  $(\vee)$
- $(\vee)$ Maak de **gebruikers van de klant met het juiste profiel** aan in de dossier-configuratie

*Opgelet, nieuwe klantendossiers worden altijd eerst aangemaakt in het boekhoudpakket en nadien pas geactiveerd in ons platform.*

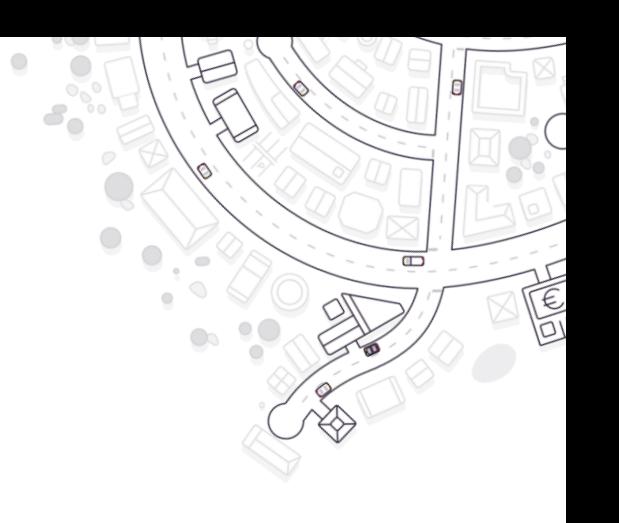

# **Dagelijkse werking**

- 1. Het beheren van de actieve dossiers
- 2. De werklijst
- 3. De communicatiemodule
- 4. Advanced

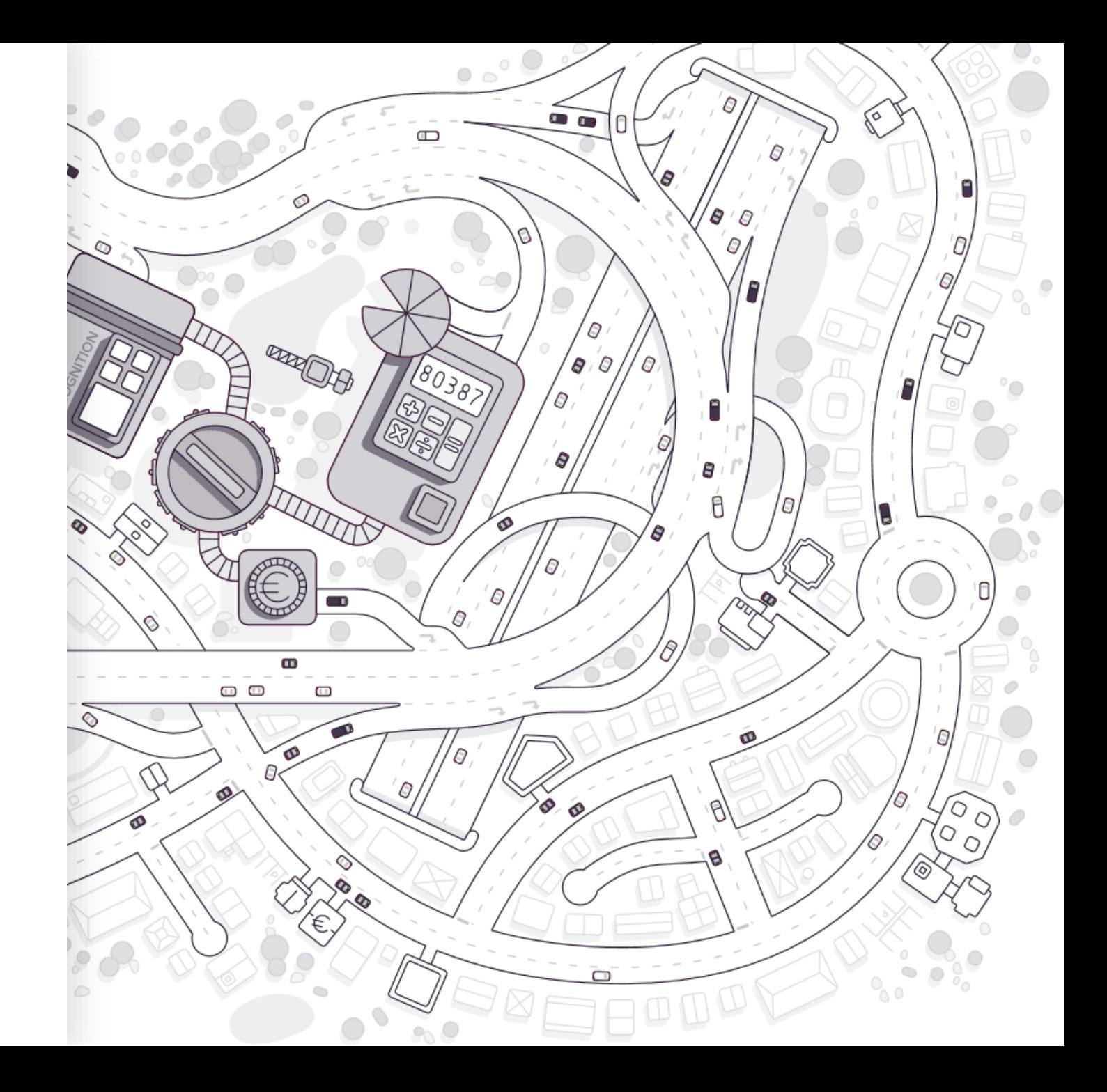

# **DAGELIJKSE WERKING**

### **Overzicht van actieve dossiers – Actieve klanten monitor**

• De **actieve klanten monitor** bevat een **overzicht van alle dossiers** die in ClearFacts werden geactiveerd door je kantoor (en toegankelijk zijn voor de ingelogde medewerker)

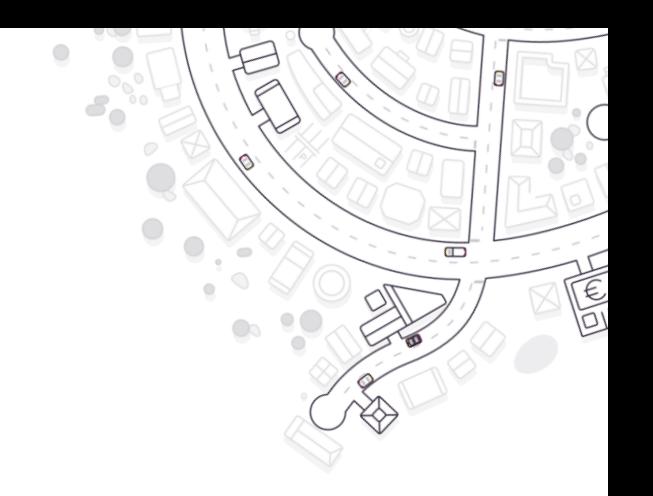

### • De **monitor** kan **worden aangepast**:

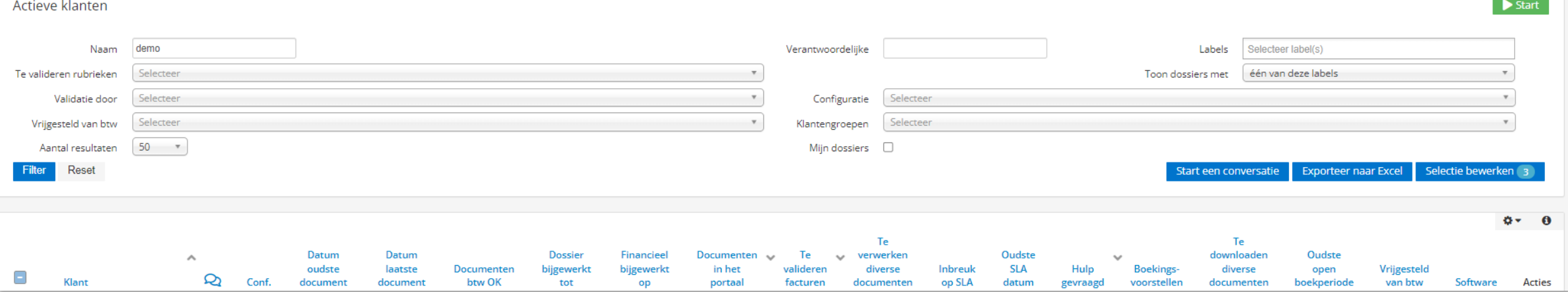

- 1. Aan de hand van de **filters** bovenaan selecteer je **de dossiers** die je wenst te zien (*Tip: gebruik vinkje 'Mijn dossiers'*)
- 2. Aan de hand van de icoontjes rechtsboven aan de lijst, (de)selecteer je **de kolommen** die je (niet) wenst te zien in de monitor
	- Het tandwiel gebruik je om kolommen te (de)selecteren
	- Het i-icoon gebruik je om meer informatie over de betekenis van elke kolom te vinden

3. Door te **klikken op de kolomtitels sorteer je de lijst** op basis van de waarden in de betreffende kolom (nogmaals klikken wijzigt de volgorde van sortering, een derde maal klikken heft de sortering op)

4. Door dossiers te selecteren, kan je voor allemaal tegelijkertijd dezelfde acties uitvoeren via de knop "Selectie bewerken"

### **DAGELIJKSE WERKING Actieve klanten monitor – De belangrijkste kolommen**

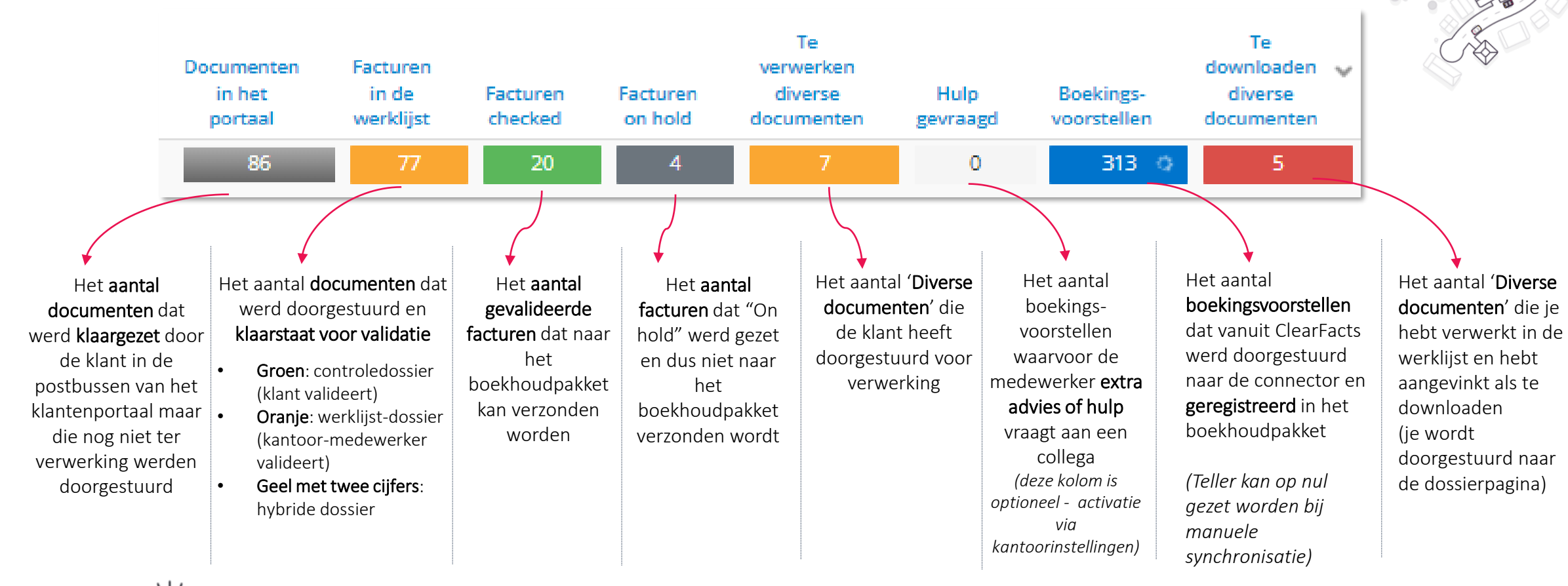

 $\Box$ 

 $\in$ 

- Via de gekleurde knoppen, **klik je door naar de onderliggende lijsten** van documenten
- Samen met deze aantallen, geven de kolommen 'Datum oudste document' en 'Datum laatste document' een indicatie van de activiteit van de klant op het platform.

### **DAGELIJKSE WERKING Actieve klanten monitor – Symbolen**

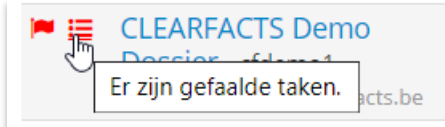

 $\Box$ 

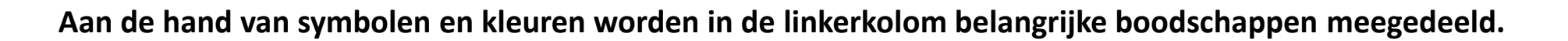

De **vlaggetjes** signaleren of updates aan het rekeningstelsel nodig zijn.

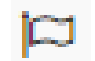

Geen actie nodig. De grootboekrekeningen in ons platform werden allemaal gevalideerd voor het dossier.

**Er zijn updates gebeurd aan het rekeningstelsel in het boekhoudpakket**. Deze updates werden via de synchronisatie ook in ons platform geregistreerd. Door op het vlagje te klikken, kan je de nieuwe grootboekrekeningen bekijken, eventueel verder aanvullen en valideren.

De **streepjescode** geeft de status weer van de synchronisatie tussen ons platform en het boekhoudpakket.

- **Status niet OK** Er liep iets verkeerd met de taken die door de connector moeten worden uitgevoerd. Er is actie nodig door het support team 這 (*het support team werd ook reeds automatisch verwittigd*).
- **Status OK** Er zijn geen gefaalde taken Geen acties nodig. į۳
	- **Status niet OK** Er zijn gefaalde taken maar deze kunnen door een actie van een kantoormedewerker verholpen worden. De instructie voor de medewerker kan bekeken worden door op het oranje icoontje te klikken.

### **DAGELIJKSE WERKING De werklijst – Overzicht van te valideren documenten**

**Te valideren** documenten 34/99 35 19

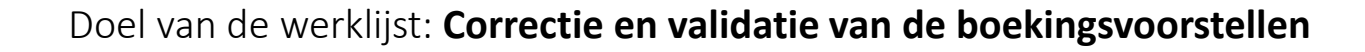

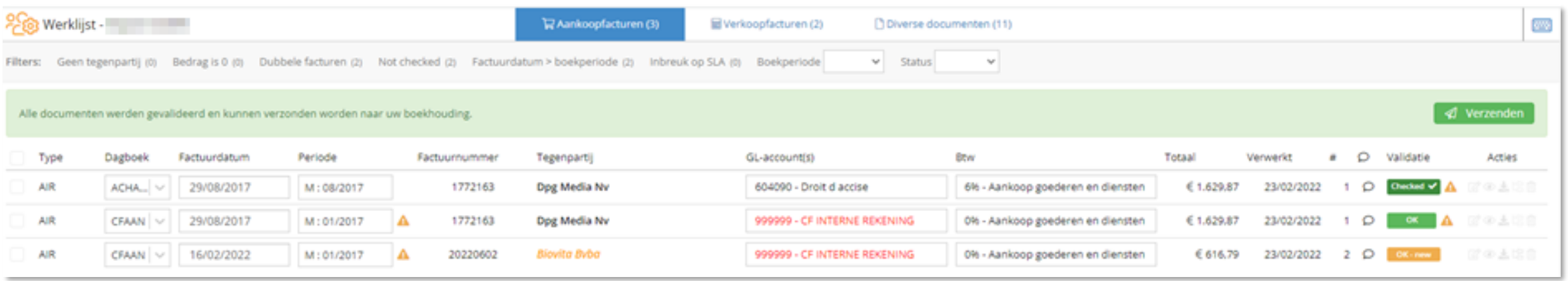

- De belangrijkste gegevens per factuur/boekingsvoorstel/divers document vind je in de verschillende tabbladen. Vanuit het overzicht kan je vervolgens doorklikken naar het annotatiescherm met de **details van de herkenning en de verrijking van het document**.
- De selectie van de lijsten kan worden aangepast:
	- Aan de hand van de **filters bovenaan** het scherm selecteer je de facturen die je wenst te zien
	- Door te **klikken op de kolomtitels** sorteer je de lijst op basis van de waarden in de betreffende kolom (nogmaals klikken wijzigt de volgorde van sortering, een derde maal klikken heft de sortering op)

## **DAGELIJKSE WERKING De werklijst – De kolommen in het overzicht**

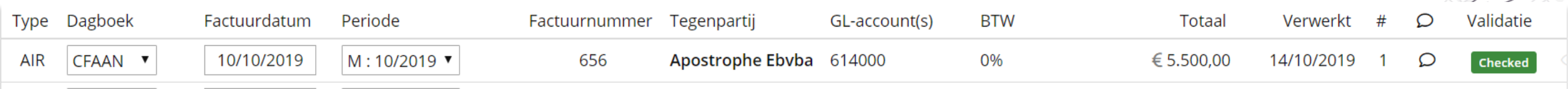

- **Type:** de wijze waarop de factuurherkenning werd uitgevoerd (AIR, UBL, manueel)
- **Dagboek:** het digitale dagboek waarbinnen het boekingsvoorstel zal worden geregistreerd (selectie van dagboeken mogelijk)
- **Factuurdatum:** de factuurdatum zoals afgelezen of herkend op de factuur
- **Periode:** de boekperiode waarbinnen het boekingsvoorstel zal worden geregistreerd (selectie van de 'open' boekperiodes mogelijk)
- **Factuurnummer:** het factuurnummer zoals afgelezen of herkend op de factuur
- **Tegenpartij:** de tegenpartij (Leverancier of Klant) zoals afgelezen of herkend op de factuur obv het BTW-nummer. Gekende tegenpartijen van het dossier worden in het **zwart** weergegeven. Nieuwe tegenpartijen die herkend werden en nog niet gekend zijn in het dossier worden weergegeven in het oranje.
- **GL account(s):** de grootboekrekening(en) waarop de factuur zal geboekt worden. Wachtrekeningen worden in het rood weergegeven.
- **BTW:** de BTW voet (%) zoals toegewezen per detaillijn
- **Totaal:** het totaalbedrag van de betreffende factuur, inclusief BTW
- **Verwerkt:** de datum waarop het document naar de werklijst werd verzonden
- **#:** het aantal pagina's van het betreffende document
- **Tekstballon:** de ingevoerde opmerking of boekingsinstructie
- **Validatie:** de status van het boekingsvoorstel zie verder
- **Acties:** de mogelijke lijn-acties vanuit het overzicht (document preview, downloaden, bewerken, verwijderen)

## **DAGELIJKSE WERKING De werklijst – Validatiecodes & confidence levels**

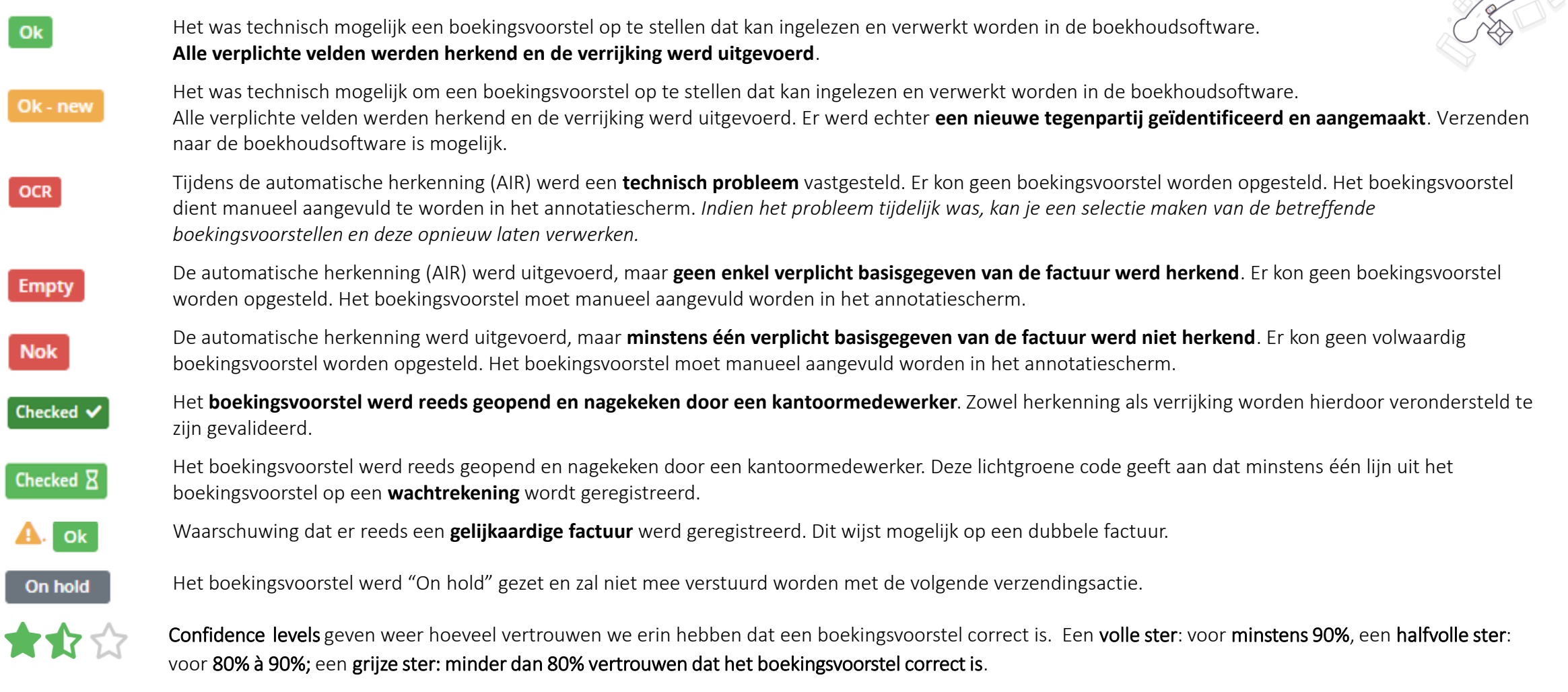

 $\Box$ 

Opleiding kantoormedewerkers V3.3 *Let op: de automatisch toegekende statussen geven geen garantie van de correctheid van machinale herkenning*

### **DAGELIJKSE WERKING De werklijst – Acties voor een set van boekingsvoorstellen**

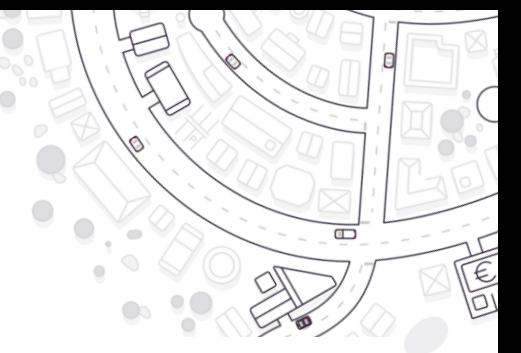

Vanuit de overzichtspagina van de werklijst, kunnen een aantal acties worden uitgevoerd voor een set van boekingsvoorstellen

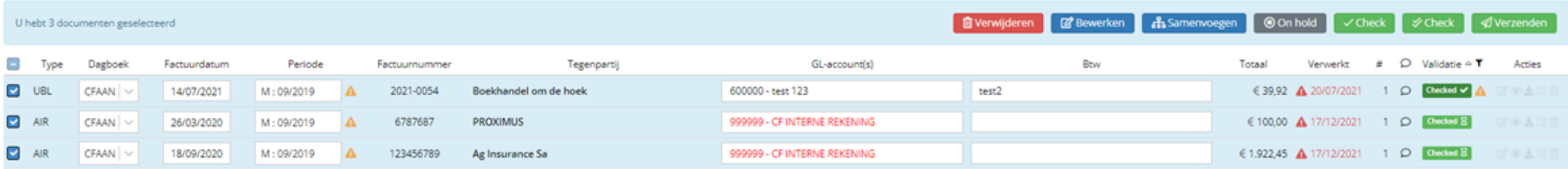

- **Selecteer de gewenste boekingsvoorstellen** aan de hand van de vinkjes vooraan links van de lijn (of selecteer de volledige set van documenten aan de hand van het vinkje bovenaan de lijst)
- Kies de uit te voeren actie bovenaan:
	- **Verzenden**: verzend de geselecteerde boekingsvoorstellen naar de boekhoudsoftware.
	- **Check:** geef de geselecteerde lijnen de Validatie-status 'Checked' als je zeker bent van de correctheid van het boekingsvoorstel.
	- **On hold**: hou de geselecteerde documenten tijdelijk in de werklijst bij het verzenden.
	- **Samenvoegen**: [breng de geselecteerde documenten samen in één document \(zie FAQ](https://acc-support.accountingplatform.eu/nl/support/solutions/articles/9000208378-documenten-samenvoegen-in-de-werklijst) "Documenten samenvoegen in de werklijst")
	- **Bewerken:** aan de hand van deze acties kan het dossier, documenttype, dagboek of de boekperiode voor een set van facturen gewijzigd worden.
	- **Verwijderen:** verwijder de geselecteerde documenten

## **DAGELIJKSE WERKING De werklijst – Het annotatiescherm**

Per boekingsvoorstel kan je in het annotatiescherm de herkenning en de verrijking van de factuur bekijken, aanvullen, corrigeren en valideren.

- Aan de linkerkant zie je een preview van de PDF
- Aan de rechterkant zie je het annotatiescherm met relevante velden

>> 0400000185 - Demo dossie B<sup>a</sup> B Aankoopfactuur<br>
B demo factuur brasserie de la senne.pdf  $-$  OK  $\bullet \bullet \bullet \circ$ **TEST FACTUUR**  $\epsilon$  $\sqrt{2}$ 2,057.00 ---straa  $\epsilon$ 1,700.00 BTW: 8E0860307153 30/01/2017 357,00  $\mathbf{A}$ 13/02/2017 IRAN-RE17 1243 1242 1215 Opgelet, deze dat let meer dan 1 is  $\epsilon$  2.057,00 uiten de gekoz Klant N\ cegevens Testlaan 3000 Stad 18013 Mededeline Informatie uit het PDF 18013 Boekingsinstruct bestand kan eventueel 30/01/2017 actuurdatum 13/02/2017 onmiddellijk gekopieerd Rosingdock Dagboek<sup>®</sup> Vat model X M: 11/2019 800€ 1.600,00 € 100 $\varepsilon$ .<br>Opgelet, deze datum ligt meer dan 1 jaar buiten de geko worden naar de velden everingskoste 100,00€  $M = 15$ in het annotatiescherm Totaal excl. BTW 1,700,00€  $\epsilon$ 604000 - Aankopen compu 1,700.00 357,00€ **BTW** 2.057,00 €  $\epsilon$ H21 - Handelspoederen 21% (H2) 357.00 .<br>Totaal  $2.057,00$ 

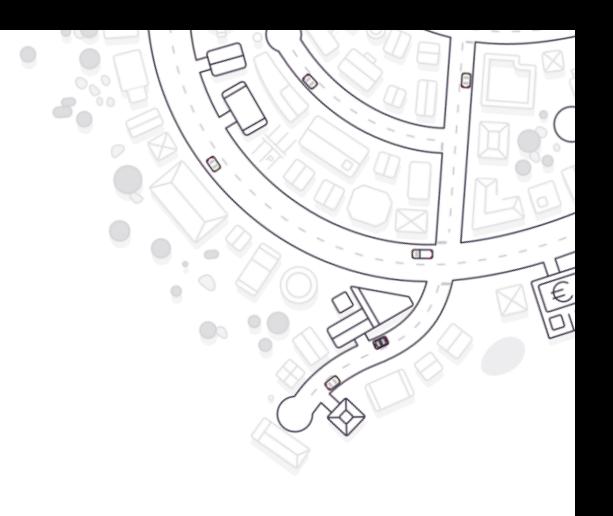

Door met je muis over de verschillende knoppen te gaan, zie je de **uitleg van de knop** en een **eventuele sneltoets** om de knop te gebruiken.

**Verplichte velden** die nog **niet werden ingevuld tijdens de annotatie**, worden aangegeven door een **rood kader**.

## **DAGELIJKSE WERKING De werklijst – Het annotatiescherm (1/4)**

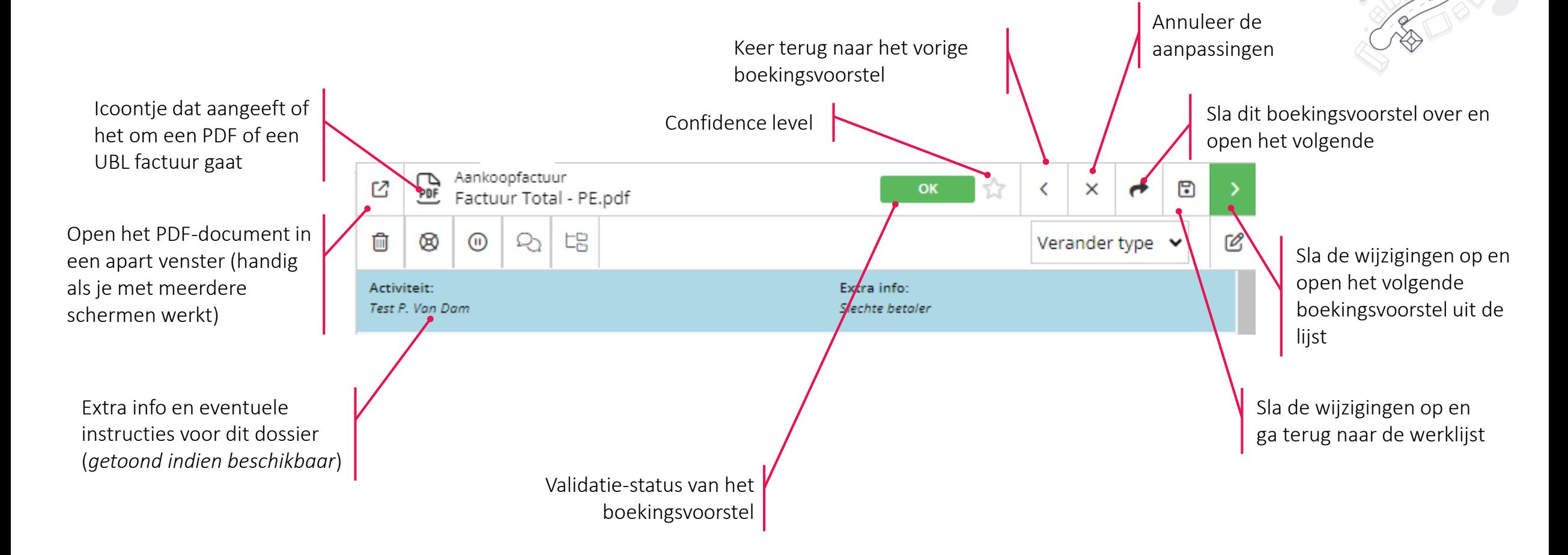

## **DAGELIJKSE WERKING De werklijst – Het annotatiescherm (2/4)**

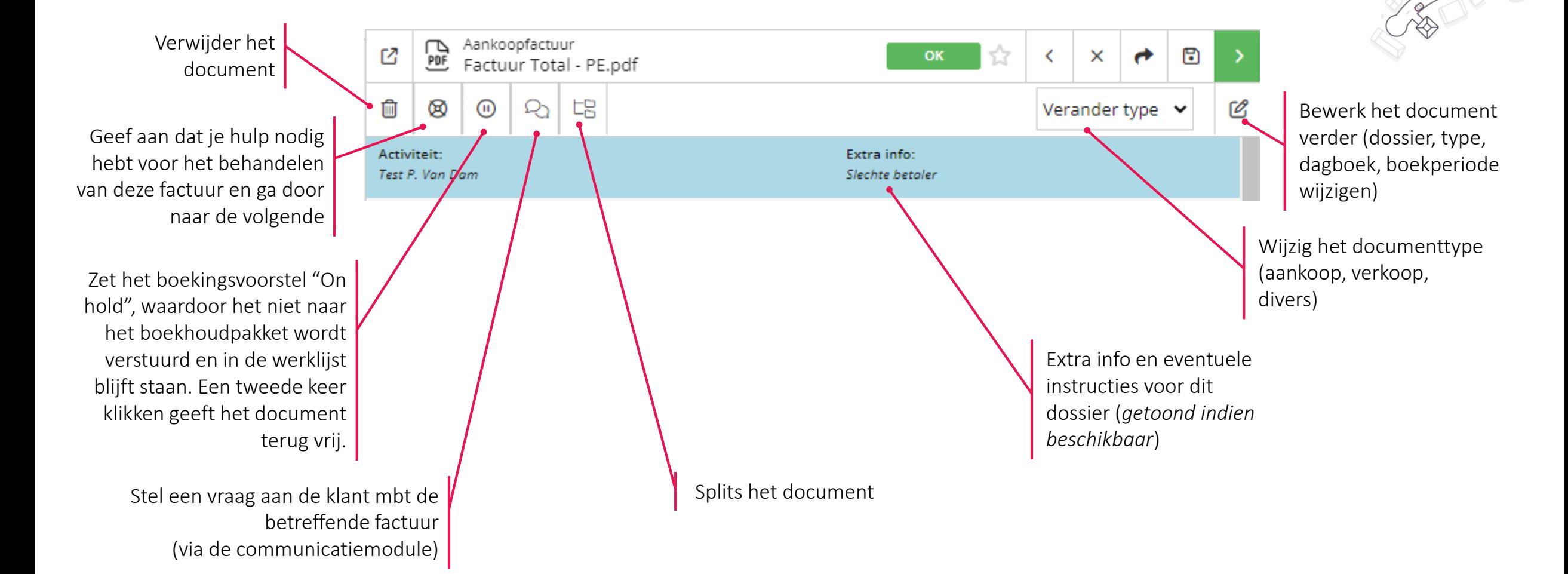

### **DAGELIJKSE WERKING De werklijst – Het annotatiescherm (3/4)**

De basisgegevens van de factuur d herkend werden dmy machinal herkenning (AIR). Aan te passen of aan te vullen do een (kantoor)medewerke

Waarschuwing dat de factuurdatum buiten de gekozen boekperiode ligt.

Waarschuwing dat het mogelijk g om een factuur die vroeger ree verwerkt werd (dubbele factu che

Labels die de klant meegeeft aan factuur

Waarschuwing: De datum van de factuur ligt niet in de voorgestelde

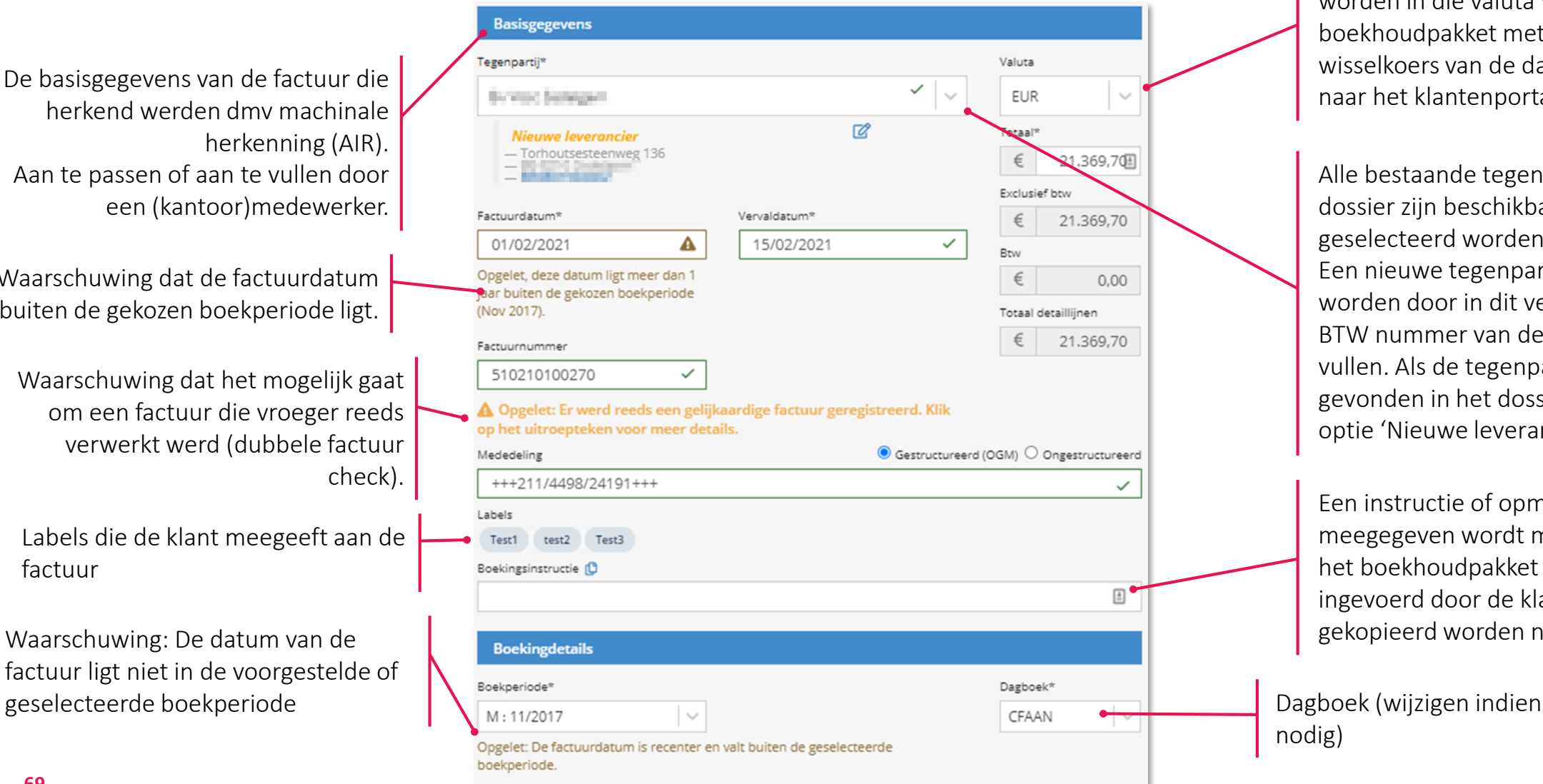

Factuurbedragen in vreemde valuta worden in die valuta verstuurd naar het boekhoudpakket met vermelding van de wisselkoers van de dag. Terugkoppeling naar het klantenportaal blijft in euro.

JE

Alle bestaande tegenpartijen uit het dossier zijn beschikbaar en kunnen geselecteerd worden. Een nieuwe tegenpartij kan aangemaakt worden door in dit veld de naam of het BTW nummer van de tegenpartij in te vullen. Als de tegenpartij niet wordt

gevonden in het dossier, klik je op de optie 'Nieuwe leverancier' aanmaken.

Een instructie of opmerking die meegegeven wordt met de boeking naar het boekhoudpakket (eventueel ingevoerd door de klant). Ze kan gekopieerd worden naar de detaillijnen.

nodig)

### **DAGELIJKSE WERKING De werklijst – Documenten splitsen in werklijst en annotatiescherm**

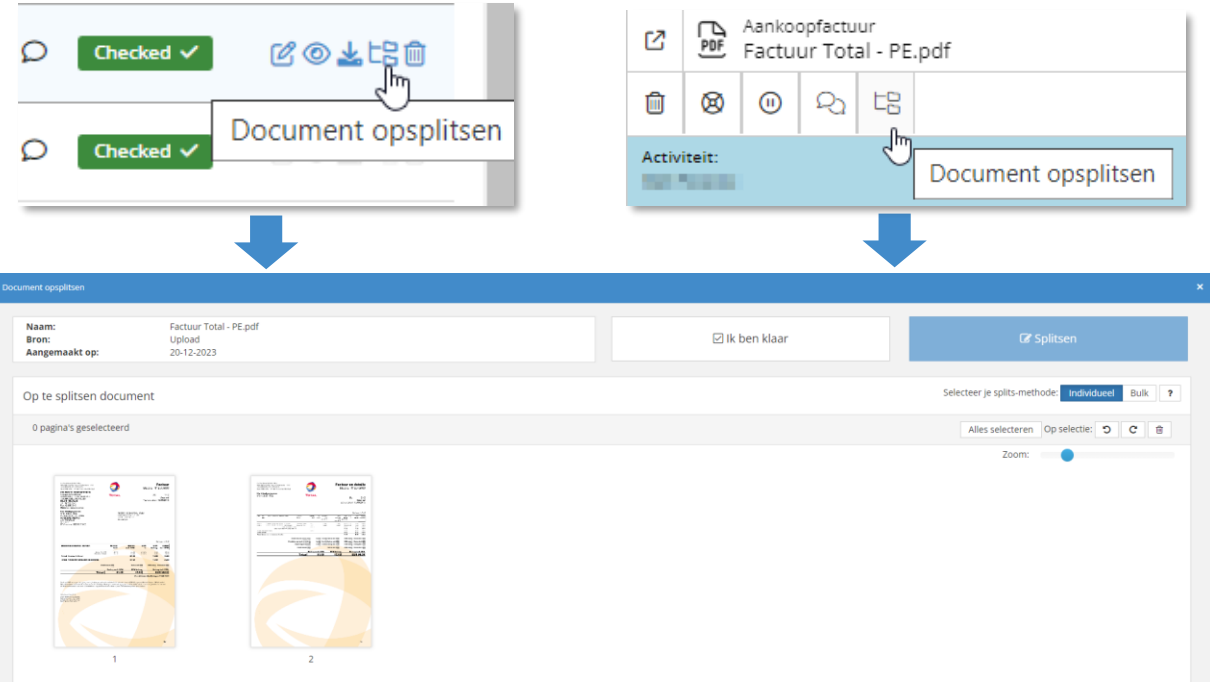

### **Werklijst Annotatiescherm**

• Bij **individueel splitsen**, behandel je factuur per factuur. Selecteer de pagina's van één factuur die bij elkaar horen en klik op "Splitsen". Je doet dit voor alle facturen in het document.

- Bij **splitsen in bulk** selecteer je telkens de eerste pagina van een factuur. De niet-geselecteerde pagina's achter die pagina worden samengevoegd met de gelecteerde pagina (Bvb: Doc1 – 1/2, Doc1 – 2/2). Het is ook mogelijk om pagina's van plaats te veranderen. Als je klaar bent, klik op "Splitsen".
- Als je helemaal klaar bent, klik op "Ik ben klaar" en bepaal wat gedaan moet worden met het bronbestand. Je kan het scherm ook sluiten met het kruisje rechts bovenaan.
- De gesplitste documenten komen in de Werklijst terecht. Voor elk van die documenten wordt de herkenning automatisch opnieuw uitgevoerd.

# **DAGELIJKSE WERKING**

### **De werklijst – De belangrijkste sneltoetsen**

De belangrijkste acties in het annotatiescherm kunnen met **sneltoetsen of shortcuts** worden uitgevoerd om efficiënter en zonder muis te werken

- Je vindt de volledige lijst met sneltoetsen rechts bovenaan het werklijstoverzicht via de knop
- De meeste sneltoetsen staan ook vermeld als je met je muis op de actieknoppen blijft staan

Enkele belangrijke shortcuts op een rijtje:

- In de werklijst: [Ctrl+1] open het eerste document
- In het annotatiescherm:
	- [Ctrl+s] boekingsvoorstel verwerken en terugkeren naar de werklijst. Het boekingsvoorstel krijgt de status 'Checked'
	- [Ctrl+ pijltje rechts] boekingsvoorstel verwerken en eerstvolgende boekingsvoorstel uit de werklijst openen
	- [Ctrl+ pijltje links] keer terug naar het vorige boekingsvoorstel en vraag wat er moet gebeuren met het actieve boekingsvoorstel
	- [Ctrl+d] verwijder het betreffende document en/of annotatie
	- [Ctrl+p] open de tegenpartij om te bewerken

Klik hier om de lijst van sneltoetsen te raadplegen

#### Sneltoetsen

 $\Box$ 

#### Lijst

[Ctrl+O] - De geselecteerde documenten (niet meer) aanduiden als "On hold" [Esc] - Deselecteer het geselecteerde veld [Ctrl+1] - Eerste document openen [Ctrl+D] - De geselecteerde documenten en/of annotaties verwijderen

#### Annoteren

[Ctrl+H] - Boekingsvoorstel aanduiden als Hulp nodig en volgende tonen [Ctrl+O] - Boekingsvoorstel opslaan, aanduiden als "On hold" en het volgende openen / Niet meer aanduiden als "On hold". [Esc] - Deselecteer het geselecteerde veld [Ctrl+S] - Boekingsvoorstel verwerken en terug naar de werklijst [Ctrl+J] - Overslaan - Open het volgende boekingsvoorstel. Wijzigingen aan dit voorstel worden niet bewaard [Ctrl+Pijl rechts] - Verwerk dit boekingsvoorstel en open het volgende [Ctrl+Pijl links] - Terugkeren naar vorig boekingsvoorstel [Ctrl+D] - Document en/of annotatie verwijderen [Ctrl+P] - Tegenpartij bewerken [PageUp] - Vorige pagina in de huidige pdf [PageDown] - Volgende pagina in huidige pdf [Ctrl+Pijl boven] - Vorige detaillijn [Ctrl+Pijl beneden] - Volgende detaillijn [Ctrl+E] - Naar eerste fout navigeren [Ctrl+I] - Boekinginstructie kopieren naar detaillijnen [Ctrl+M] - Templates openen [Ctrl+1] - Eerste template gebruiken [Ctrl+2] - Tweede template gebruiken [Ctrl+3] - Derde template gebruiken [Ctrl+4] - Vierde template gebruiken [Ctrl+R] - Roteer document wijzerzin [Ctrl+Shift+R] - Roteer document tegenwijzerzin Tegenpartij bewerken [Ctrl+S] - Tegenpartij opslaan [Esc] - Annuleren

#### Algemeen

[Ctrl+L] - Lijst met sneltoetsen tonen/verbergen

## **DAGELIJKSE WERKING De werklijst – Het annotatiescherm (4/4)**

Na 3x verwerken van een factuur voor een tegenpartij, wordt een template aangemaakt en worden de detaillijnen automatisch ingevuld. Als facturen voor een tegenpartij op verschillende manieren werden geannoteerd, worden er meerdere templates gecreëerd waaruit je kan selecteren. Dit icon toont dat er verschillende templates beschikbaar zijn.

Overzicht van één of meerdere boekingslijnen voor de betreffende factuur. Aan te passen of aan te vullen door de medewerker.

Opmerking op het niveau van een detaillijn (bv. voor aanduiding periode)

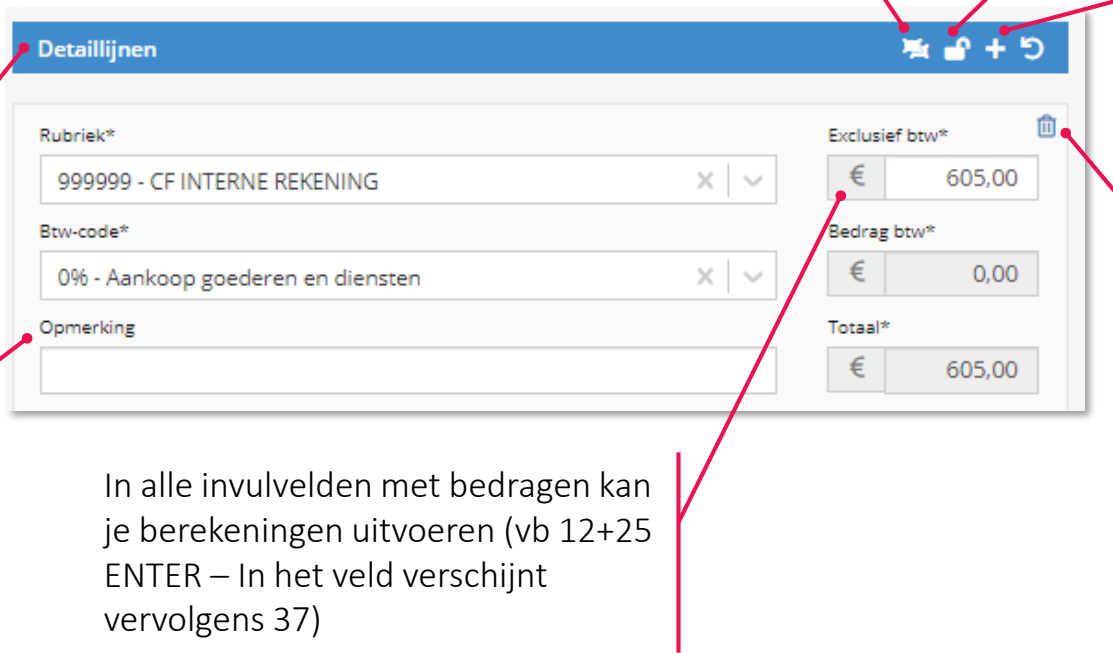

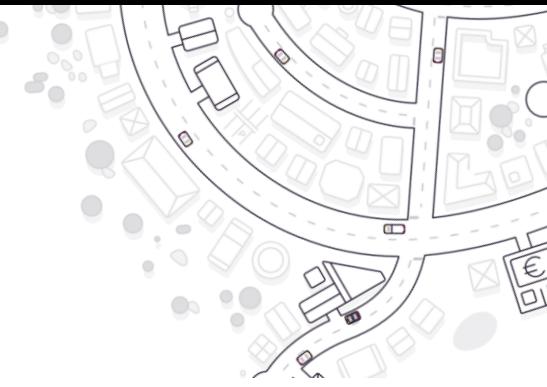

Door het slotje te sluiten, worden automatische berekeningen (bv. BTW) uitgeschakeld.

Extra detaillijnen aanmaken binnen het betreffende boekingsvoorstel

De betreffende detaillijn verwijderen. Alle detaillijnen moeten verwijderd worden om een factuur te verwerken 'zonder detail'. Na verzending zal een factuur zonder detaillijnen op de wachtrekening worden geboekt in het boekhoudpakket. (Zo'n boekingsvoorstel geeft ook de status Checked en rode wachtrekening in het werklijst-overzicht)
### **DAGELIJKSE WERKING Synchronisatie met boekhoudpakket**

Het boekhoudpakket en ons platform functioneren onafhankelijk van elkaar. Het boekhoudpakket is en blijft de 'master' van alle boekhoudkundige data. Het is dus nodig om wijzigingen in het boekhoudpakket over te dragen (te synchroniseren) naar ons platform.

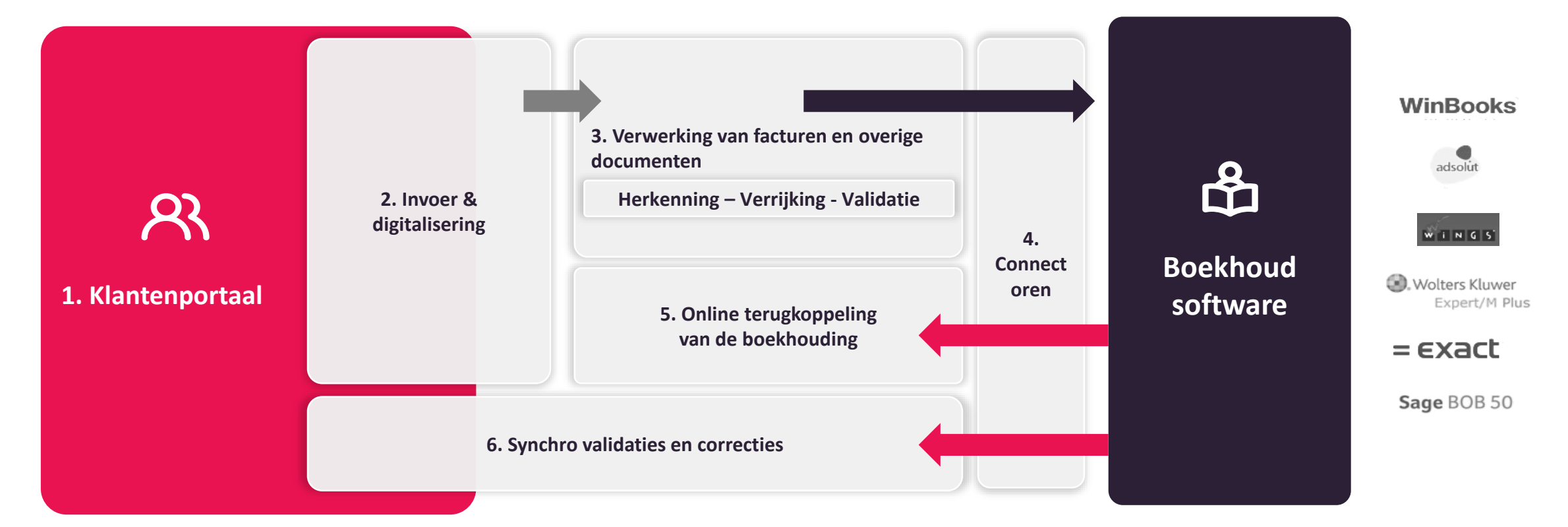

 $\Box$ 

### **DAGELIJKSE WERKING Synchronisatie met boekhoudpakket**

- **Automatische synchronisatie bij het doorsturen van boekingsvoorstellen**: als je boekingsvoorstellen vanuit de werklijst verstuurt naar het boekhoudpakket, worden deze ook automatisch geregistreerd in ons platform.
- **Automatische nachtelijke synchronisatie**: standaard wordt elke nacht een synchronisatie van het dossier uitgevoerd. Deze actie heeft géén impact op de datum 'Boekhouding bijgewerkt tot' in het klantenportaal. *(Zie ook dossierinstellingen – Algemeen)*
- **Manuele synchronisatie**: maak gebruik van een manuele synchronisatie wanneer je het dossier wil updaten met de recentste gegevens uit het boekhoudpakket (bijvoorbeeld na het opstellen van een Btw-aangifte of bij na het boeken van afschrijvingen in het boekhoudpakket). In te vullen velden:

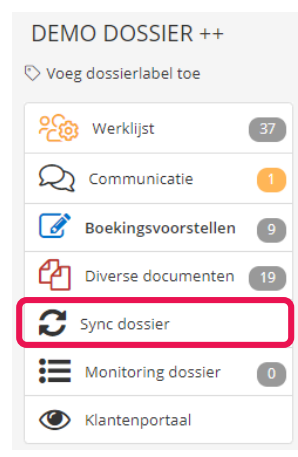

- **Dossier bijgewerkt to**t: datum tot wanneer de boekhouding door de dossierbeheerder werd bijgewerkt. Deze datum wordt weergegeven in klantenportaal.
	- **Teller boekingsvoorstellen resetten**: bij aanzetten van dit vinkje wordt de blauwe teller in de actieve klanten monitor voor dit dossier op '0' gezet.

 $\Box$ 

- **Nieuwe actieve boekingsperiode instellen**: als je hier een nieuwe periode selecteert, worden de voorgaande boekperiodes automatisch afgesloten in ons platform.
- Je kan de **klant** eventueel **via mail op de hoogte brengen** van de update van het dossier. Een standaard e-mail zal worden uitgestuurd
- **Volledige synchronisatie: uitzonderlijk** gebruiken voor synchronisatie van de volledige boekhouding (niet enkel de recente wijzigingen maar alle dossierdata). Enkel nodig bij grote wijzigingen (*vb. aanpassing in afgesloten boekperiode, herschikking boekjaren, correcties historische data, installatie van backup,…*)

CONVERSATIES MET KLANTEN

- BULK CONVERSATIES EN BEHEER IN  $\checkmark$ A C T I E V E K L A N T E N M O N I T O R
- E EN CONVERSATIE OPSTARTEN VANUIT HET ANNOTATIESCHERM

HET GEBRUIK VAN TEMPLATES

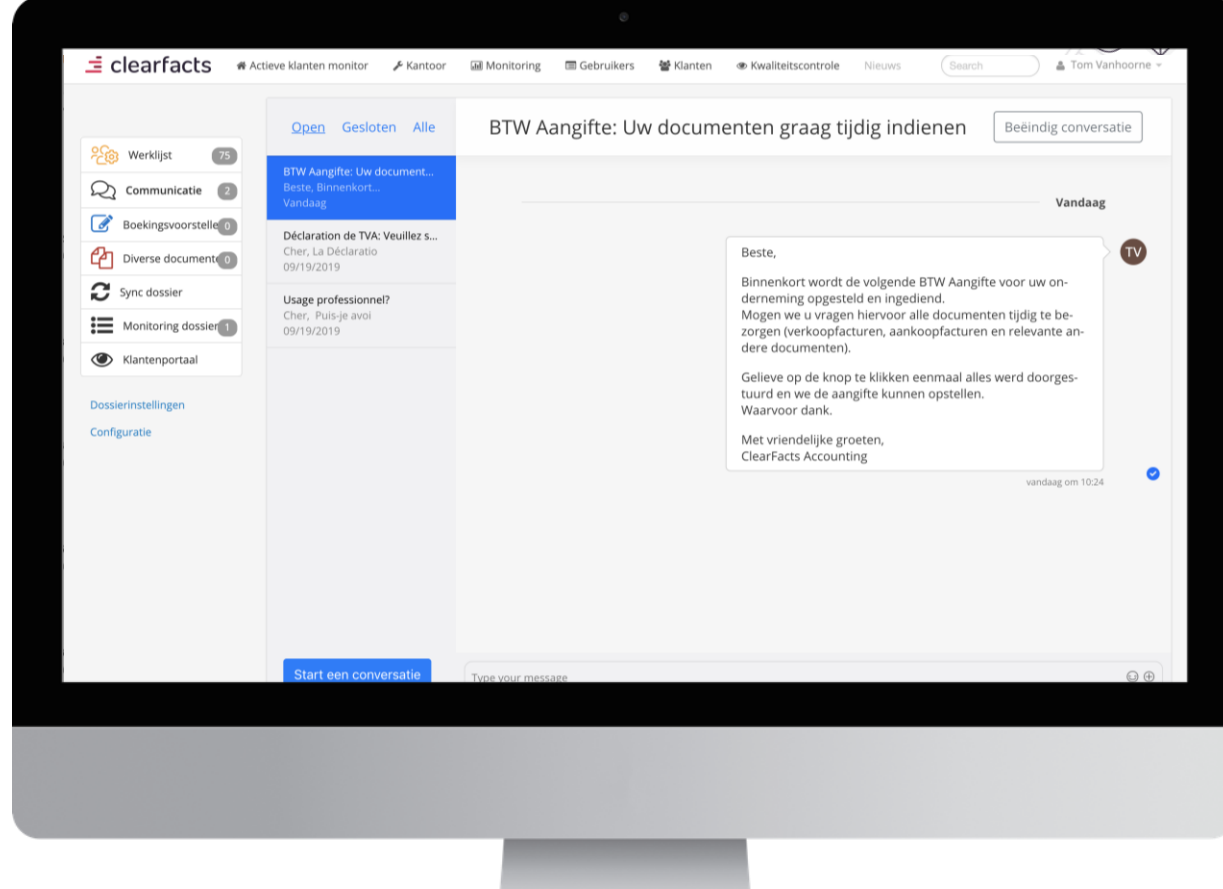

 $\Box$ 

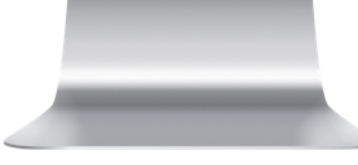

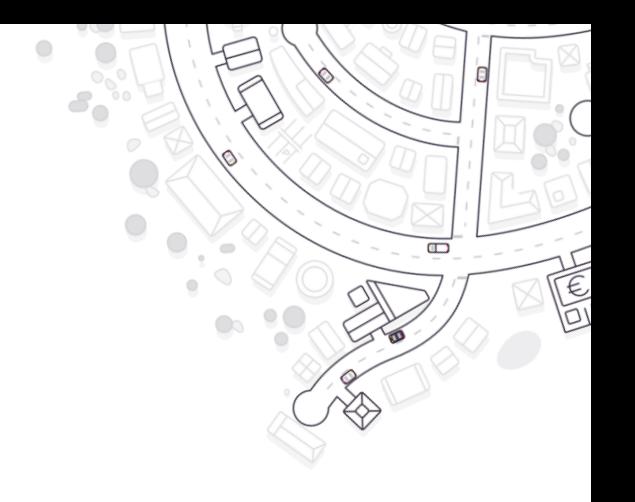

#### **C O N V E R S A T I E S M E T K L A N T E N**

- Bi-directioneel berichtenverkeer met tekst en bijlagen
- Gestructureerd in conversaties
- Met iedereen in het dossier of met een specifieke gebruiker
- Klanten kunnen zelf conversaties opstarten of beantwoorden vanuit het klantenportaal

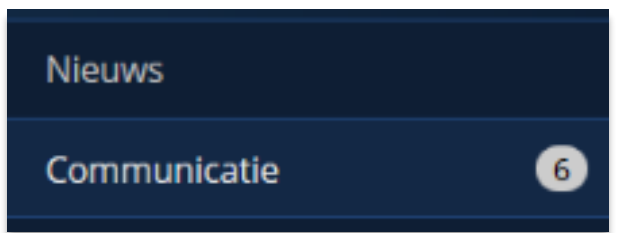

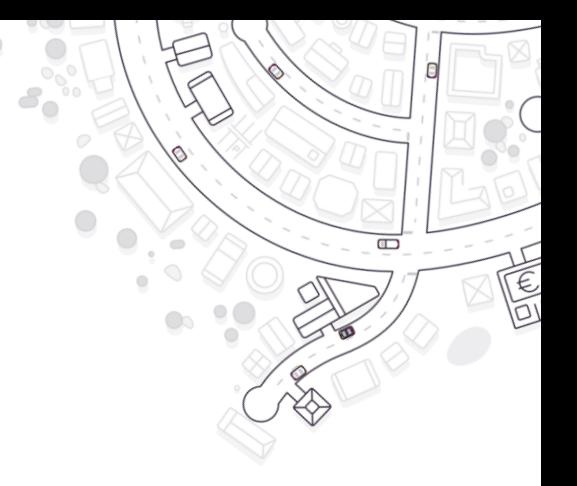

#### **BULK CONVERSATIES EN BEHEER IN ACTIEVE KLANTEN MONITOR**

#### **Opstarten van conversaties voor één dossier**

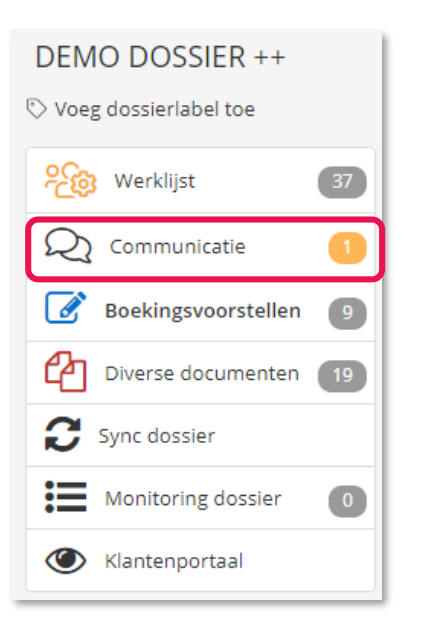

#### **Opstarten van conversaties voor meerdere dossiers**

- Gebruik de filter mogelijkheden in de actieve klanten monitor.
- Klik op de knop **Start een conversatie** om een conversatie op te starten met de geselecteerde dossiers.

#### **Opvolgen van open conversaties**

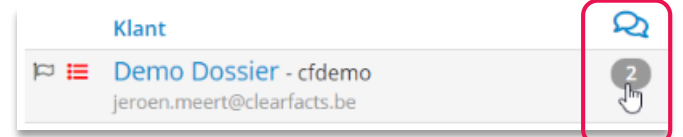

- Teller in de actieve klanten monitor
- Berichten die verstuurd werden kunnen opgevolgd worden (werden ze al gelezen?) en kunnen nog bewerkt worden
- Conversaties kunnen beëindigd en gearchiveerd worden

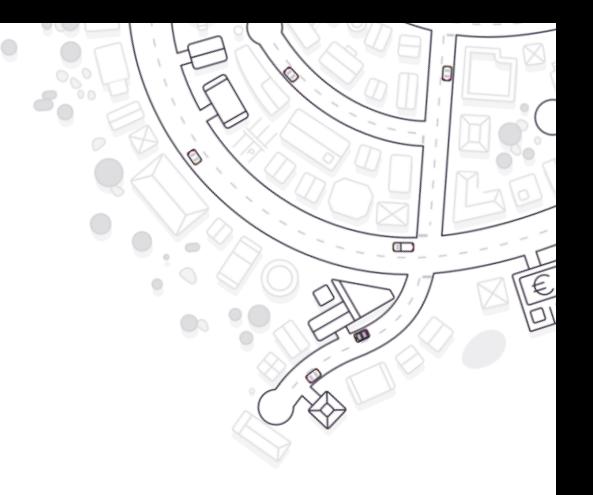

#### **EEN CONVERSATIE OPSTARTEN VANUIT HET ANNOTATIESCHERM**

• Stel een vraag met betrekking tot een specifieke factuur vanuit het annotatiescherm

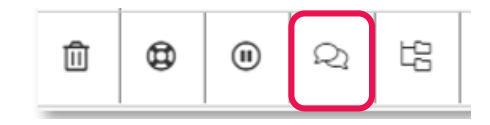

• In het klantenportaal ontvangt de klant de vraag samen met het document waarover de vraag wordt gesteld

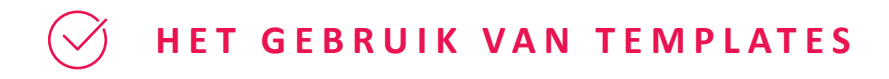

• Mogelijke velden en keuzes bij een nieuwe conversatie

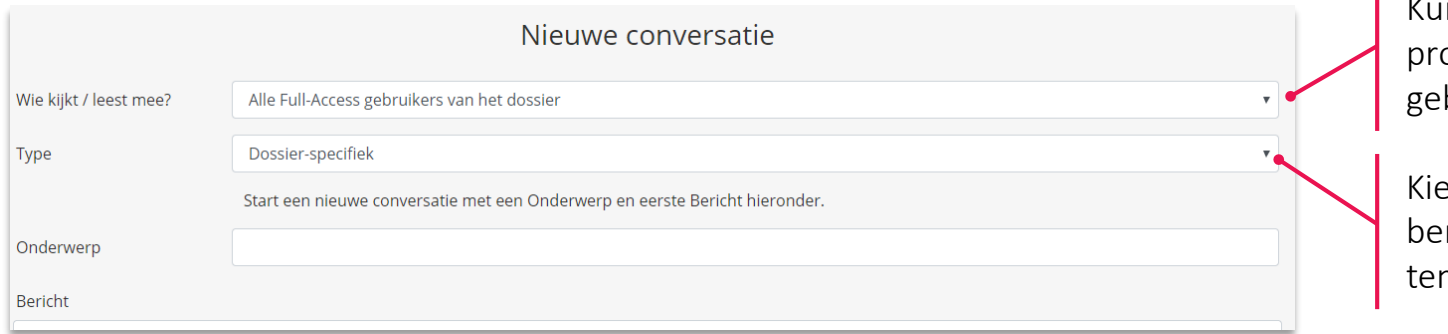

Innen alle gebruikers (met full access ofiel) of slechts één specifieke bruiker in privé het bericht lezen?

 $\Box$ 

es Dossier-specifiek voor je eigen berichten of kies een beschikbare mplate voor een standaard bericht

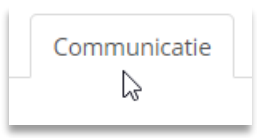

- Beheer van de template conversaties via de kantoorinstellingen Communicatie
	- Alle (ook standaard) templates kunnen bij de kantoorinstellingen bewerkt worden en zo worden toegepast voor alle dossiers van het kantoor
	- Ook eigen kantoortemplates kunnen hier worden aangemaakt
	- Let op de verschillende talen en op de beschikbare variabelen (placeholders) in de templates

# **DAGELIJKSE WERKING Advanced**

- **Help-functionaliteit** in de werklijst activeren, gebruiken en opvolgen: deze status zorgt ervoor dat kantoormedewerkers kunnen aangeven dat ze hulp of advies nodig hebben bij het (inhoudelijk) afwerken van een boekingsvoorstel. De dossiers met deze status kunnen in de actieve klanten monitor en de betreffende werklijst worden opgevolgd.
- Het verwerken van de **financiële transacties** en de link met de gegevens in het klantenportaal.
- Het gebruik van de sectie '**Monitoring**' om de synchronisatie enerzijds en de activiteit van uw klanten anderzijds op te volgen
- De lijst van **Boekingsvoorstellen**
- Het verwerken van **diverse documenten**
- Analytisch boeken
- Gevalideerd verwerken
- De integratie met **SignHere**

Deze functionaliteiten werden niet doorlopen in de basisopleiding. Meer uitleg bij elk onderwerp is terug te vinden via de documentatie en/of het support-team.

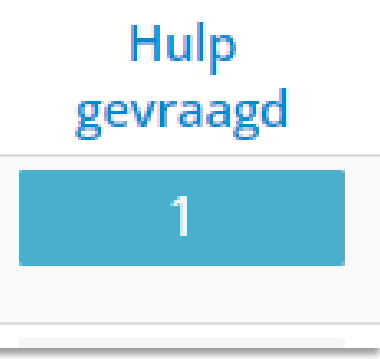

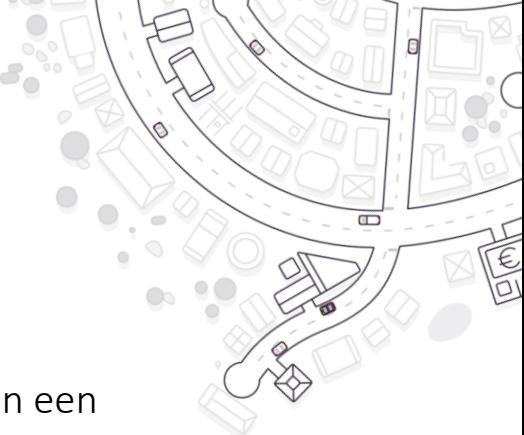

#### **TOT SLOT… Een gouden regel om synchronisatieproblemen te voorkomen**

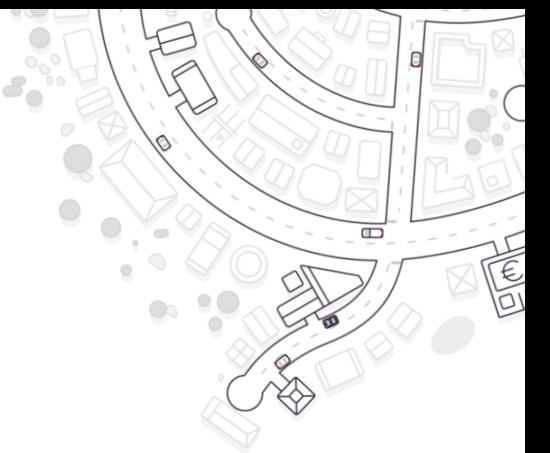

#### In het **boekhoudpakket mogen geen facturen manueel ingeboekt of verwijderd worden** in de standaard dagboeken van ons platform.

Dit moet altijd gebeuren in ons platform:

- Een factuur toevoegen via de invoerkanalen in het klantenportaal.
- Een factuur verwijderen via de actie 'Boeking verwijderen' in de werklijst of in het overzicht van Boekingsvoorstellen.

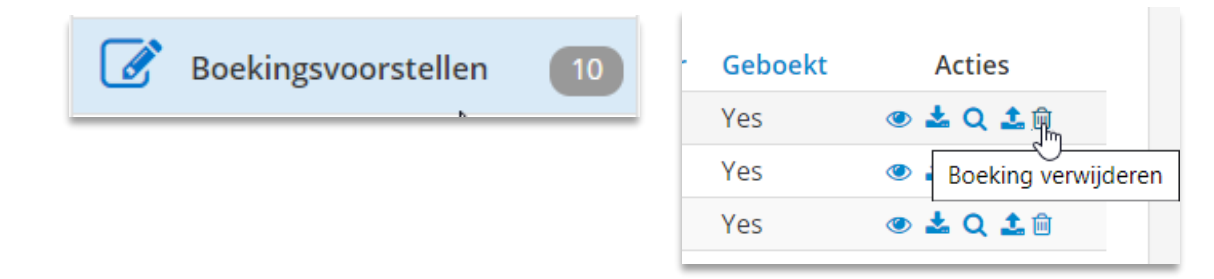

# **Documentatie**

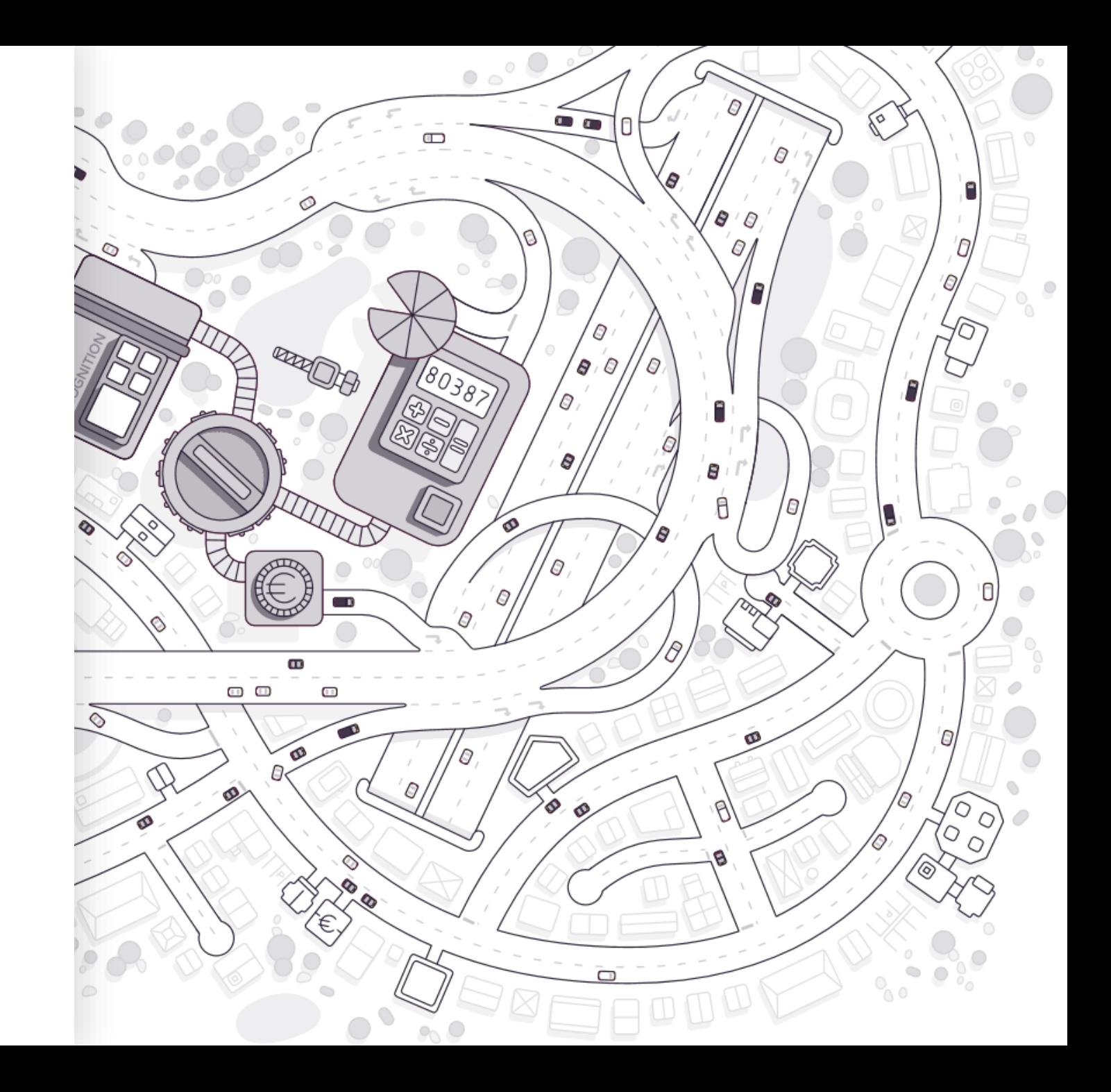

# **DOCUMENTATIE & VRAGEN**

**Nieuwe functionaliteiten** - Elke drie weken lanceren we nieuwigheden of verbeteringen aan onze toepassing.

• Hiervan word je op de hoogte gebracht via berichten in de sectie 'Nieuws' bovenaan de beheermodule

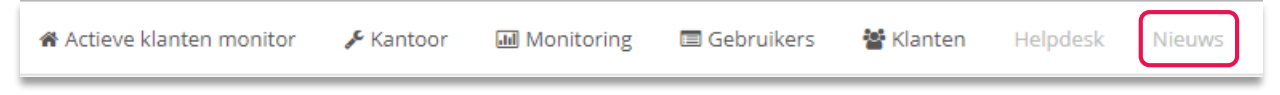

#### **Beschikbare documentatie**

• Sectie Helpdesk – Hiermee ga je naar een pagina waar je een vraag kan stellen aan onze helpdesk via een ticket

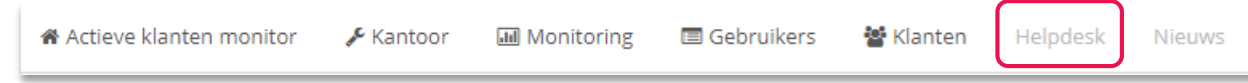

• Knop bovenaan rechts in de toepassing geeft toegang tot onze "Knowledge base" met FAQs, instructievideo's en een pdf van deze opleidingspresentatie

#### **Documentatie voor de klanten**

- Te vinden vanuit het klantenportaal -> Profiel -> Help
- Gebruikershandleiding & webinar voor ondernemers
- Frequently Asked Questions en video's

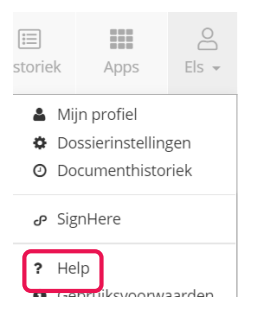

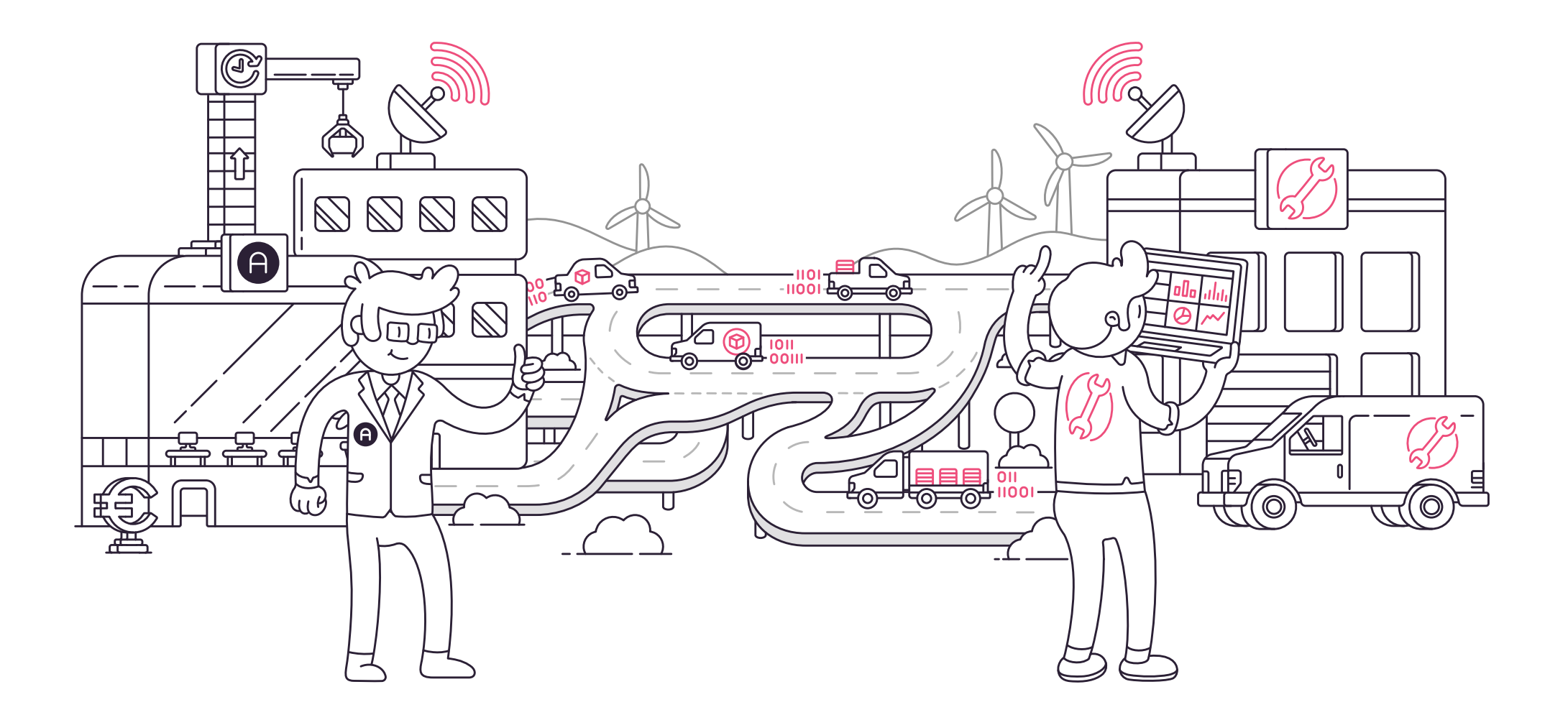